**جامعة دیالى كلیة التربیة الاساسیة** 

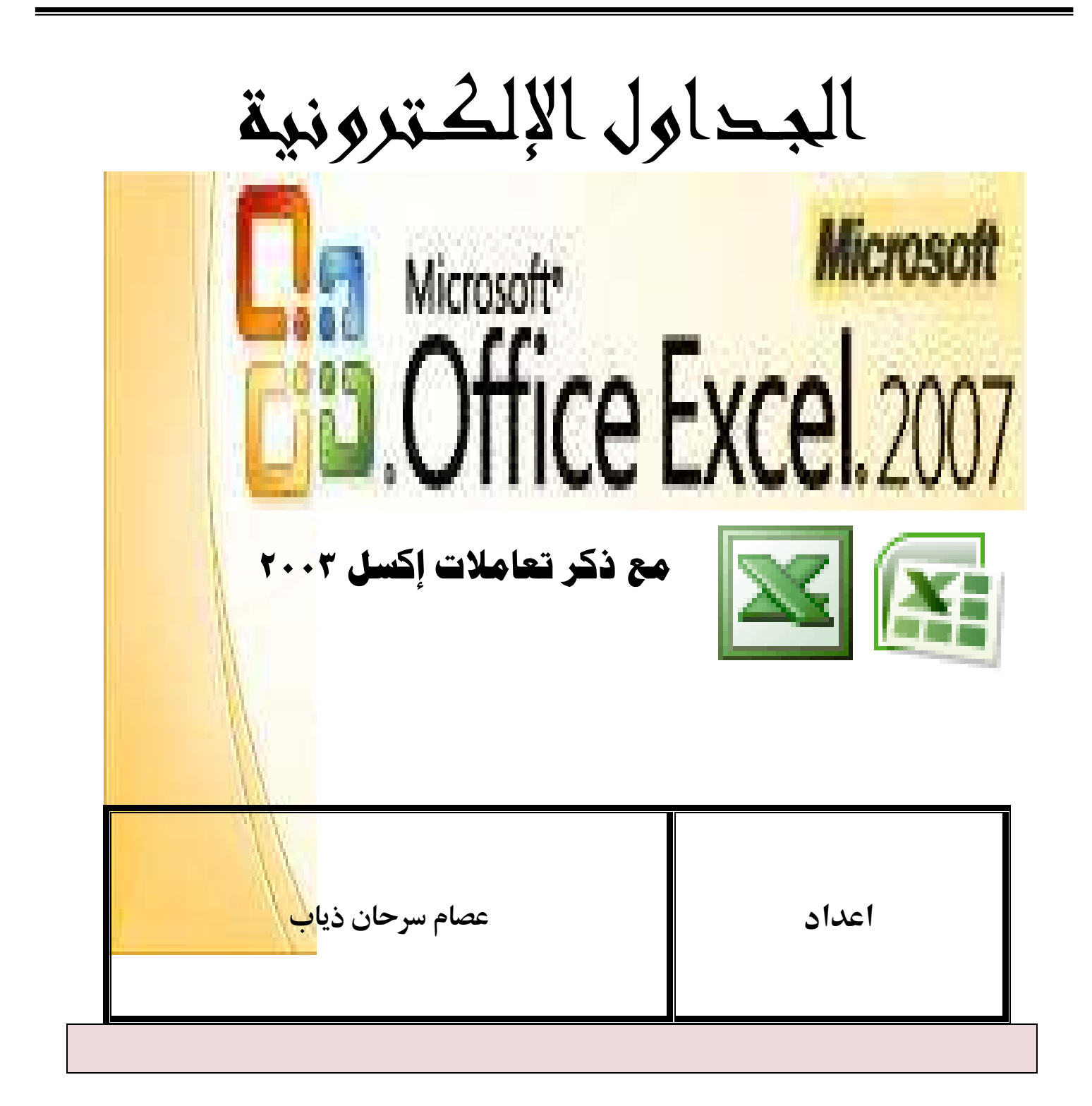

**الــــــــــفــــــــــھــــــــــرس** 

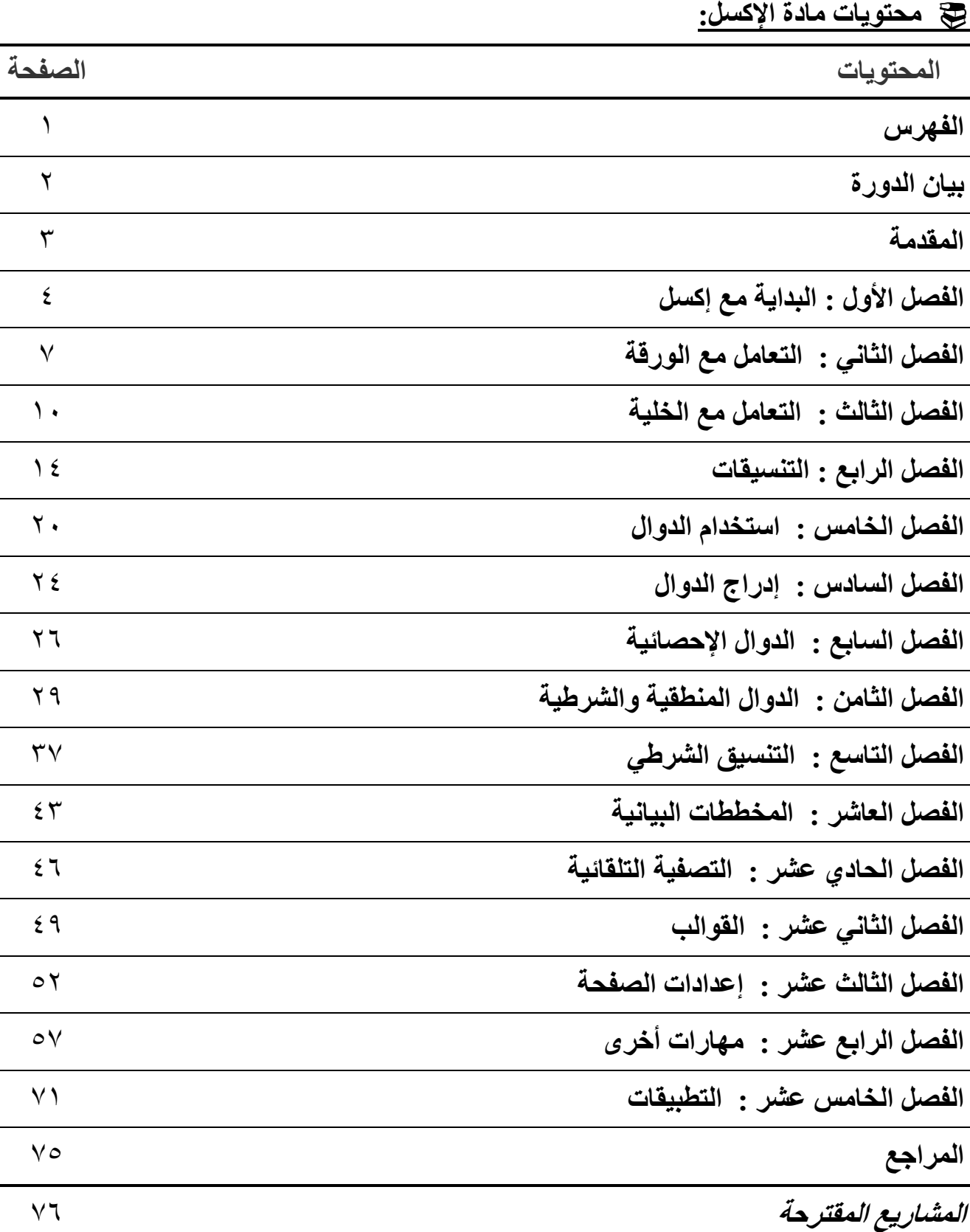

**المتطلبات الدراسة :-** 

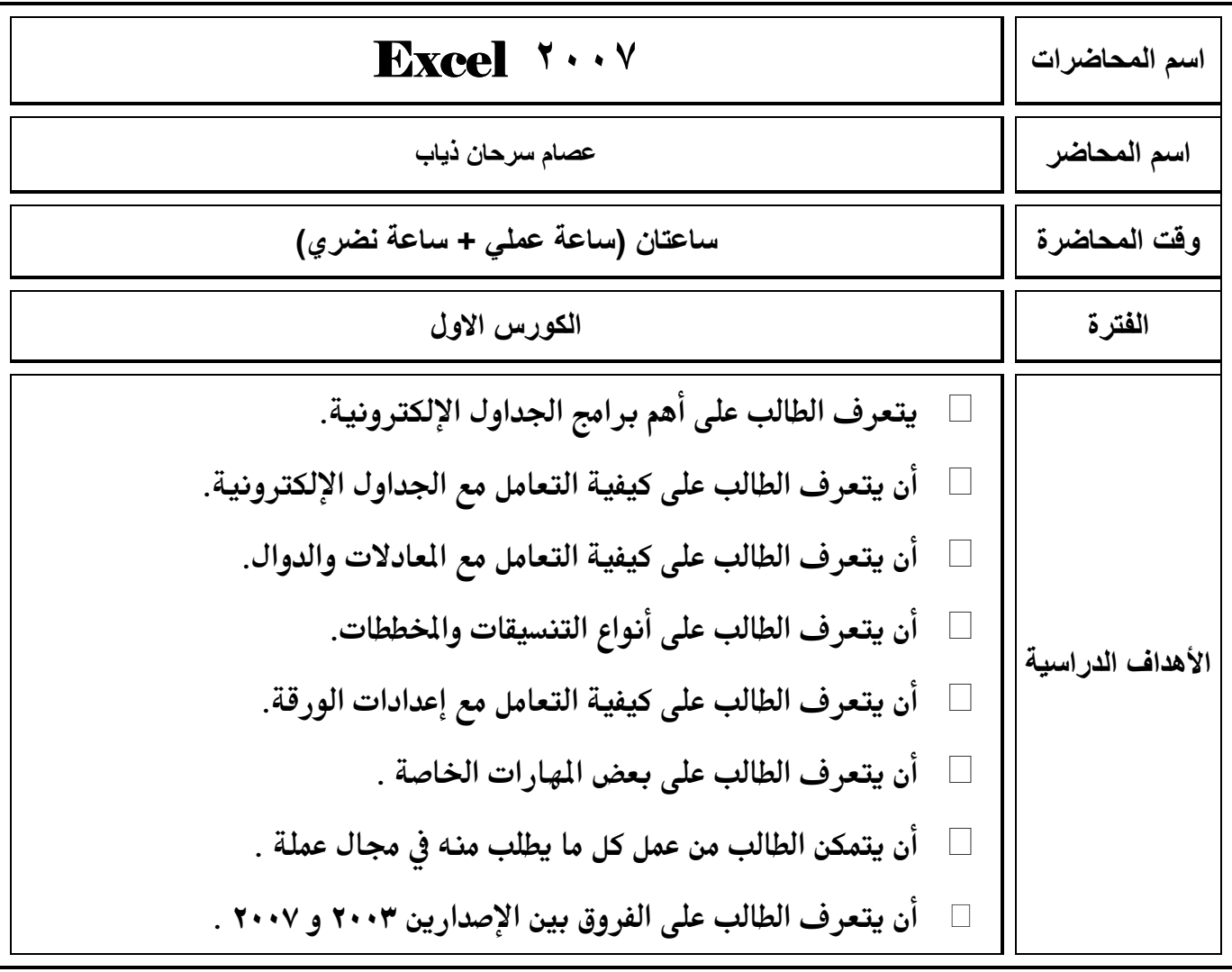

#### **الـــــمـــــقـــــدمة**

محاضىرات مخصىصة لبرنــامج إكـسل ٢٠٠٧ مـع وجـود ملاحظــات الفـروق فـي إكسل٢٠٠٣ ، و هو يصف طريقة عمل البرنامج وطريق التعامل معه ، ويقدم معلومات تفصیلیة حول كل خدمة من خدماتھ .

وتوضح القدرات المعلوماتیة والمحاسبیة العدیدة التي یمتاز بھ
ا برن
امج إك
سیل٢٠٠٧ و بعض الاختلافات في إكسیل٢٠٠٣ .

والمحاضرات مرتبــة بـشكل فـصول قـصيرة سـهلة الفهـم . وكـل فـصل فيـه بحتـوى موضـوع مستقل ، ومـن ثـم يوضـح كيفيـة تطبيقـه علـى مسائل نموذجيـة عمليـة علـى شـكل جداول ومخططات خدمیة .

وحیث أن كل الكلیات تقوم بتدریس المستوى المبتدى ، فقد حرصنا على أن نصل ف
ي محاضراتنا ھذه إلى المستوى الجید وذلك بإضافة (مھارات أخرى) ال
ذي یحت
وى عل
ى ع
دة مھارات في برنامج إكسیل التي تزید من المعرفة بالبرنامج .

ویبقى على الطالب تطویر مستواه بالبحث والإطلاع حتى الوصول إلى المستوى المتقدم والخبیر .

## **الفصل الأول : البدایة مع إكسل 2007XP**

\* تم ظهور برنامج الإكسل ( الجداول الإلكترونية ) بعد أن دعت الحاجة إلى تطوير بيئة للجداول الموجودة في برنامج الوورد والتي كان يلزمها جهد كبير في تعبئة خلايا الجدول بعد إجراء العمليات الحسابية والمنطقية يدوياً قبل عمليَّة الإدخال ، فبظهوره تمَّ التخلص من العمليـات المر هقـة فـي إجراء الحسابات وإدخال البیانات لكل الخلایا باستخدام تقنیة إلكترونیة توفر الوقت والجھد .

١ ) كیف یتم تشغیل برنامج الإكسل ؟ \* فتح برنامج إكسل : یتم الفتح بعدة طرق أھمھا : - ١ من قائمة إبداء – كافة البرامج – Office Microsoft - النقر على – 2007 Excel Office Microsoft أو Microsoft Office Excel 2003 – على النقر - - ٢ إضافة اختصار للأیقونة إلى سطح المكتب . - ٣ عمل اختصار استدعاء خاص بك – بالزر الأیمن - خصائص – مفتاح الاختصار – ثم حدد الحرف الذي ترید – تطبیق – موافق . \* حفظ ملف إكسل : یتم الحفظ للمستند أو الملف بعدة طرق أھمھا : – ١ **(٢٠٠٧)** من شعار أوفیس - حفظ أوحفظ باسم- إصدار الحفظ ھل٢٠٠٧ أو -٢٠٠٣ ٢٠٠٢ . **(٢٠٠٣)** م ن شریط القوائم - قائمة ملف- حفظ أو حفظ باسم ، تسجیل اسم الملف - ثم حفظ . – ٢ من شریط الأدوات (الوصول السریع – ) أختر رمز حفظ . – ٣ بالاختصار – ( S + Ctrl – ( یظھر نفس مربع الحوار أو یؤكد الحفظ للتعدیل . یختلف امتداد الحفظ (نوع الملف) في إصدار**(٠٣ )٢٠** ھو(xls( . \*في إصدار**(٢٠٠٧)** ھو(xlsx.( \*. \* إنھاء برنامج إكسل : یتم الإنھاء للبرنامج بعدة طرق أھمھا : – ١ **(٢٠٠٧)** من شعار أوفیس – إنھاء ، **(٢٠٠٣)** من شریط القوائم – قائمة ملف – إنھاء . – ٢ في أعلى الصفحة توجد إشارة ضرب الكبیرة بالضغط علیھا .

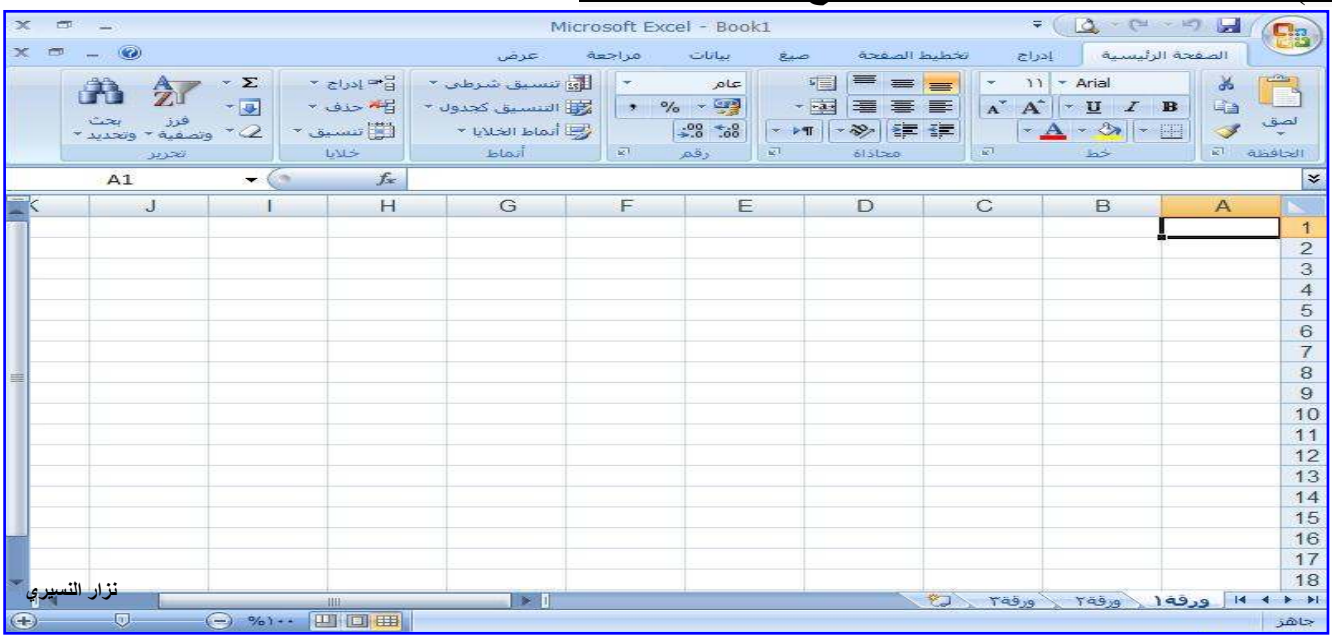

٢ ) التعرف على مكونات واجھة برنامج الإكسل ٢٠٠٧ :

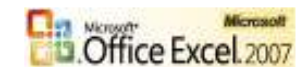

# -شكل الواجھة في إكسیل ٢٠٠٣ :-

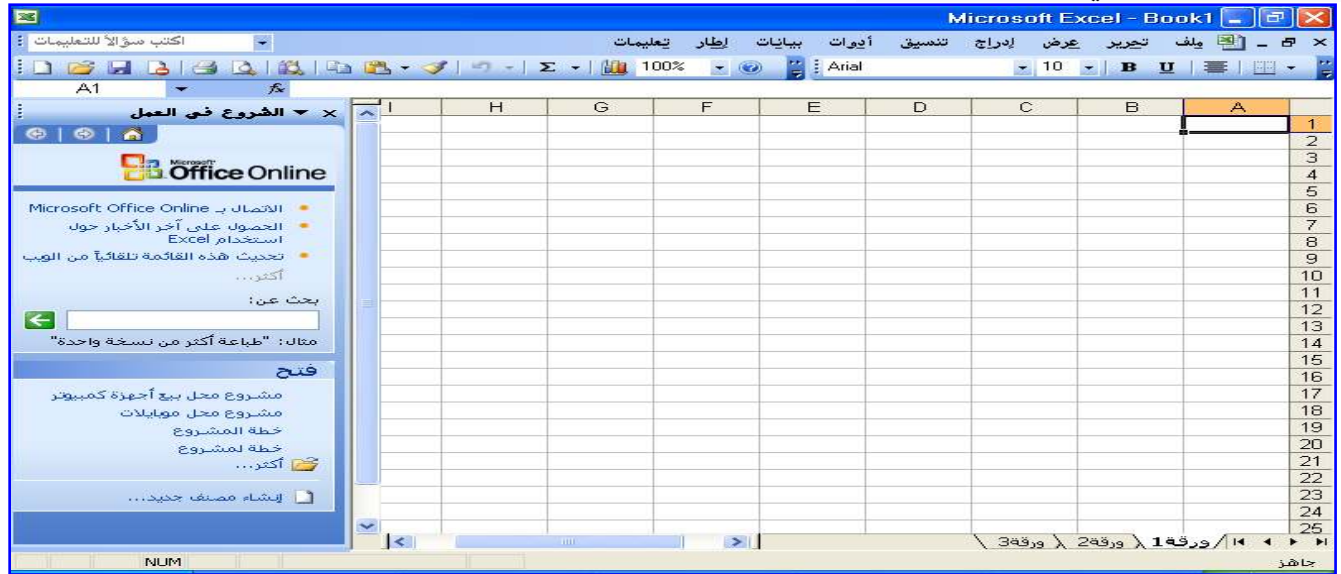

یتكون برنامج الإكسل من :

 – ١ شریط العنوان : ُیظھر اسم البرنامج واسم المصنف وشریط الوصول السریع وشعار أوفیس . – ٢ شریط التبویبات : ویحتوي على مجموعة من المجموعات الخاصة بعمل برنامج إكسل . **(٢٠٠٣)** شریط القوائم : یحتوي على مجموعة من القوائم الخاصة بعمل برنامج إكسل . – ٣ المجموعات : عبارة عن مربعات تحتوي على مجموعة من أزرار الأوامر والقوائم الخاصة . ومنھا: ( الصفحة الرئیسیة ، إدراج ، تخطیط الصفحة ، صیغ ، بیانات ، مراجعة ، عرض ). **(٢٠٠٣)** أشرطة الأدوات : ھي عبارة عن أشرطة تحتوي على مجموعة من أزرار الأوامر . وأهمها: ( شریط الأدوات القیاسی+ شریط أدوات التنسیق+ شریط أدوات الرسم ). – ٤ شریط الصیغة : ھو المستطیل الممتد فوق الأعمدة ، ویظھر محتویات الخلیة وقوانینھا . ويحتوي على مربع الاسم ويظهر به اسم الخلية ورمز $(\checkmark)$ و $(\checkmark)$ و الخاص بإدراج الدوال **(٢٠٠٣)** جزء المھام : ھو إطار یظھر على جانب صفحة المصنف والغرض منھ تسھیل الوصول إلى بعض المھام . ویمكن إظھاره وإخفائھ من ( عرض – جزء المھام ) . – ٥ كتب العمل أو المصنفات : وھي الملف الرئیسي للعمل (1Book (. – ٦ الأوراق : ھي مجال العمل. وكل مصنف یتكون من ثلاث أوراق. الورقة الأولى فعالة . – ٧ الأعمدة : ھو الجزء العلوي للورقة ویحتوي على حرف (A (ویتكون من (١٦٣٨٤) عمود أسماء الأعمدة تبدءا من ( A ) حتى أخر عمود وهو ( XFD ) . – ٨ الصفوف : تكون في یمین الورقة وتحتوي على رقم ١( ) وتتكون من (١٠٤٨٥٧٦) صف . **(٢٠٠٣)** تتكون الورقة الواحدة من :( ٦٥٥٣٦ ) صف و ( ٢٥٦ ) عمود من ( A ( إلى ( .)IV (یمكن قلب الأعمدة والصفوف من جھة لأخرى من تخطیط الصفحة أو شریط الأدوات-تنسیق( )). – ٩ الخلایا : ھي وحدة العمل وعبارة عن مستطیلات تتكون من تقاطع الأعمدة مع الصفوف . وتسمى باسم العمود والصف . مثل : الخلیة (7D (في العمود(D (والصف 7( ). – ١٠ شریط المعلومات : في الأسفل ویحتوي على معلومات بالإضافة إلى طرق العرض والحجم .

 ٣ ) كیفیة التنقل داخل ورقة العمل . یمكن التنقل بین الخلایا بواسطة :- – ١ الماوس : كما ترید . – ٢ مفاتیح الأسھم : حسب اتجاه الأسھم . – ٣ مفتاح ( Tab ( : ینتقل إلى الخانة التالیة حسب الصف . – ٤ مفتاح ( Tab + Shift ( : یتنقل إلى الخانة السابقة حسب الصف . – ٥ مفتاح ( Enter ( : ینتقل إلى الخلیة التالیة حسب العمود . – ٦ مفتاح ( Enter + Shift ( : ینتقل إلى الخلیة السابقة حسب العمود . – ٧ مفتاح ( الأسھم + Ctrl ( : یتنقـل بین أخر الصف أو العمود وأولھما . ٤ ) طریقة تحدید الخلایا . یمكنك تحدید خلیة واحدة أو أكثر وذلك كما یلي : – ١ الماوس ) أ : بالضغط على الخلیة المراد تحدیدھا ، أو بالتحدید والسحب في أي اتجاه . ب) بالضغط على أسم العمود أو الصف لتحدیده بالكامل ، مع إمكانیة السحب . جـ) بالضغط على الفراغ قبل (A (وفوق ١( ) (،أو A + Ctrl (لتحدید الكل . – ٢ الأسھم + Shift : باختیار الخلیة المراد تحدیدھا و الضغط على Shift والحركة بالأسھم . – ٣ الماوس + Ctrl : وذلك للتحدید على : ) أ الخلایا الغیر متجاورة . ب) الأعمدة أو الصفوف الغیر متجاورة . ٥ ) كیفیة كتابة المحتویات . یمكن كتابة التالي : ( أرقام فقط - نصوص فقط - أرقام ونصوص - معادلات ریاضیة ومنطقیة ) . ٦ ) نقل البیانات . یتم نقل البیانات بواسطة السحب و الإفلات وذلك كتإلى : – ١ قم بتحدید الخلیة المراد نقل بیاناتھا . – ٢ حرك المؤشر إلى طرف التحدید على الخط حتى یتحول إلى الشكل ( ) . – ٣ أنقر وأسحب إلى الموضع الجدید ثم افلت الماوس . ٧ ) نسخ و قص و لصق البیانات . أ ) الطریقة الأولى : وتتم كتالي : – ١ یتم تحدید الخلیة أو عدة خلایا . – ٢ یتم الضغط على نسخ أو قص من شریط الأدوات أو قائمة تحریر أو بالزر الأیمن . – ٣ ویتكون إطار للمنطقة التي تم نسخھا أو قصھا على شكل طابور نمل . – ٤ تحدید المنطقة المراد النسخ أو القص إلیھا . – ٥ یتم الضغط على لصق من شریط الأدوات أو قائمة تحریر أو بالزر الأیمن . ب) الطریقة الثانیة : وتتم كتالي : – ١ یتم تحدید الخلیة المراد نسخھا . – ٢ حرك المؤشر إلى حافة الخلیة ( أسفل الیسار ) حتى یتحول إلى الشكل ( **+** ) . – ٣ اسحب مع الضغط على الماوس في أي اتجاه ثم الإفلات یتم النسخ .

**الفصل الثاني: التعامل مع الورقة**

 **الفصل الثاني : التعامل مع الورقة**  ا ا ا ا ورقة ا ورقة ( ورقة ٢ ویتم ذلك كلھ من تبویب الصفحة الرئیسیة – مجموعة الخلایا . ادراج... (\*) إدراج ورقة :- جذف یتم ذلك بالضغط على إ ىحد الأوراق بالزر الأیمن تظھر قائمة كما إعادة تسمية في الشكل : يقل أو نسخ... od Lillian<br>Februar و بالضغط على إدراج یتم Q. عرض التعليمات البرمجية  $\begin{tabular}{ll} \hline \color{red} \textbf{B} & \color{red} \textbf{B} & \color{red} \textbf{B} \\ \color{red} \textbf{B} & \color{red} \textbf{B} & \color{red} \textbf{B} \\ \color{red} \textbf{m} & \color{red} \textbf{m} \end{tabular}$ 山 فتح مربع حوار إدراج نختار حماية الورقة... إون علامة التبويب ورقة عمل ثم إدراج ، وبذلك **CONTRACTOR** یتم إضافة ورقة جدیدة قبل إخفاء الورقة المحددة، أو بالضغط اظهار...  $\sqrt{2\pi}$  ( $\sqrt{2\pi}$ ) تجديد كافة الأوراق Office Online Late Lang على الورقة بعد الأخیرة . ت ملاحظة:-- ١ لإدراج عدة أوراق حدد على عدد من الأوراق ثمن من مجموعة خلایا – إدراج ورقة . - ٢ **(٢٠٠٣)** یتم إدراج ورقة جدیدة من قائمة إدراج – ورقة عمل . (\*) حذف ورقة :- یتم ذلك بالضغط على الورقة بالزر الأیمن واختیار حذف لیتم الحذف نھائیا، أو خلایا - حذف- ورقة . (\*) إعادة تسمیة ورقة :- يتم ذلك بالضغط على الورقة المراد إعادة تسميتها بالزر الأيمن واختيار إعادة تسميه ليتم تحديد الاسم الأول وعلیھ یتم كتابة الاسم الجدید بدل الاسم القدیم . X أنقل أو نسخ تقل الأوراق المحددة (\*) نقل ورقة :- إلى الم<u>ص</u>نف: یتم ذلك بالضغط على الورقة المراد نقلھا بالزر الأیمن واختیار  $\checkmark$ Book1 قبل الورقة: نقل أو نسخ ثم یتم تحدید موقع النقل وذلك من قائمة قبل الورقة ورقة1 كما في الشكل التالي : مركب<br>ورقة3<br>(نقل إلى النهاية) خاو تیار الورقة المراد أن یكون قبلھا أو اختیار نقل إلى النھایة . <mark>النشاء نسخة</mark> الغاء الأمر موافق (\*) نسخ ورقة :- نُفس عملية نقل الورقة ولكن بالإضـافة ۖ إلـى التحديد علـى إنشاء نسخه وبذلك يتم نقل ونسخ الورقة المحدد علیھا إلى المكان المحدد بنفس الاسم مع إضافة رقم .

(\*) لون علامة التبويب (الجدولة) :-

يتم ذلك بالضغط على آي ورقة بالزر الأيمن ثم اختر لون علامة الجدولة وبذلك يتم تلوين تبويب اسم الورقة ویمكنك تلوین أي تبویب ورقة بلون مختلف، والو كقة المغتوحة دنيس خط بالمحت تحت اسمها **الفصل الثاني: التعامل مع الورقة**

أألظهار (\*) إخفاء وإظھار الورقة :- بالضغط على الورقة بالزرالأيمن ثم اختر إخفاء أو إظهار<mark>ا لظهار</mark> الع أو من خلایا - تنسیق - إخفاء ، وبذلك تختفي الورقة من ورقة5<br>ورقة4 المستند وفي حالة الإظهار خلايا - تنسيق – إظهار ، وثم تحدید الورقة المراد إظھارھا . انظر الشكل : أ اٍل<del>غ</del>اء الأُمر موافق (\*) تحدید كافة الأوراق :-

 یتم ذلك بالضغط على آي ورقة بالزر الأیمن ثم اختار تحدید كافة الأوراق وب
ذلك ی
تم ف
تح ك
ل الأوراق ویمكنك الكتابة في أي ورقة لیظھر ما تم كتابتھ في كل الأوراق في نفس المكان .

(\*) إخفاء وإظھار الصفوف والأعمدة في الورقة :-

يتُم ذلك بتحديد الصف أو العمود المراد إخفائه ثم بالزر الأيمن أو من خلايـا- تنسيق - إخفـاء و إظهـار ثم اختيار صف أو عمود ومنها اختر إخفاء وبذلك يختفي ويكون الاختفاء هنا بضم الصف أوالعمود بحیث لا یرى ولیس بإخفائھ نھائیا وذلك للمحافظة على الق
وانین والمع
ادلات الخاص
ة بالج
داول ویمك
ن إظهار هـا بعمليـة الـسحب للـصف أو العمـود باسـتخدام المـاوس بالإشـارة ( عــــ) أو ( حا ) أو مـن خلایا – تنسیق – إخفاء وإظھار یتم اختیار صف أو عمود ومنھا اختیار إظھار .

(\*) إدراج وحذف الأعمدة والصفوف في الورقة :- يتم التحديد على الصف أو العمود ثم بالضغط بالزر الأيمن واختيار إدراج صفوف أو أعمده أو حذف صـفوف أو أعمـده ويـتم الإدراج دائمـا قبـل الـصف أو العمـود ويأخـذ رقـم الـصف أو العمـود المحـدد، ویمكن أیضا من خلایا - إدراج ثم اختیار صف أو عمود ومن خلایا - حذف ثم اختیار إضافة أو حذف .

(\*) تكبیر وتصغیر حجم الأعمدة والصفوف :-

 تتم ھذه العملیة بطریقتین :- الطريقة الأولى :- في حالة الأعمدة يتم الوقوف على الفاصل بين العمودين حتى تتحول الإشـار ة إلـي الشكل (﴿) ثم يتم الضغط عليها والسحب باتجاه اليمين للتصغير واليسار للتكبير . وفي حالُة الصفوف يتم الوقوف على الفاصل بين الصفين حتى تتحول الإشارة إلى الشكل (٢٠) ثم يتم

الضغط علیھا والسحب باتجاه الأعلى للتصغیر والأسفل للتكبیر .

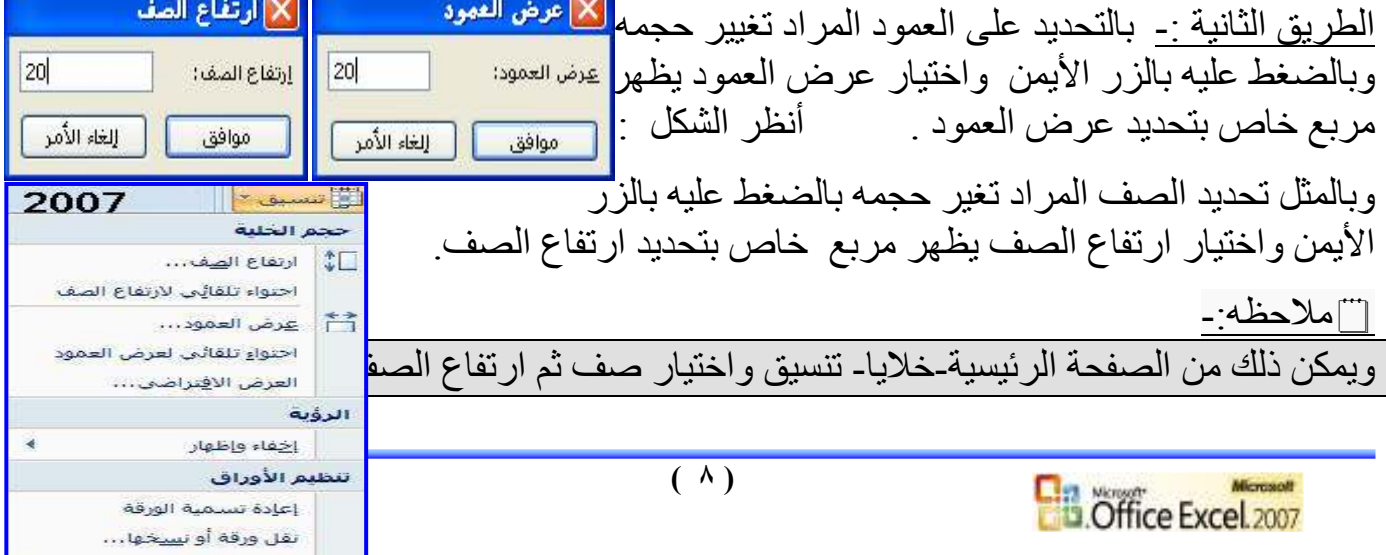

ا ال<mark>وث علامة التبويب ا</mark>لمجاز الم

وكذلك عمود ثم عرض العمود. أو **(٢٠٠٣)** من قائمة تنسیق .

\* أنظر الفصل الرابع عشر : مھارات أخرى( تسمیة الأعمدة ) . (\*) الاحتواء التلقائي : يمكن أن يتم تتسيق العمود بحيث يسع أكبر خليـة فيـه وذلك بالتحديد علـي الأعمـدة ومن مجموعـة خلایا- تنسیق – احتواء تلقائي لعرض العمود لیتم تحدید حجم كل عمود بما ھو محتواه . -ملاحظات ھامة :- **الفصل الثاني: التعامل مع الورقة**

- ١- في حالة ظھور نصف نص أو شكل خطوط داخل الخلیة بھذا الشكل( # # # # # ) وھذا یعني : وجود قیمه معینه أو نص ولكن حجم الخلیة لا یسمح بظهور ها كاملاً ، وبذلك یتم توسیع الخلیة كما سبق أو بالضغط على الخط الفاصل بین العمودین ضغط مزدوج .
	- (\*) التبویبات في إكسیل ٢٠٠٧ :

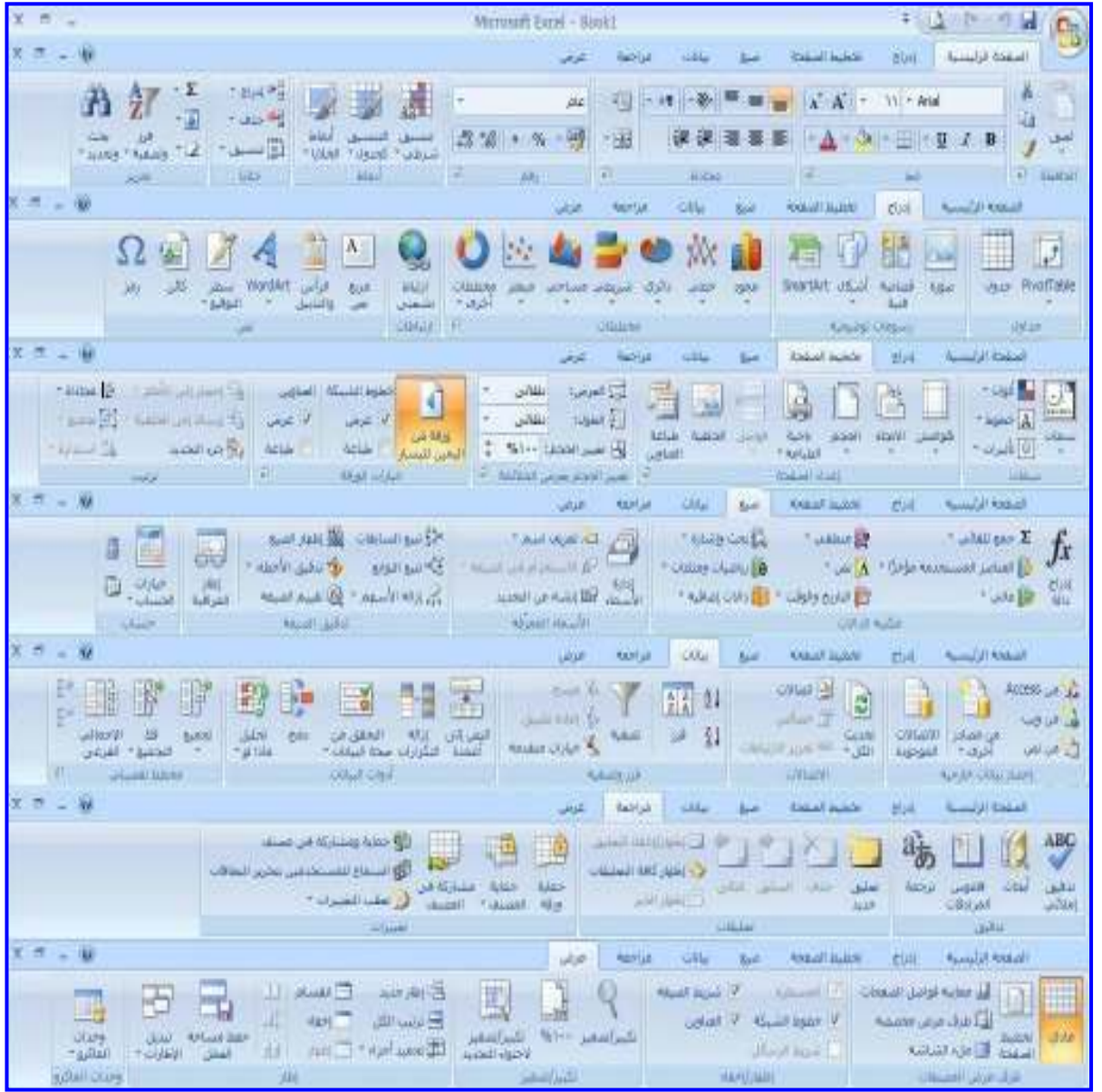

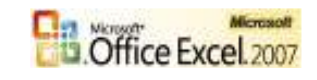

**الفصل الثالث: التعامل مع الخلیة**

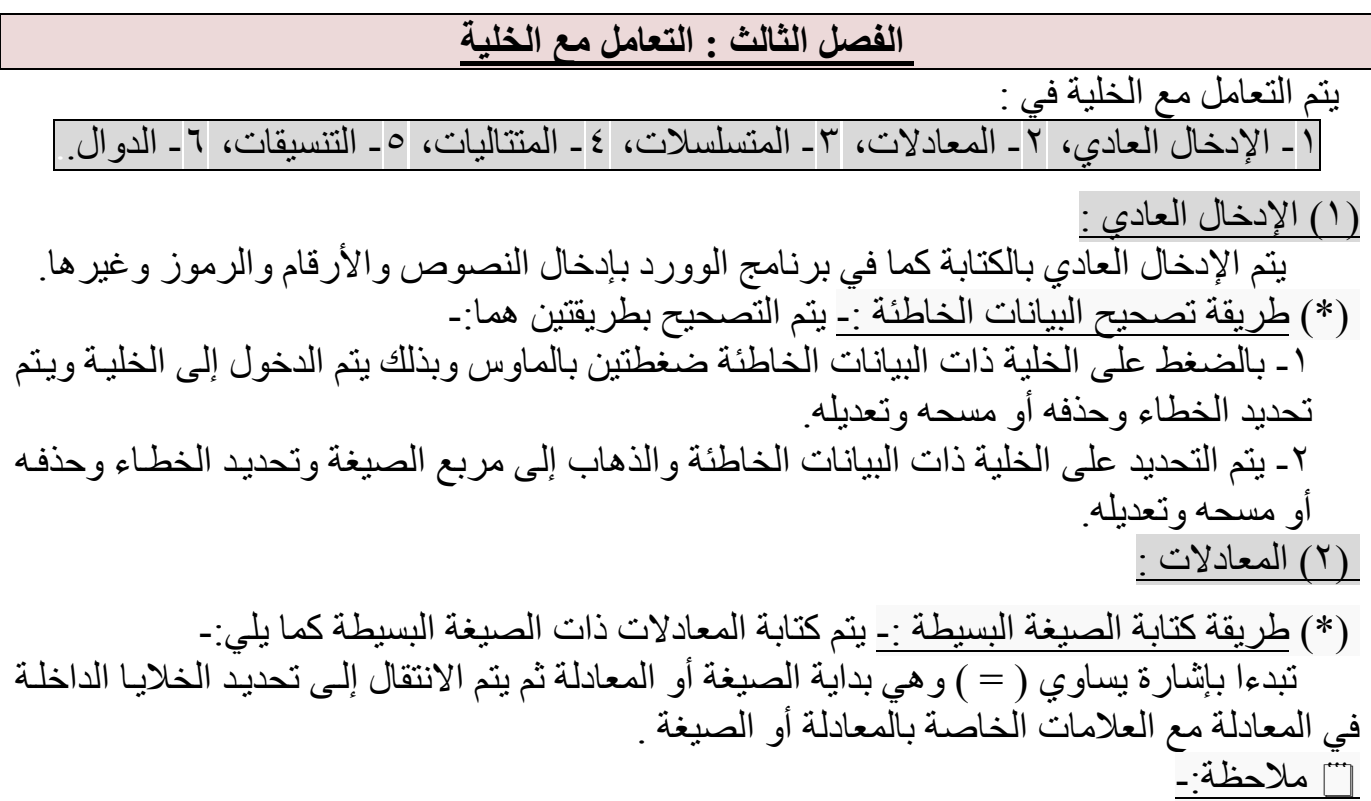

إشارة یساوي ( = ) في بدایة تعني ( تشغیل وحدة الحساب و المنطق ) لیبدأ الجھاز بعملیة المعالجة .

سي أنواع العمليات في المعادلات <u>:</u><br>|-

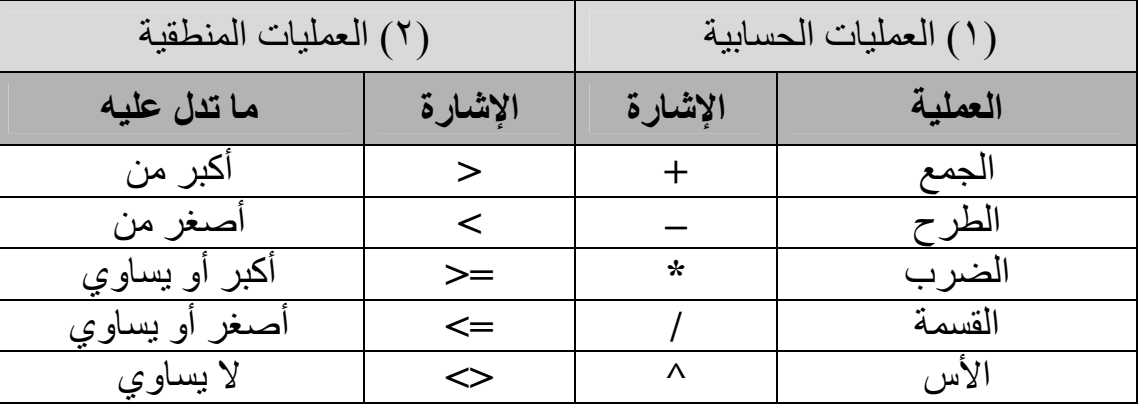

- ملاحظة :-

ناتج التعبیرات المنطقیة یأخذ أحد القیم (TRUE (صحیحة أو (FALSE (خاطئة .

مثا<u>ل .</u><br>-

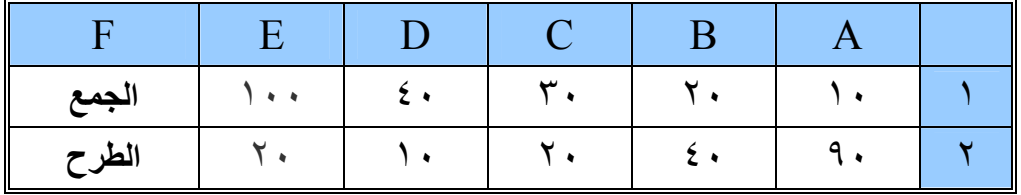

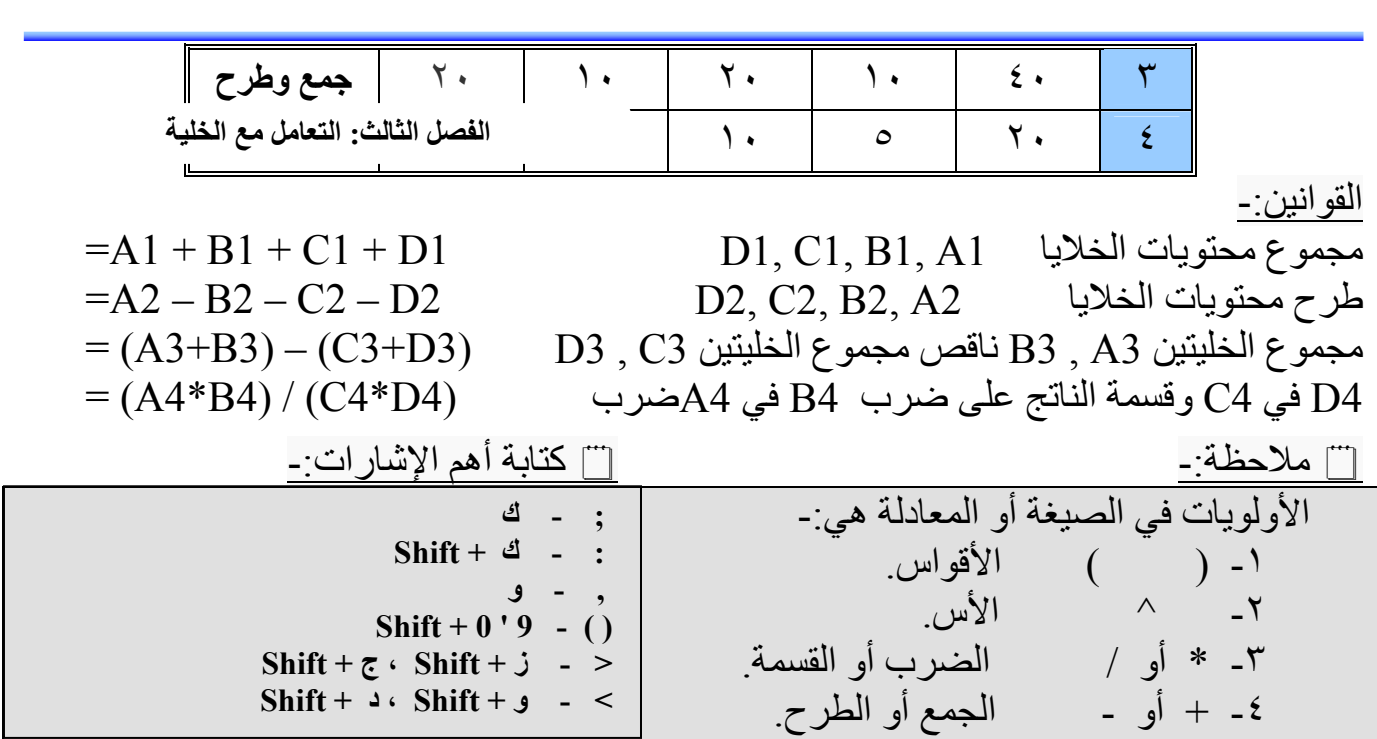

(\*) طريقة نسخ الصيغة:- تتم عمليـة نسخ الـصيغة أو المعادلـة بـنفس طريقـة النسخ بالسحب وذلك بالوقوف على الركن الأيسر في أسفل الخلية حتى تظهر إشارة الماوس على شكل ( + ) ثم يتم السحب إلى أسفل الصیغة أو المعادلة . وفي حالة نسخ الصیغة یتم زیادة عداد رقم الخلیة واحد في كل مره . \* مثلاً :- كانت الصیغة في إحدى المعادلات كما یلي :- :- في حالة نسخ الصیغة في عدة خلایا تظھر كما یلي ھذا یعني أن الصیغة تستھدف خلایا معینھ أمامھا وھي تتغیر مع موقع  $= A1 + B1 + C1$  $= A2 + B2 + C2$  $= A3 + B3 + C3$ 

الصیغة بتغیر موقع الاستھداف بالترتیب بزیادة واحد في كل مرة لعداد اسم الخلیة المستھدفة . مثال :-

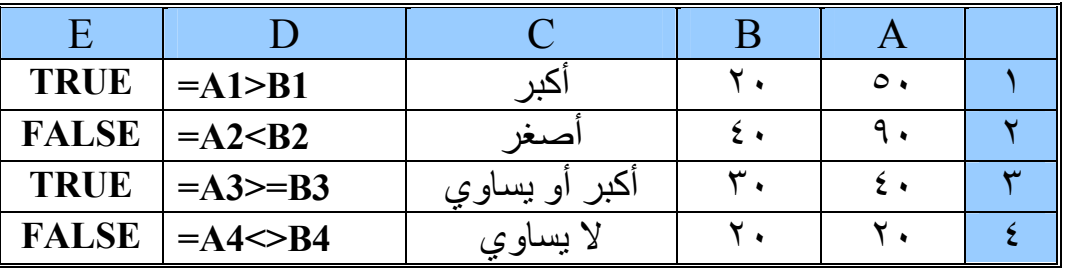

٣( ال) متسلسلات :

وھي المتسلسلات الرقمیة ویتم تسلسل الأرقام بعدة طرق نذكر منھا الأتي :-

مثال :-

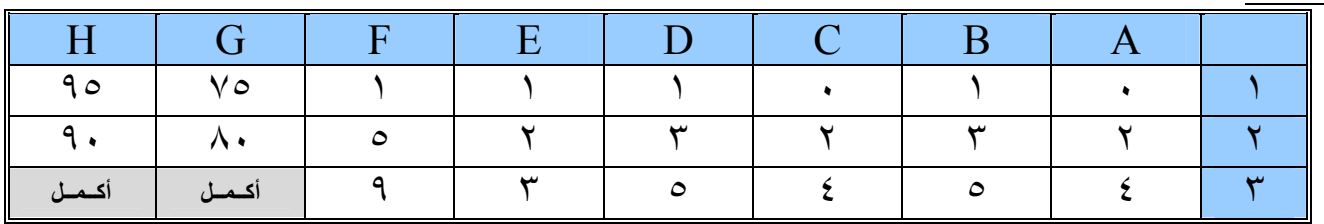

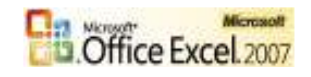

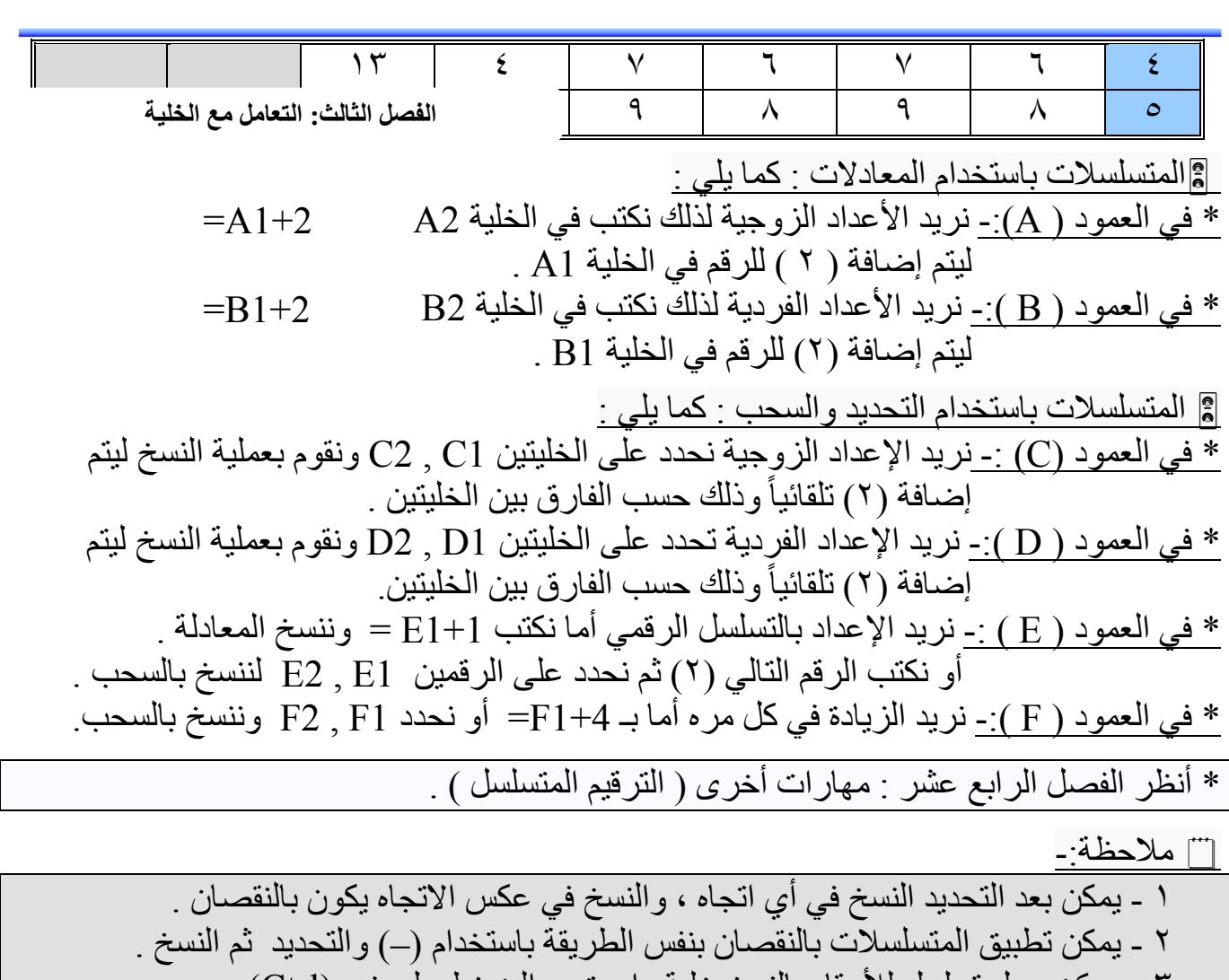

– ٣ یمكن عمل تسلسل للأرقام بالنسخ خلیة واحدة مع الضغط على زر (Ctrl( .

<u>( ٤ ) المتتالیات :</u>

و هي المتتاليات النصية و هناك مجموعة من المتتاليات النصية المشهور ة والمستخدمة فـي الحيـاة الیومیة ، ویمكن كتابة التتالي بكتابة أحدھا ثم التحدید علیھا ونسخھا لیتم إكمال التتالي .

مثال :-

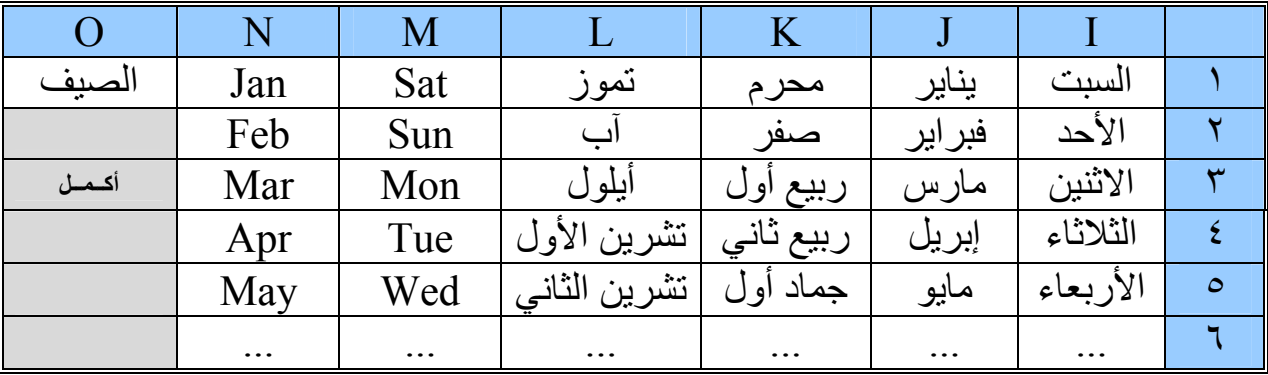

ت ملاحظة:-

یمكن إضافة تسمیات أخرى أو حذف تسمیات .

**الفصل الثالث: التعامل مع الخلیة**

٥( ال) تنسیقات : وھي مظھر الخلیة و الجدول ونتطرق لشرحھا بشكل مستقل في ( الفصل الرابع ) . ٦( ) الدوال :

وھي صورة مطورة من المعادلات ونتطرق لشرحھا بشكل مستقل في ( الفصل الخامس ) .

## ت ملاحظة:-

: ً یمكن استخدام أشارات أخرى نذكر منھا( )& التي تستخدم لدمج سلسلتین نصیتین.مثلا على ذلك

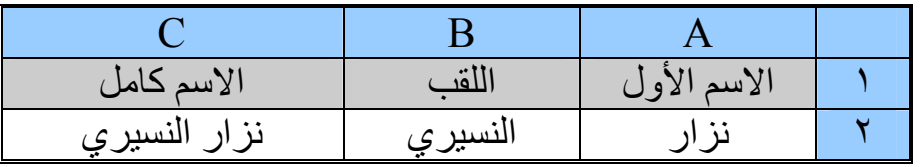

لدمج النصین في الخلیة (2A (و الخلیة (2B (نقف في الخلیة (2C (ونكتب 2B&2A =

#### تطبیق :-

١- قم بإنشاء الجدول وجرب إنشاء قوانین للعملیات كما ترید ؟ ثم أكتب ناتج المعادلة الأخیرة ؟

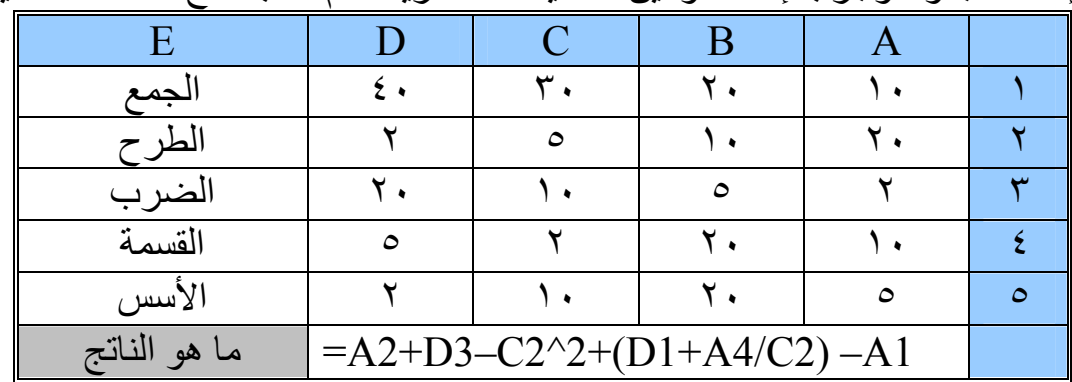

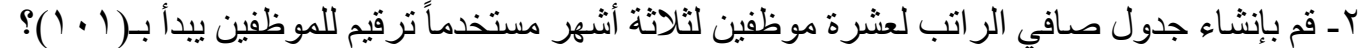

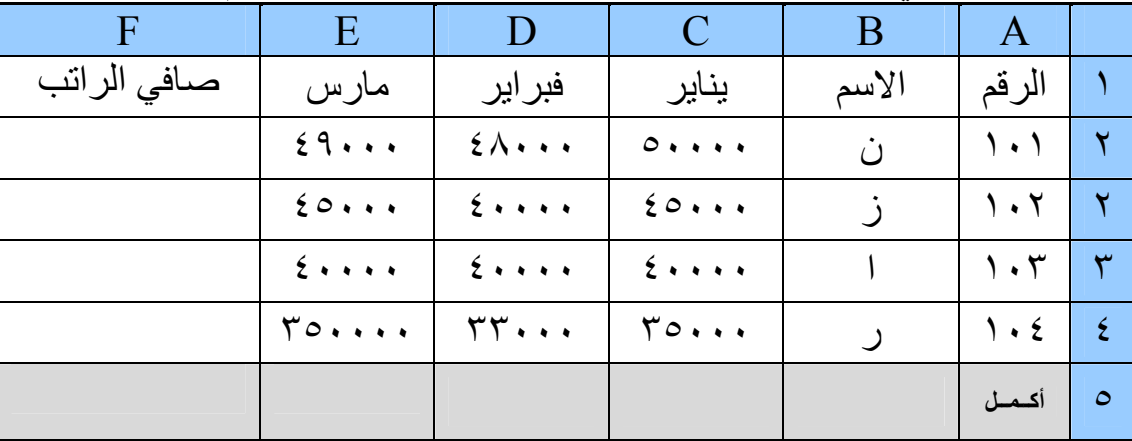

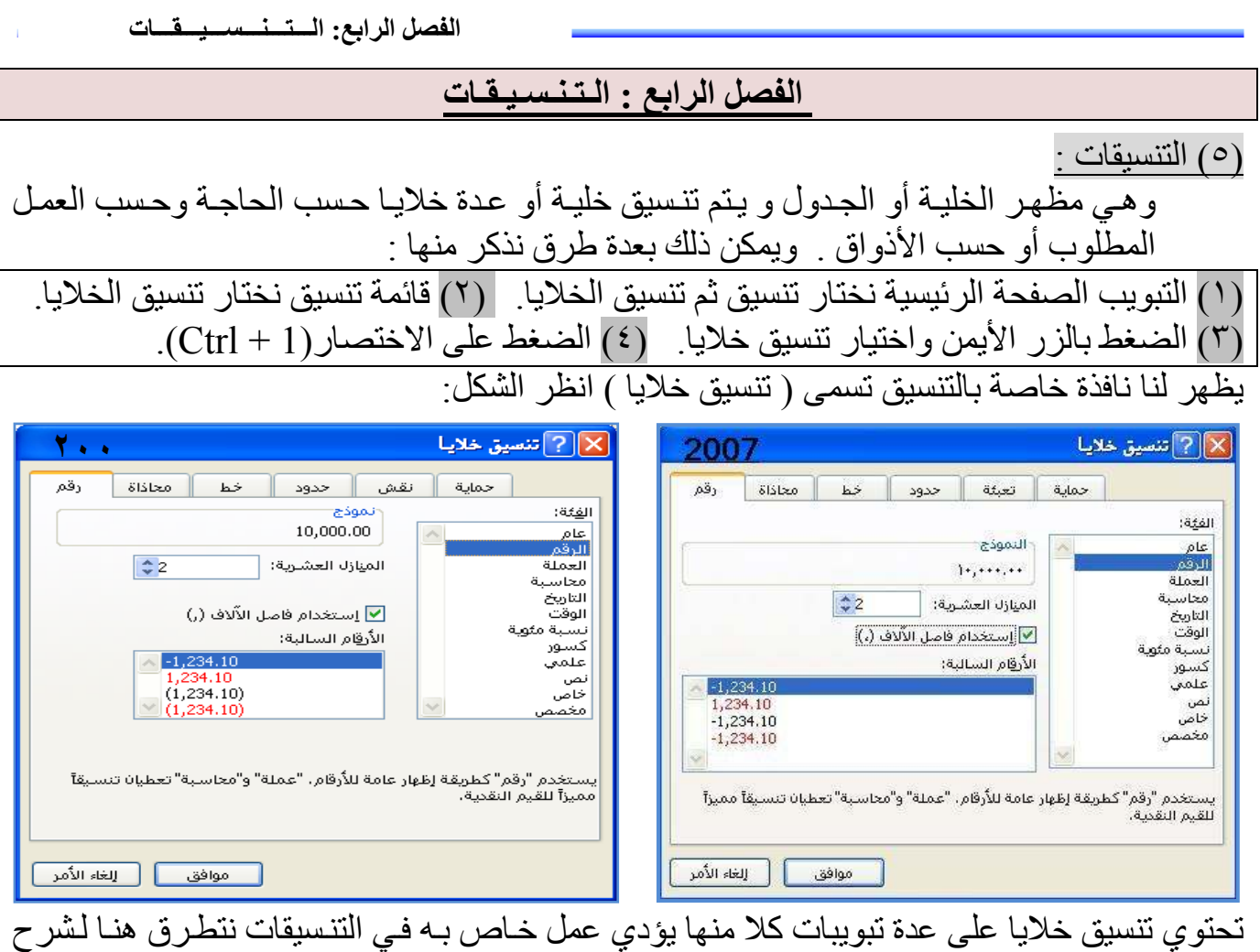

عمل بعض هذه التبو ببات

أولا: رقم :-

يحتوي التبويب رقم علىي قائمة خاصىة بالفئات وقائمة خاصىة بالنوع ومنطقة النموذج الخاصىة بعرض شكل النوع . ١- الرقم :- یستخدم الرقم كطریقة إظھار عامة للأرقام وفي الرقم یمكن تحدید حجم المن
ازل الع
شریة من ٠( إلى ٣٠ ) منزل عشریة مع إمكانیة استخدام فاصلة آلالاف والأرقام السالبة . ٢-العملة: \_\_ تستخدم العملة للقيم النقدية عامة و يمكن في العملة تحديد حجم المنازل العشرية كمـا يسمح بتحدید رمز العملة حسب البلد المراد إظھار عملتھ . <u>فمثلا:</u> لإظهار العملة بالريال اليمني يتم تحديد على الرمز (العربية (اليمن ) ر .ي ). \_\_ ليظهر (ر .ي) أمام الرقم الذي سيتم كتابته داخل الخلية . ولإظهار العملَة بالدولار الأمريكي يتم التحديد على الرمز (الإنكليزية (الولايات المتحدة ) \$ ). ليظهر (\$) أمام الرقم الذي سيتم كتابته داخل الخلية .  $$10,000$ سؤال -: أدراج رقم (١٠٠٠٠ یوروا (و ) ٣١٠٠ جنیة إسترلیني (و ) ٢٠٠٠ ریال سعودي ) و( °°° م جنیَة مصري ) و ( °°° ٤ ین یاباني ) و … ؟ ٣

 - محاسبة :- تقوم تنسیقات محاسبة بتنظیم رمز العملة والمنازل العشریة فقط من أجل الأغراض المحاسبیة دون العمل ضمن الفئات السالبة للقیم . ٤- التاریخ :- تقوم تنسیقات التاریخ بعرض الأرقام التسلسلیة للتاریخ كقیم تاریخ أي (تحوی
ل أرق
ام إل
ى شكل تاریخ لدینا في قائمة النوع مجموعة من أنواعھ التنسیقات الخاصة بالتاریخ بجمیع أنواعھ الھجری
ة والمیلادیة والشمسیة ویمكن اختیار النوع المراد إظھار التاریخ بتنسیقھ . مثلا - : ١- لنختر التنسیق (\*١٤ یونیو ٢٠٠١) ثم موافق. بكتابة التاریخ داخل الخلیة بالشكل ٤( / ١٠ / ٢٠١٠ ) یتم تحویلھ إلى التنسیق ٤( أكتوبر ٢٠١٠ ). ٢- لنختر التنسیق ( ٢٣ ربیع الأول ١٤٢٢) ثم موفق . بكتابة التاریخ داخل الخلیة بالشكل ٤( / ١٠ / ٢٠١٠ ) یتم تحویلھ إلى التنسیق الھجریة بالشكل (٢٦ شوال ١٤٣١ ). وكذلك كل التنسیقات بنفس الطریقة كما یمكن إظھار الوقت مع التاریخ . سؤال :- قم بتحویل تاریخ میلادك المیلادي إلى الھجري ؟ - ٥ الوقت :- تقوم تنسیقات الوقت بعرض الأرقام التسلسلیة للوقت كقیم وقت أي ( تحویل أرقام إلى شكل وقت ). لدینا في النوع مجموعة من أنواع التنسیقات الخاصة بالوقت . مثلا :- - ١ لنختر التنسیق (مـ ١:٣٠ ) ثم موافق . بكتابة الوقت داخل الخلیة بالشكل ( ٣:٥٠ ) یتم تحویلھ إلى التنسیق بالشكل ( ص ٣:٥٠ ). - ٢ لنختر التنسیق ( ٣:٣٠:٥٥ ) ثم موفق . بكتابة الوقت داخل الخلیة بالشكل ( ٣:٥٠ ) یتم تحویلھ إلى التنسیق بالشكل ( ٣:٥٠:٠٠ ). وكذلك كل التنسیقات بنفس الطریقة. - ٦ نسبة مئویة :- تقوم تنسیقات النسبة المئویة بضرب قیمة الخلیة بـ ( ١٠٠ ) وتظھر النتیجة مع رمز النسبة المئویة ویتم التعامل مع ھذه الخلیة لإظھار النسبة بالقانون . \* مثال :- F E D C B A **الفصل الرابع: الـــتـــنـــســـیـــقـــات**

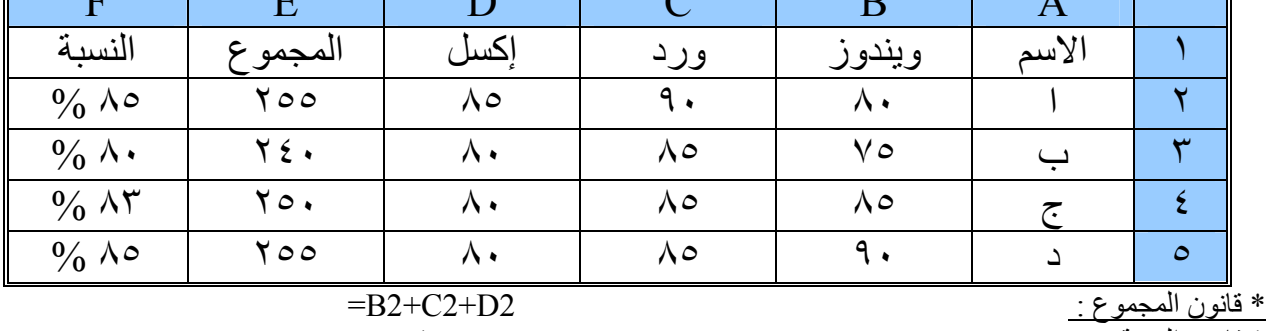

\* قانون النسبة : 300 / 2E=

ثم القیام بعملیة تنسیق عمود النسبة إلى نسبة مئویة ومنزل عشریة ٠( ).

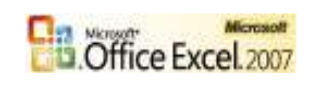

یمكن إیجاد النسبة بالطریقة القدیمة من غیر التنسیق والإشارة وھي: 100\*2/300E =

**الفصل الرابع: الـــتـــنـــســـیـــقـــات**

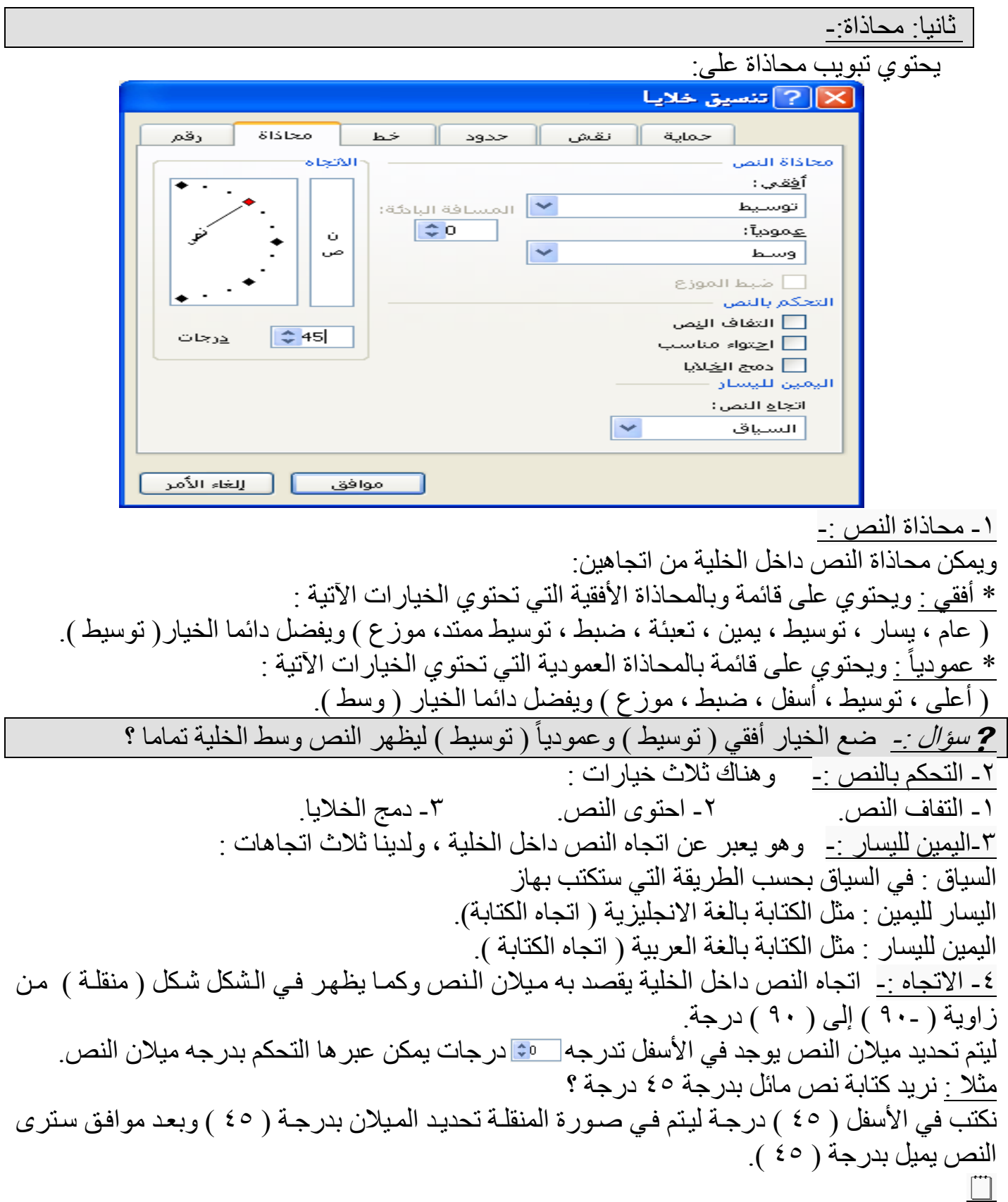

ملاحظة :-

**الفصل الرابع: الـــتـــنـــســـیـــقـــات**

يمكن أن نتحكم بميلان النص من النقلـة مباشرة وذلك بالضغط علـى المربـع الأحمر نـهايـة الخط وتحويل المربع حسب المیلان المرغوب بھ أو على الخط نفسھ أو أي نقطة داخل المنقلة .

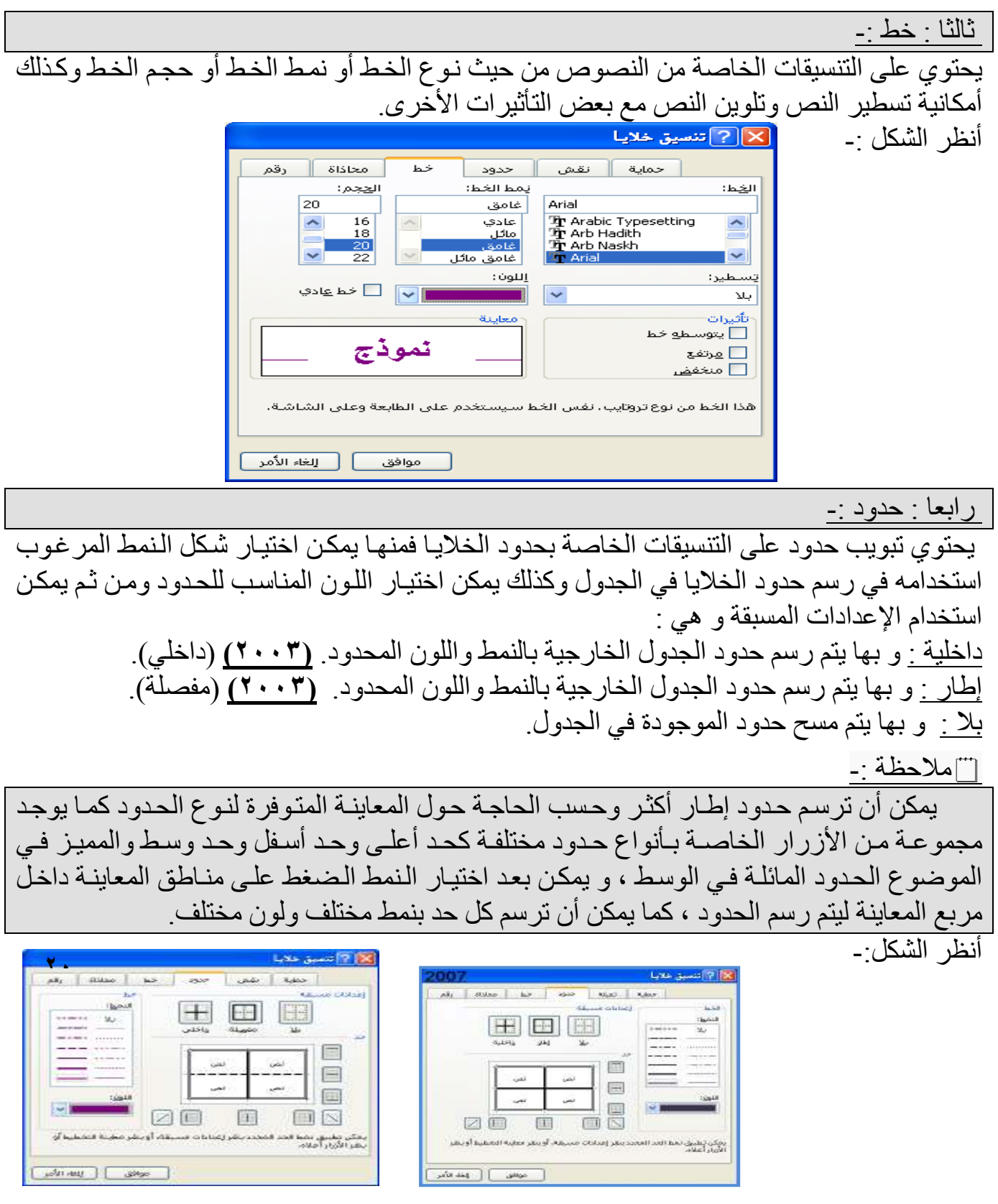

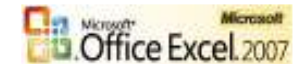

**الفصل الرابع: الـــتـــنـــســـیـــقـــات**

خامسا : تعبئة :- **(٢٠٠٣)** نقش :-

 یحت
وي تبوی
ب تعبئ
ة عل
ى التن
سیقات الخاص
ة بخلفی
ة الخلی
ة ، فمنھ
ا یمك
ن اختی
ار تظلی
ل خلی
ة م
ن الألوان الْمتوفرة وذلك ليكن خلفية للخلية. كذلك يمكن إدراج نقش للخلية وذلك من نمط النقش الموجود یسار التبویب حیث تتوفر مجموعة من النقوش مع مجموعة من الألوان أعلى منھا .

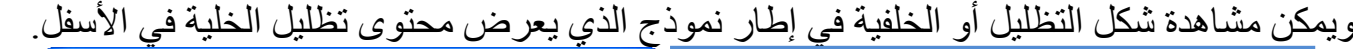

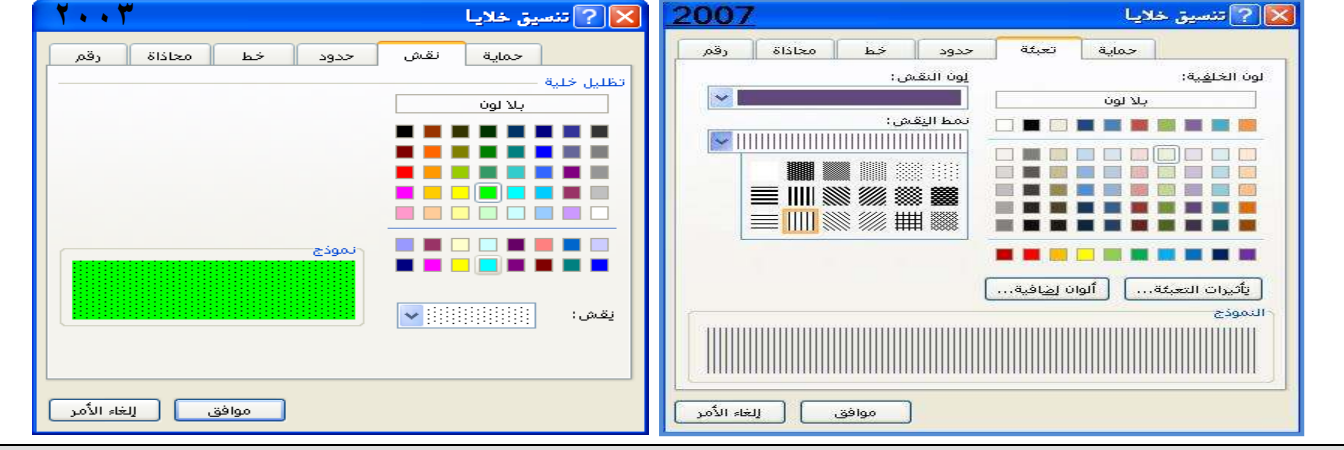

سؤال : قم بتنسیق جدول من ذوقك یحمل كل شيء في التنسیقات ؟

#### : الحمایة :- ً سادسا

یمكنك حمایة <mark>بعض الخلایا من التعدیل بالتحدید على∏ مؤمّية</mark> | عند استخدام تقنیة حمایة الخلایا .

\* أنظر الفصل الرابع عشر : مھارات أخرى ( حمایة الورقة و تأمین الخلایا ) .

#### (\*) تنسیق تلقائي :-

حصص عصد الله عليه .<br>يمكنك استخدام تنسيقات أخرى جاهزة وذلك من مجموعة أنمـاط ـ التنسيق كجدول، ليظهر مجموعـة من التنسيقات التلقائيـة فـاتح ومتوسـط وداكـن نختـار أحدها ليـتم تطبيقـه علـى الخلايـا، ويظهـر التبويـب (تصميم) من اجل تعديل حصائص التنسيق حسب الطلب، **(٢٠٠٣)** من قائمـة تنسيق نختـار الأمـر تنسیق تلقائي و یمكن أن نختار بعض التنسیقات من التنسیق المختار وذلك بالضغط عل
ى زر خی
ارات ، وسیظھر في أسفل مربع الحوار الخیارات تطبیق التنسیقات حدد على التنسیقات المراد الأخذ بھا .

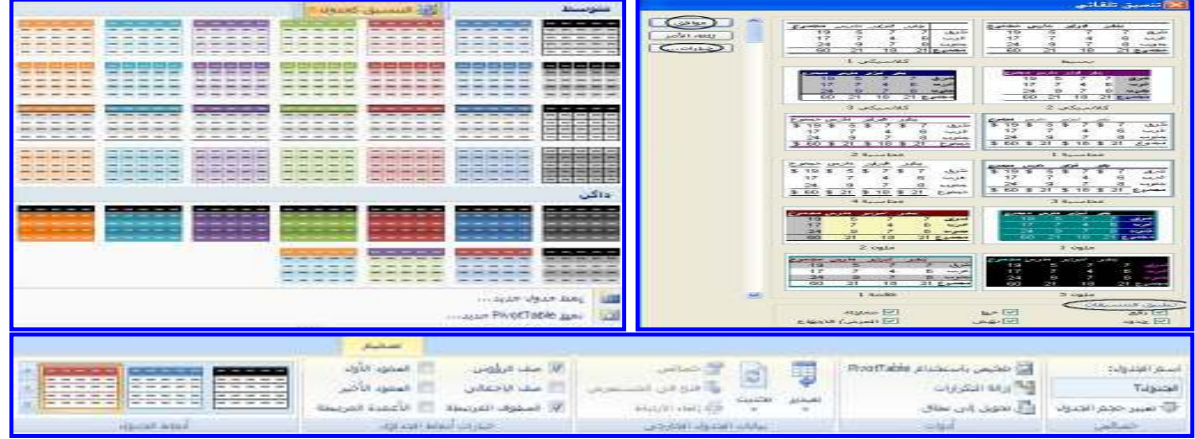

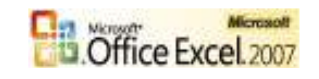

**الفصل الرابع: الـــتـــنـــســـیـــقـــات**

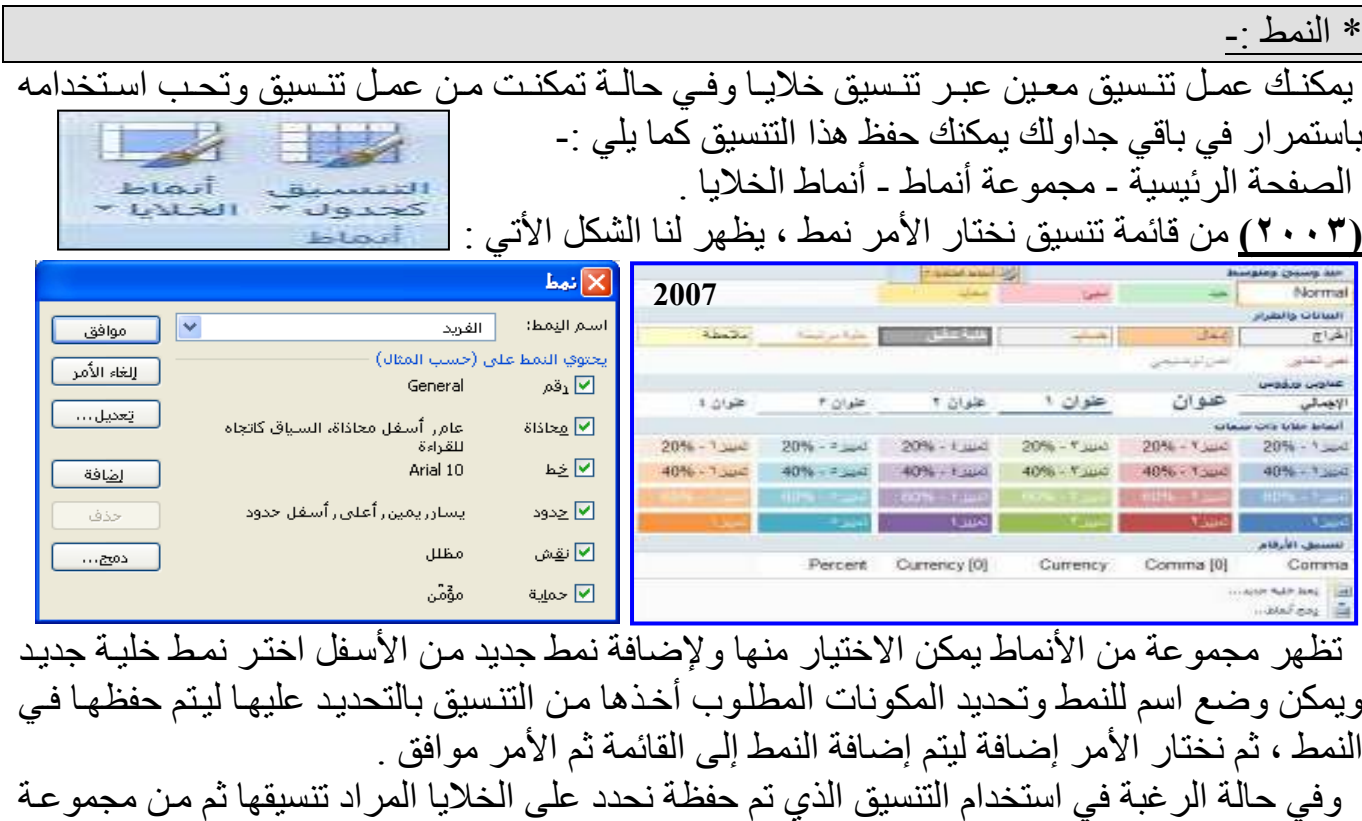

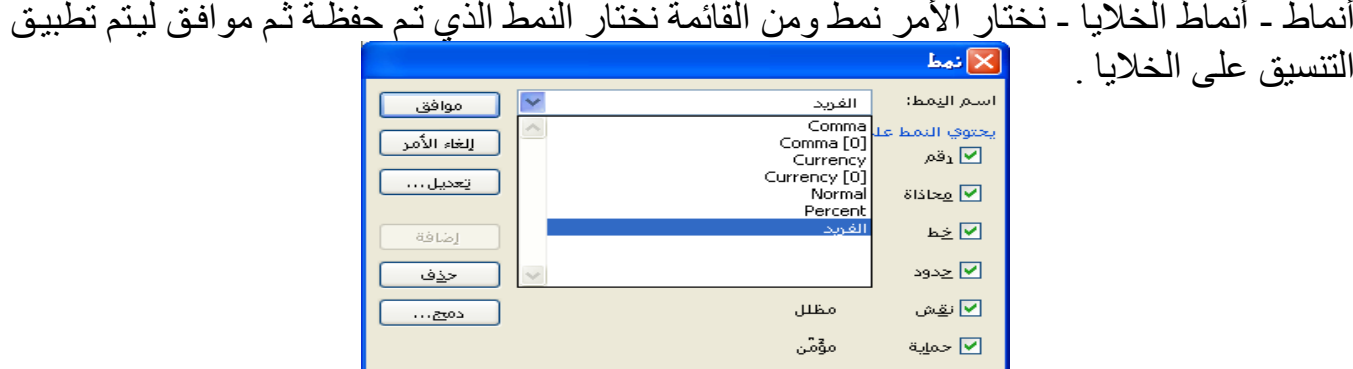

سؤال - : قم بإضافة بعض الأنماط الرائعة من تصمیمك لیستخدمھا الآخرین ؟

تطبیق : قم بعمل الجدول الأتي حسب التنسیقات الآتیة :-

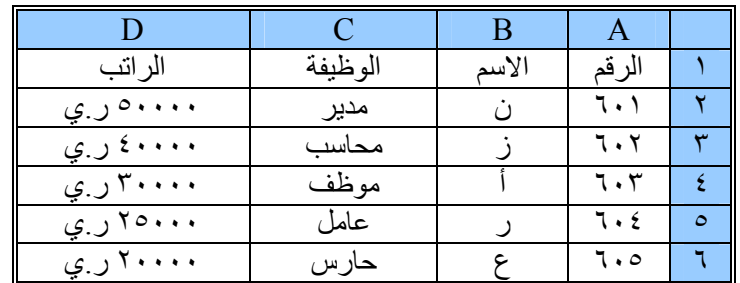

#### **التنسیقات :**

١- حجم الخط (٢٠) + لون الخط (أصفر ). ٢- المحاذاة ( توسیط – وسط ). ٣- الحد الخارجي ( عریض + أخضر ). ٤- الحد الداخلي ( خطین + أسود ). ٥- لون الخلفیة ( زرقاء ). ٦- نقش( منقط + أحمر ). ٧- قم بحفظ التنسیق كنمط باسم ( الشائع ).

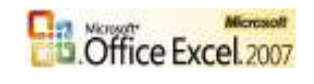

التنسیق على الخلایا .

**الفصل الخامس: استخدام الدوال**

 **الفصل الخامس : استخدام الدوال**  ٦( ) الدوال : و هي صورة مطورة من المعادلات وهي عبارة عن صيغة مخزنـة في اكسل لها وظيفـة معینة تستقبل بیانات معینة وتعطي نتائج معینة . أنواع الدوال في برنامج إكسیل : Ī - ٤ دوال إحصائیة . - ١ دوال مالیة . - ٧ دوال نصیة . ری<br>۲ـ دوال التاریخ والوقت - ٨ دوال منطقیة . - ٥ دوال بحث ومراجع .  $\overline{\phantom{a}}$ -٩ دوال معلومات. -٦ دوال قاعدة البیانات. -٣ دوال ریاضیات ومثلثات. - ملاحظة :- تم في الإصدار ٢٠٠٧ إضافة بعض الدوال لما سبق بالإضافة إلى ١٠- دوال ھندسیة. . شروط كتابة صیغة الدوال : **SEE** IF ١ - أن تكتب الإشارة =( ) في بدایة الصیغة .  $f_{x}$  IFERROR **fx** IMABS ٢- أن تكتب اسم الدالة المراد استخدامھ . **E** IMAGINARY IMARGUMENT ٣- عند كتابة الحرف الأول من الدالة تظھر قائمة بالدوال . f. IMCONJUGATE fr IMCOS ٤- كتابة نطاق الدالة و المطلوب منھا . f. IMDIV fr IMEXP ٥- كتابة الأقواس بعد كتابة اسم الدالة وعند الانتھاء . ) ( **E** IMLN fr IMLOG10 بعض الرموز المستخدمة في كتابة الدوال : fr IMLOG2 الرمز المعنى طریقة كتابتھ ) فتح القوس 9 + Shift

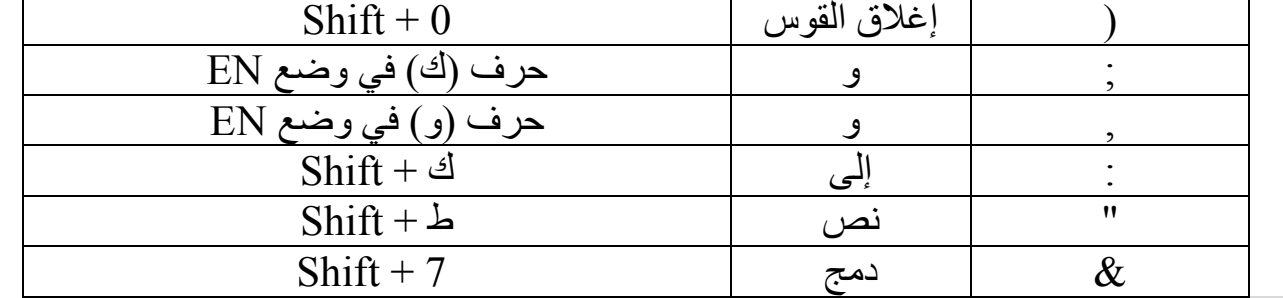

شرح بعض الدوال الھامة :

(\*) الجمع :-

 عملیھ الجمع في جداول إكسل تتم بعدة طرق جمع قانون أو جمع دالة أو جمع تلقائي أو جمع بشرط . م<u>ثـلاً :-</u>

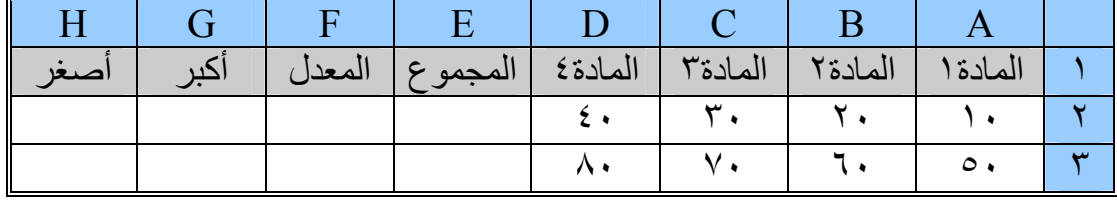

 $= A2 + B2 + C2 + D2$ 

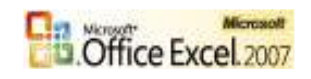

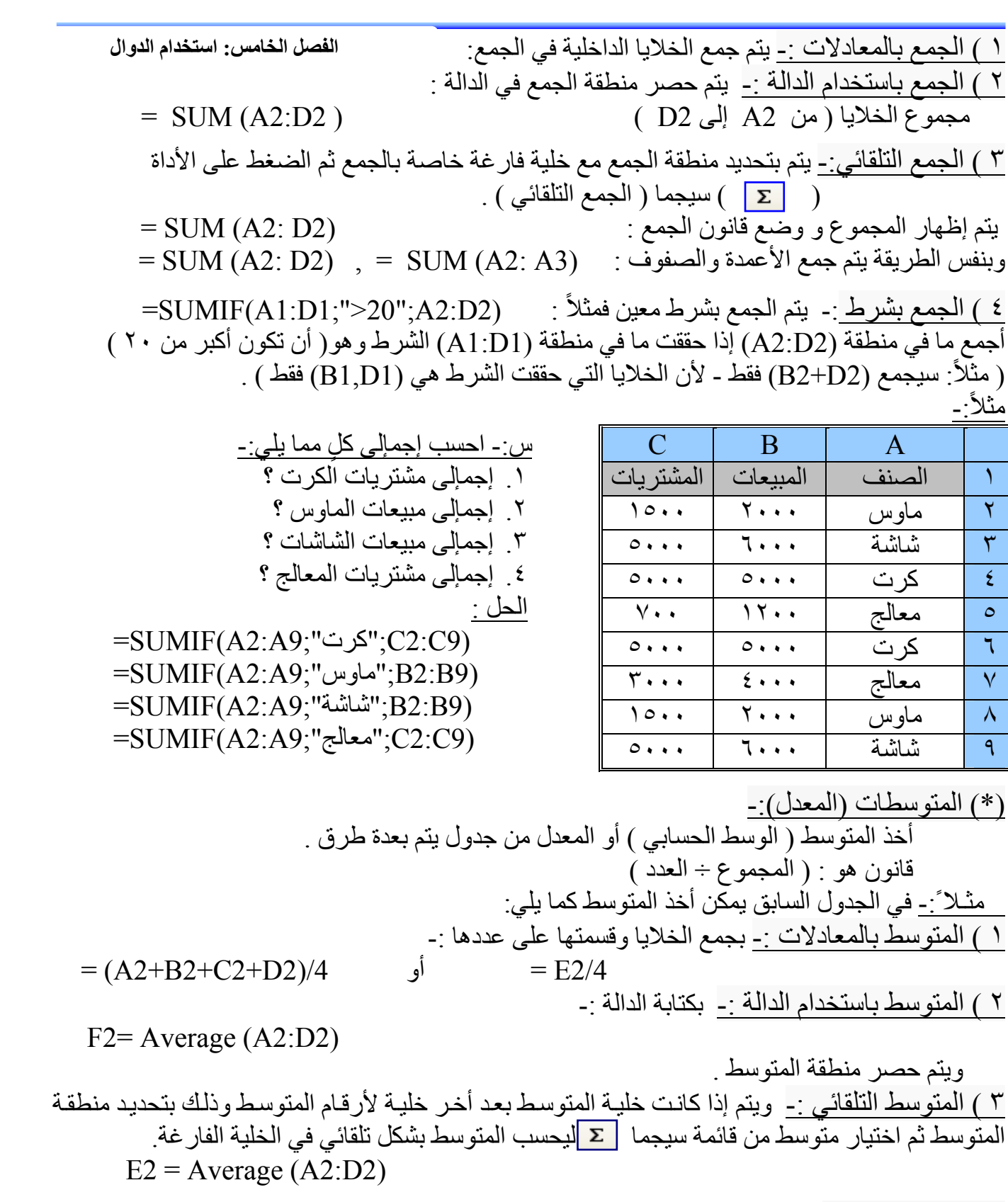

(\*) أكبــر قيمـــة :- يــتم أخــذ أكبــر قيمـــة فــي صــف أو عمــود أو جــدول حــسب المنطقــة المحــددة ، وذلك باستخدام دالة (MAX ( ھي أكبر قیمة في المنطقة المحصورة في الصف 2A إلى 2D :  $=$  Max (A2:D2)<br>= Max (A2:A3) = Max (A2:A3)  $=$ Max  $(A2:A3)$ 

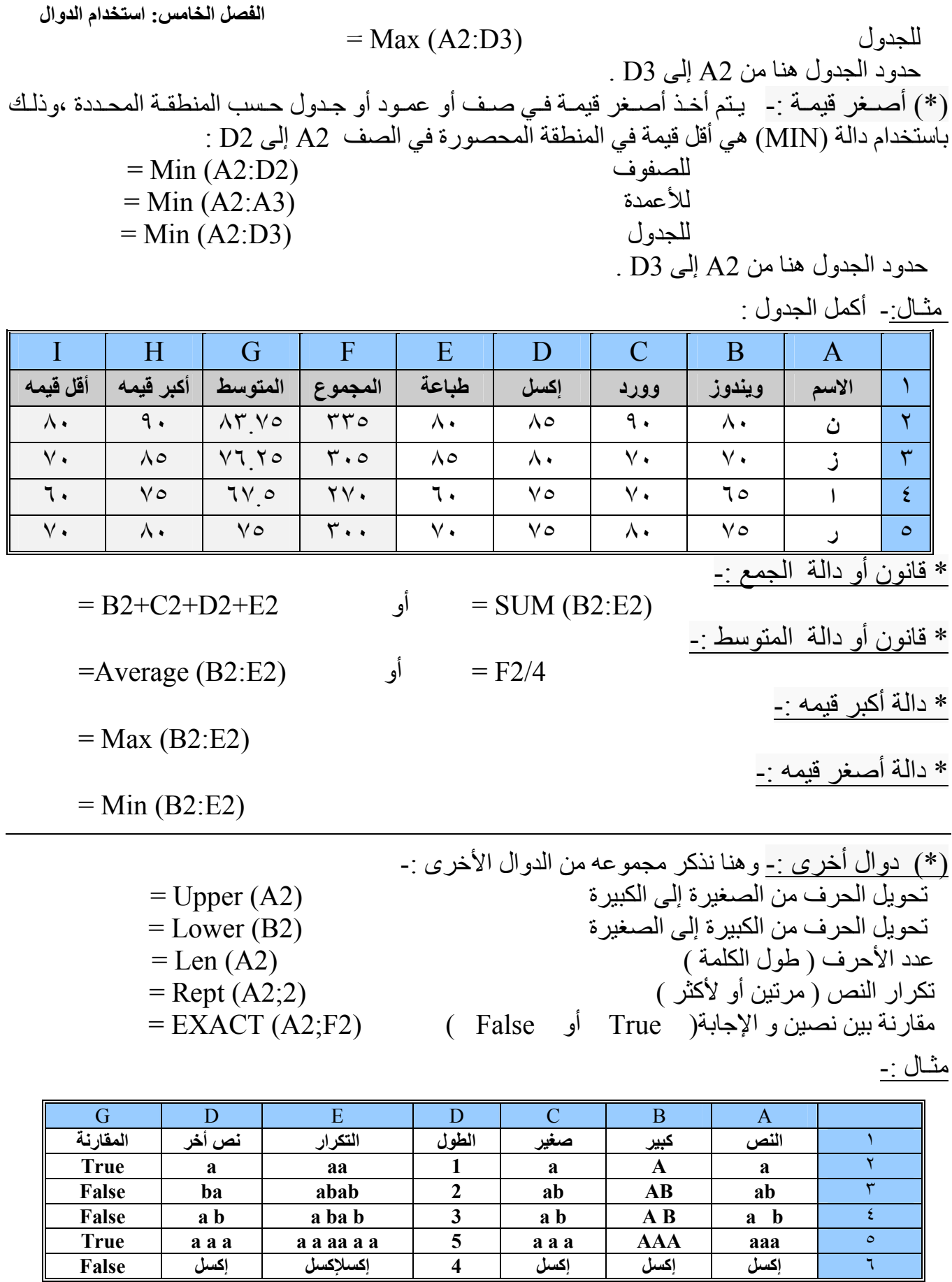

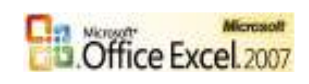

**الفصل الخامس: استخدام الدوال**

 (\*) دوال ریاضیة ( الریاضیات -) : ھنا نذكر مجموعة من الدوال الریاضیة : اللوغاریتم الطبیعي : (2A(Ln = الدالة الأسیة ( عكس اللوغاریتم):<br>الدالة الأسیة ( عكس اللوغاریتم):<br>جیب الزاویة ( جا ) :  $=\sin(A2*pi)/(180)$ جیب تمام الزاویة ( جتا ) : ((180×424) = $\cos(A2*pii)/180)$ ظل الزاویة ( ظا ) : ((180) =Tan(A2\*pi()/180) الجذر التربیعي للرقم الموجب : (2A(Sqrt = الرفع إلى الأسِّ ( ٢ أو ٢ أو ٤ أو ... ) : ( ... ) =Power(A2,3) اللوغاریتم للأساس ١( أو ٢ أو ... ) : (2;2A(Log = .<br>(\*) دوال التاریخ و الوقت :<br>دالة التاریخ التسلسلی :  $=$  Date( A2, B2, C2) یستمد بیاناتھ من الجدول حیث : (2A = السنة ( و ) 2B = الشھر (و ) 2C = الیوم ) ویمكن أن تكون الخلیة مجھزة بتنسیق للتاریخ لیظھر بالشكل المراد . ویمكن الأخذ من خلیة التاریخ كما یلي :  $= \text{Year}(d2)$  : و السنة :  $\text{Month}(d2)$  = و الشهر =  $\text{Day}(d2)$  = و السنة :  $= \text{Year}(d2)$ 

الفرق بین تاریخین (بالأیام): (تاریخ النھایة;تاریخ البدایة)360Days =

 =Time( A2 , B2 , C2 ) : التسلسلي الوقت دالة یستمد بیاناتھ من الجدول حیث : (2A = الساعة ( و ) 2B = الدقیقة (و ) 2C = الثانیة ) ویمكن أن تكون الخلیة مجھزة بتنسیق للوقت لیظھر بالشكل المراد . ویمكن الأخذ من خلیة الوقت كما یلي :  $= \text{Second}(\text{D2})$  : والدقيقة :  $= \text{Minute}(\text{D2})$  = و الدقیقة :  $= \text{Hom}(\text{D2})$  = و الثانیة :  $= \text{Second}(\text{D2})$ 

تطبیق :

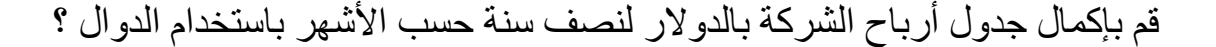

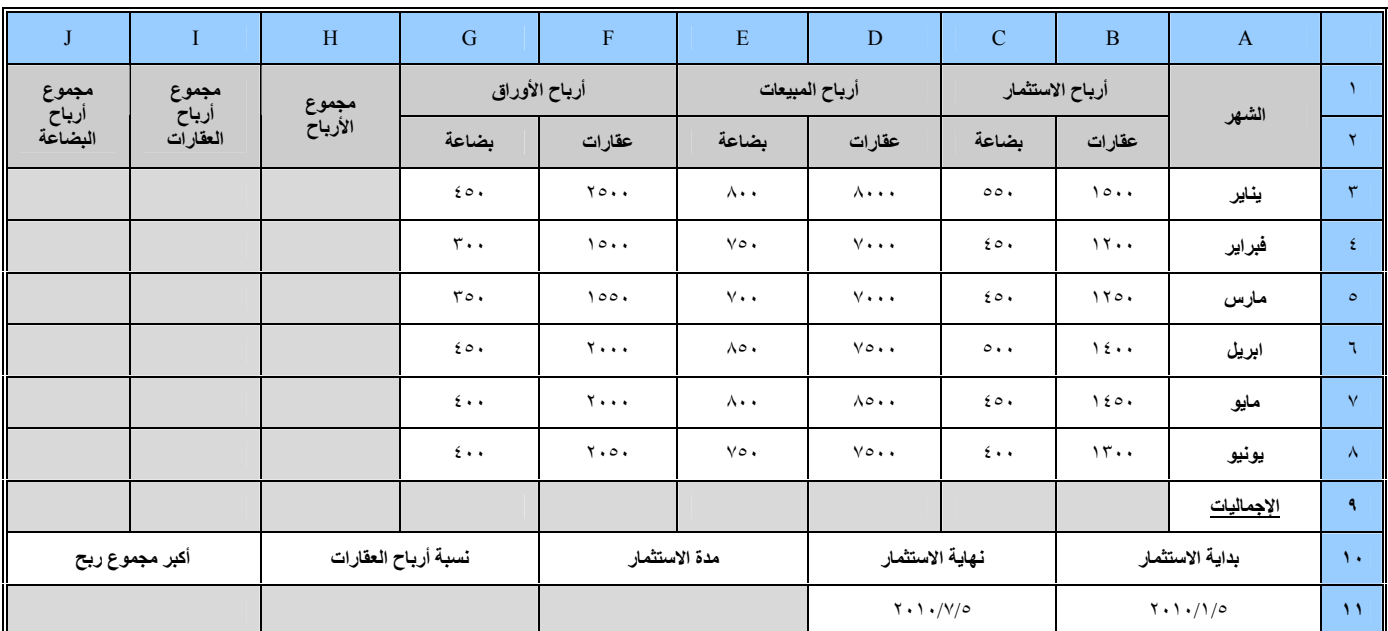

**الفصل السادس: إدراج الدوال الفصل السادس : إدراج الدوال (** fx **(**  نعريف إدراج الدوال : هو عملية استخدام معالج الدوال (  $f_{\mathsf{X}}$  ) الموجود في أعلى الجدول في ( ( بدایة شریط الصیغة ) أو من التبویب صیغ– مجموعة مكتبة الدالات أو بالاختصار (3F + Shift( .  $A1 \mathbf{A}1$ L قائمة الدالات الأخيرة ľ صيغ الكل نه¶ بحث وإشارة <sup>√</sup>  $\sim$  منطقی $\Omega$ جمع تلقائي  $\Sigma$  $f_x$ مالية  $^{\star}$  العناصر المستخدمة مؤخرًا \*  $\overline{\mathbf{A}}$  نص $^{\star}$ **♦ )** رياضيات ومثلثات \* التاريخ والوقت إدراج<br>دالة · التاريخ والوقت \* [1] دالات إضافية \* رباضيات ومثلثات ﴿ الْهَا مَالِي ٢ إحماء مكتبة الدالات Į بعث ومراجع للبحث عن الدوال المراد استخدامھا وذلك بكتابة الدالة أو بكتابة اسمھا قاعدة بيانات أو عملھا وتوجد قائمة لتحدید الفئة المراد البحث فیھا وتشتمل الفئات على نص منطقية عدة مجالات في عدة تخصصات ، أنظر الشكل : معلومات وتظهر قائمة بالدوال للفئة المختارة في الأسفل من مربع تحدید الدالة و عند <mark>هندسة</mark><br>اتحدید المامت كتابة بالغالبان الملف التحدید علیھا یتم كتابة صیغة المعادلة مع ذكر الغرض منھا أسفل مربع تحديد الدالة وأسفل منها ( تعليمـات حـولّ هذه الدالـة ) الذي يعرض لّك صـفحة تعليمـات تحتوي علـي شرح الدالة مع مثال تجریبي یمكن نسخھ إلى ورقة الإكسل .  $\colon (f\!mathrm{x})$  مثا<u>ل:-</u> أكمل الجدول الأتي باستخدام  $\cdot$  $I$  H G F F E D C B A

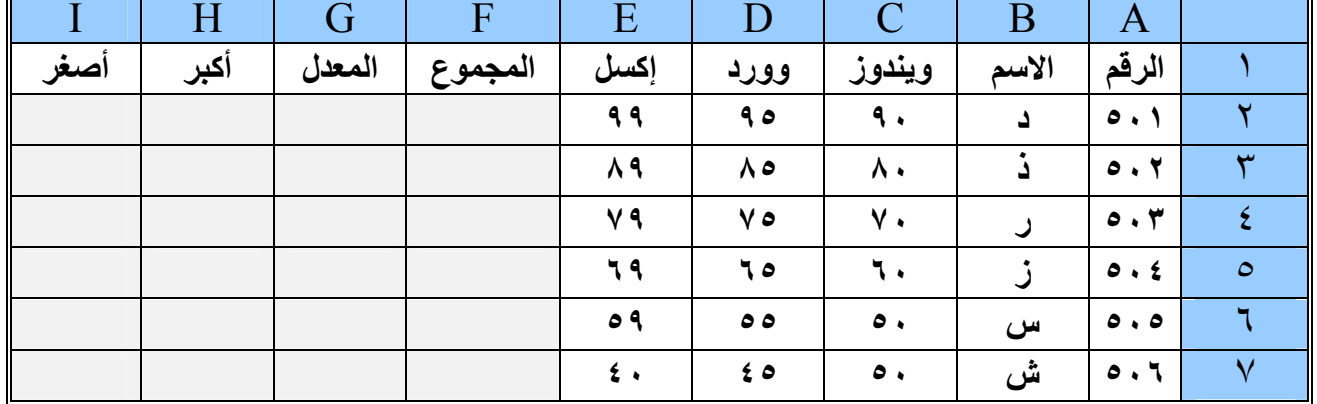

<u>مثلاً :</u>لإيجاد أصغر قيمة في الصف حدد على الخلية ( I2 ) ثم الضغط على ( $f$ x) يظهر الشكل الأتي:-

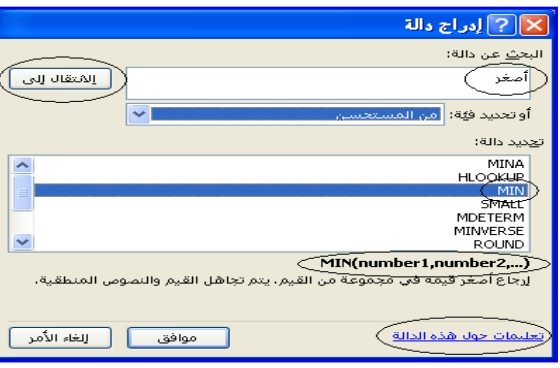

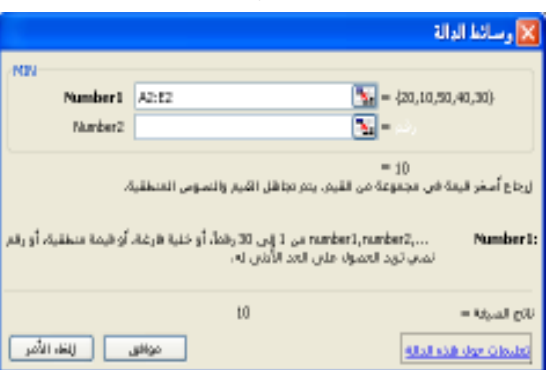

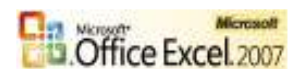

 في البحث عن دالة نكتب أصغر ث
م ن
ضغط عل
ى الانتق
ال س
یتم تحدی
د مجموع
ھ م
ن ال
دوال الخاص
ة ( بـ أصغر ) نقوم باختیار (MIN ( من بینھا ثم موافق . یظھ

ر مرب

ع ح

وار أخ

ر بعن

وان وس

ائط الدال

ة یحم

ل اس

م الدال

ة (MIN (نكت

ب أم

ام العب

ارة (1Number (مجال البحث عن أصغر قی (مة 2E2:A (للعلم یأخذ افتراضیا كل الخلایا التي أمامھ . وأمامھا یقوم بعرض أرقام المجال ، وأسفل منھا یتم ع
رض أص
غر قیم
ة ، وف
ي الأس
فل ی
تم ع
رض ناتج الصیغة . ثم موافق . وبذل ً ك یتم كتابة الدالة كاملا في الخلیة و یتم عرض الناتج . \* تمرین : ( ١ ) قم بإیجاد المجموع للقیم ؟ ( ٢ ) قم بإیجاد المتوسط للقیم ؟ ( ٣ ) قم بإیجاد أكبر قیمة ؟ -ملاحظھ :- في حالة استخدامك إدراج الدالة سیمكنك إنجاز عملك بأسرع وقت لأنھا توفر وق
ت كتاب
ة المع
ادلات وكذلك توفر علیك أخطاء الكتابة للإشارات وغیرھا ،یمكن فتحھا بالاختصار (3F + Shift( . -ملاحظھ :- عدد الدوال في الإصدار ٢٠٠٣ ھو (٢٣٦) دالة بینما في الإصدار ٢٠٠٧ ھو ( ٣٤٠ ) دالة . طریقة تعلم الدوال : یمكن تعلم عمل أي دالة بعد التحدید علیھا بالضغط أسفل مربع الحوار على تعلیمات حول ھ
ذه الدال
ة ً في مربع حوار تعلیمات ، یذكر فیھا اسم الدالة وطریق
ة بناءھ
ا وش
رحا عنھ
ا وذك
ر قوانینھ
ا ومعادلاتھ
ا إن وجدت ثم یعطي مثال توضیحي عنھا . **نزا ر النسیري**

**الفصل السادس: إدراج الدوال**

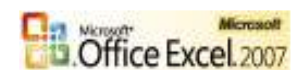

**الفصل السابع: الدوال الإحصائیة**

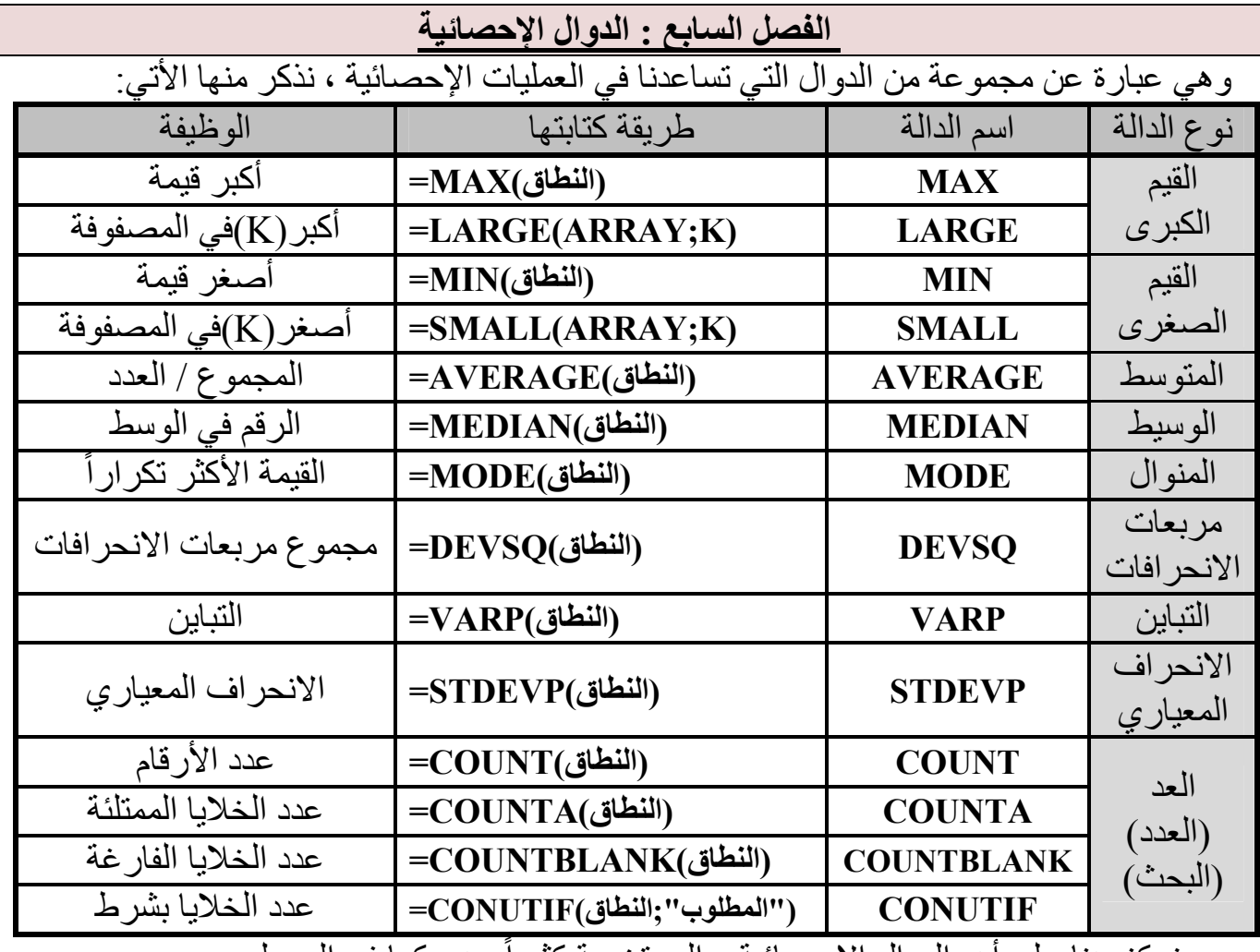

. ً سنركز ھنا على أھم الدوال الإحصائیة و المستخدمة كثیرا وھي كما في الجدول

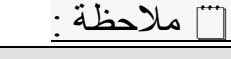

جرب حل المثال باستخدام إدراج الدالة ( fx ( من تحدید الفئة ( إحصاء ) .

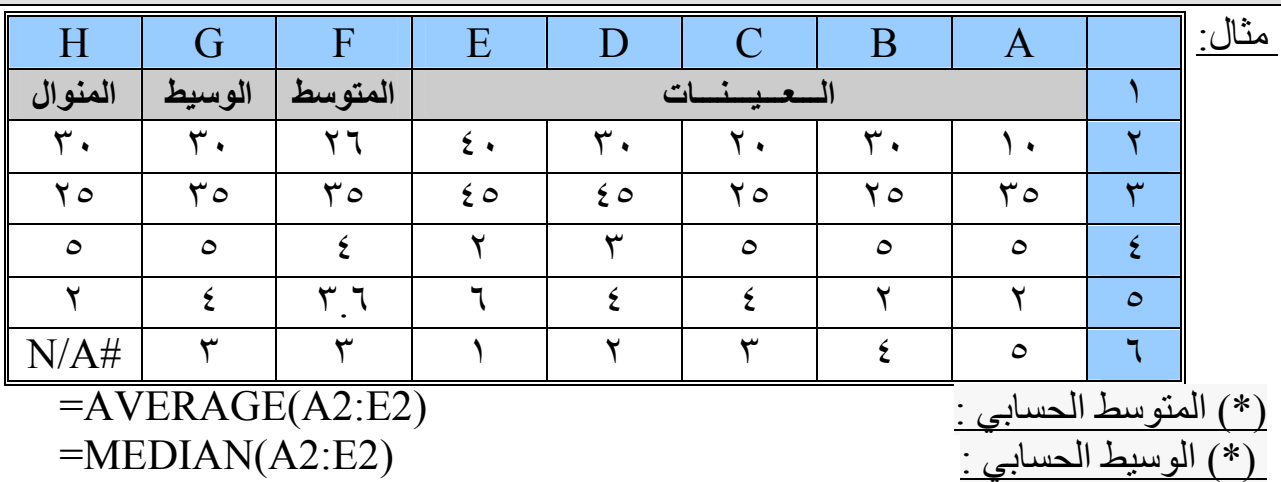

 $=$ MODE $(A2:E2)$ 

(\*) المنوال الحسابي :

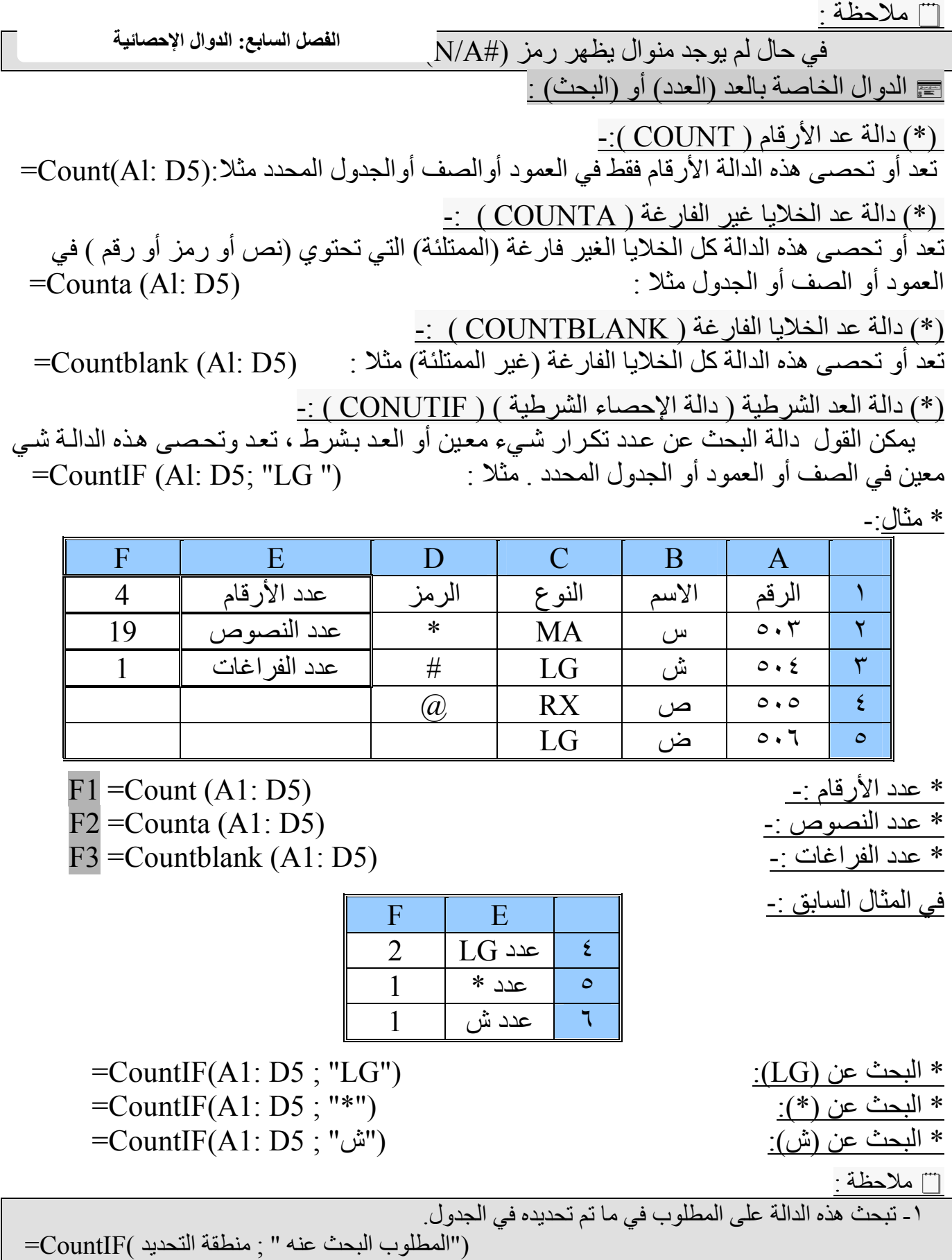

٢- تعتبر الدوال الإحصائیة من الدوال الأكثر استخداما في الحیاة العملیة والتطبیقیة .

**الفصل السابع: الدوال الإحصائیة**

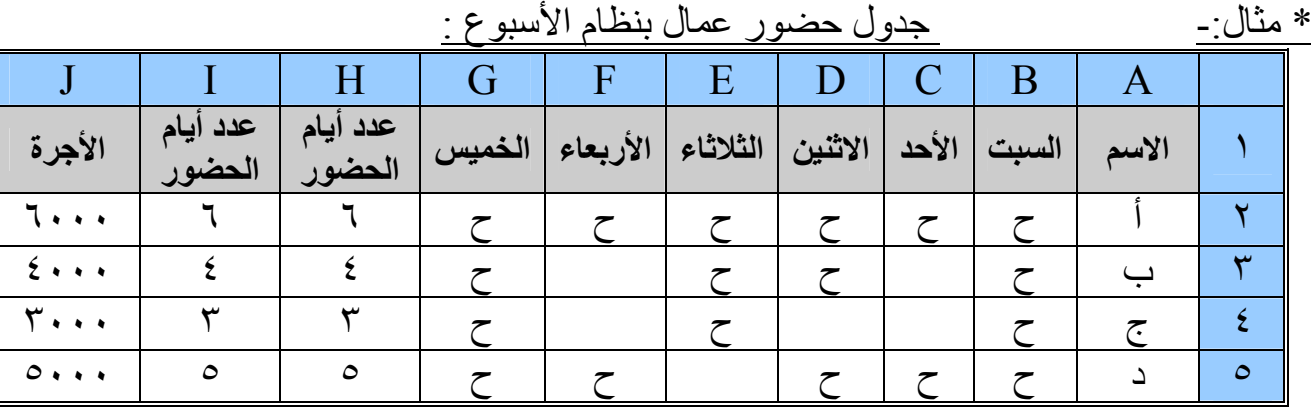

 یمكن حساب عدد أیام الحضور بطریقتین (COUNTA) و ) COUNTIF (: \* عدد أیام الحضور من جدول الحضور فقط : \* عدد أیام الحضور من جدول الحضور والغیاب : \* ً أجرة العامل علما بأن الیوم بـ (١٠٠٠) :  $=$ CountA (B2:G2)

 $=$ CountIF (B2:G2 ; " $\tau$ ")  $=$  I2  $*$  1000

- ملاحظة :

 ویمكن أن نسھل عمل ھذه الدالة بحیث یمكن في دالة واحدة البحث عن كل ما نرید وذلك كما یلي :  $=$ حیث تمثل (3 $\rm{F3})$  الخلیة التي سیتم كتابة ما نرید البحث عنه بداخلها ،  $\rm{CountIF}(A1:D6;F3)$ 

\* مثال :-

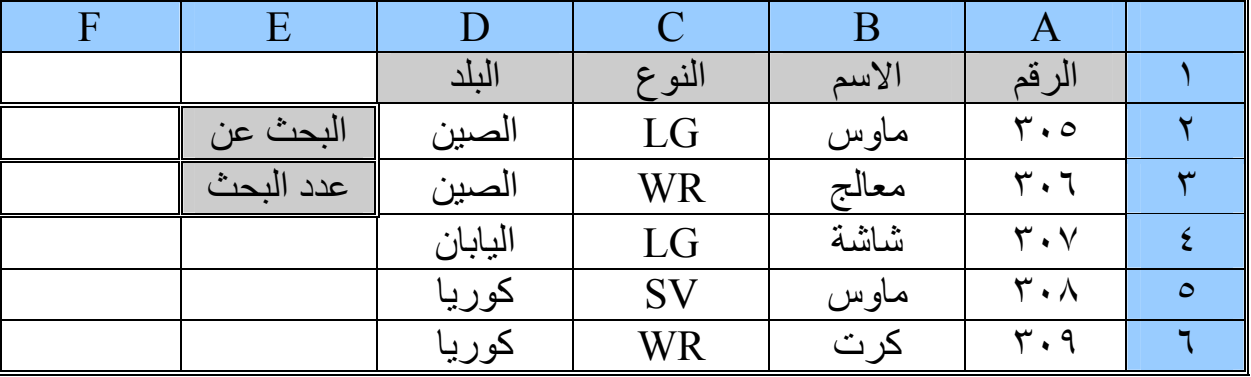

\* قانون البحث :-

یكتب القانون في الخلیة (3F (أمام عدد البحث : (2F; 6D 1:A(CountIF= حیث (2F(ھي الخلیة المطلوب البحث عما في داخلھا أمام البحث عن .

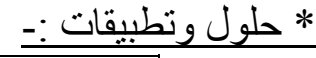

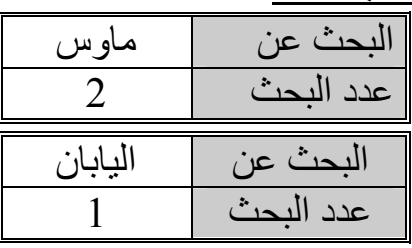

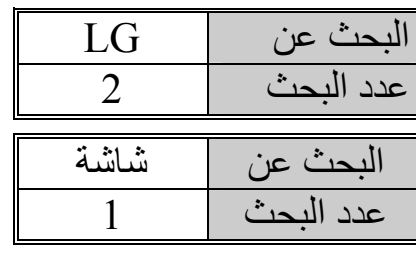

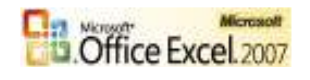

**الفصل الثامن: الدوال المنطقیة والشرطیة**

## **الفصل الثامن : الدوال المنطقیة والشرطیة**

الدوال المنطقية هي الدوال التي تحتمل الإجاباتها الصحة أو الخطاء ومنها (IF-AND-OR-NOT).

(\*) الدالة الشرطية ( IF ) بمعنى ( إذا كان ) :

وھي أداة شرط تستخدم في بدایة الجملة الشرطیة لأداء وظیفة معینھ وھي من أھم الدوال المنطقیة .

وتنقسم إلى ثلاثة أقسام هي :- ( ا- الشرط ، ٢- تحقق الشرط ، ٣- عدم تحقق الشرط ) . على الصورة : اإذ كان ( الشرط ; تحقق الشرط ; عدم تحقق الشرط ) أي :  $=$  IF (  $=$  عدم تحقق الشرط )  $\frac{1}{2}$  ;  $\frac{1}{2}$   $\frac{1}{2}$   $\frac{1}{2}$   $\frac{1}{2}$   $\frac{1}{2}$   $\frac{1}{2}$ 

ویتم بھا تحویل الشرط في القانون النصي إلى قانون منطقي .

(\*) طریقة عمل الشرط :

 بعد إدخال البیان
ات س
یتم ق
راءة ال
شرط ومعرف
ة م
ضمونھ وم
ن ث
م المقارن
ة ،ث
م س
یتم اتخ
اذ الق
رار المناسب ، وسيحتوي على تحقق للشرط أو عدم تحقق للشرط ، في حالة التحقق ينتقل تلقائياً إلى منطقة التحقق للتنفیذ والخروج ، وفي حالة عدم التحقق ینتقل إلى منطقة عدم التحقق للتنفیذ والخروج .

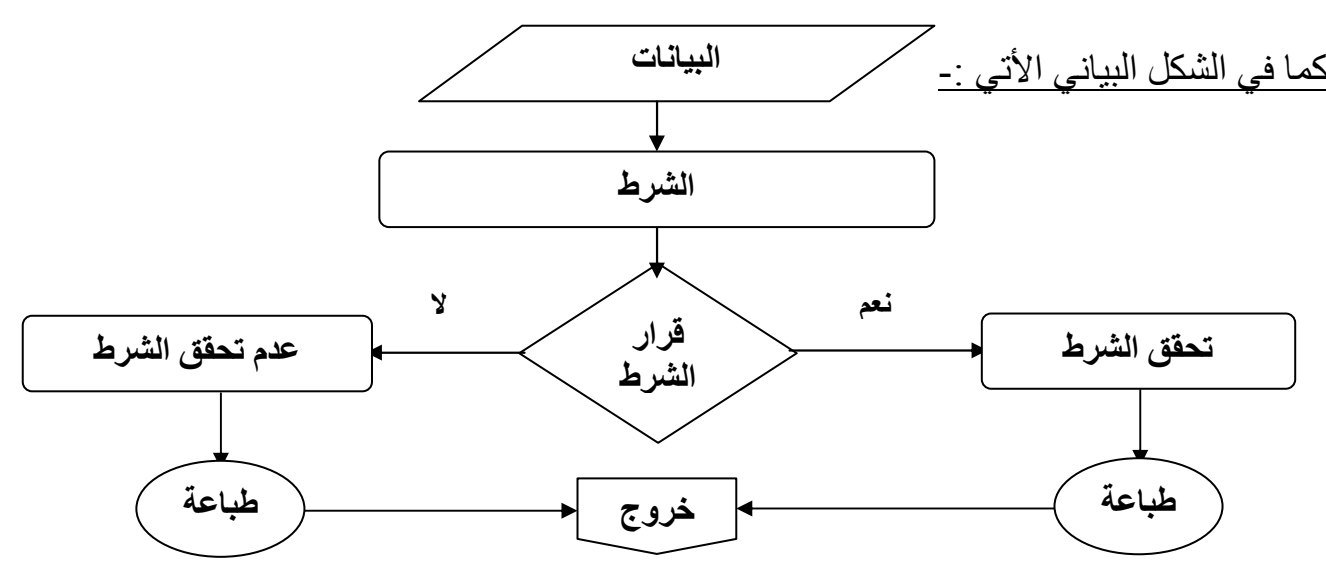

وھناك عدة أنواع من الشروط سنتطرق ھنا لمعرفة الأربع الصور الأساسیة للشروط :

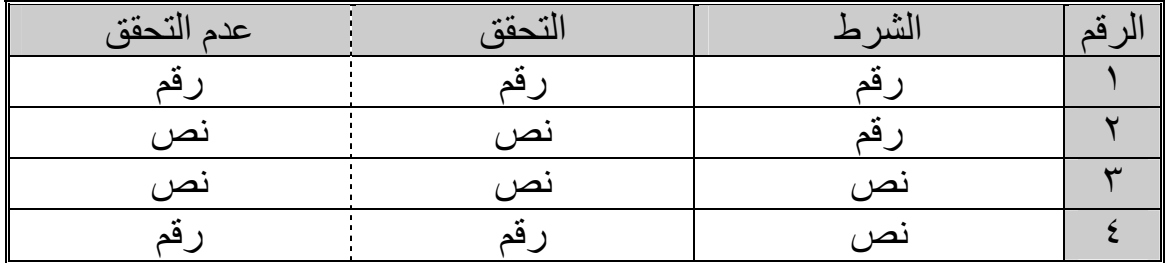

والرقم أو النص(حروف أو رموز) قد ینتج من قانون أو الطباعة المباشرة حسب نوع العمل أو الشرط .

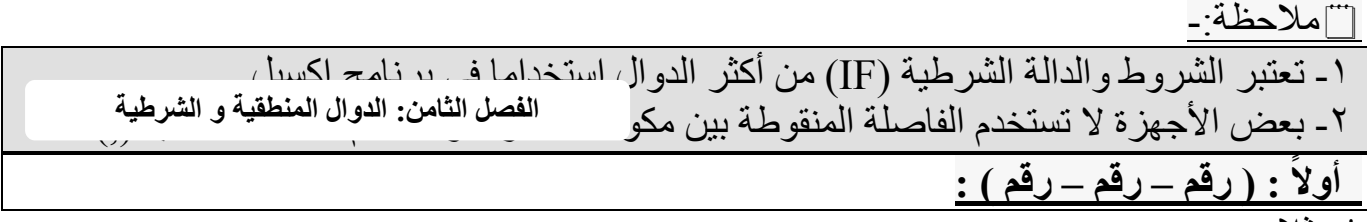

\* مثلا :

 إذ كان الراتب اكبر من أو یساوي ١٠٠٠٠ ریال یتم خصم ضریبة بمقدار ١٠ % ما لم ٨ % ؟  $=$ IF( C2 > =10000 ; C2-C2\*10% ; C2-C2\*8% )

[[[ملاحظـــة : حيــث ( C2 ) هــي خليـــة الراتــب و ( C2\*10% ) هــو مقــدار الخــصم فقــط و ( 20%-C2-C2 ) هو الراتب ناقص الخصم المقدر .

\* مثال :-

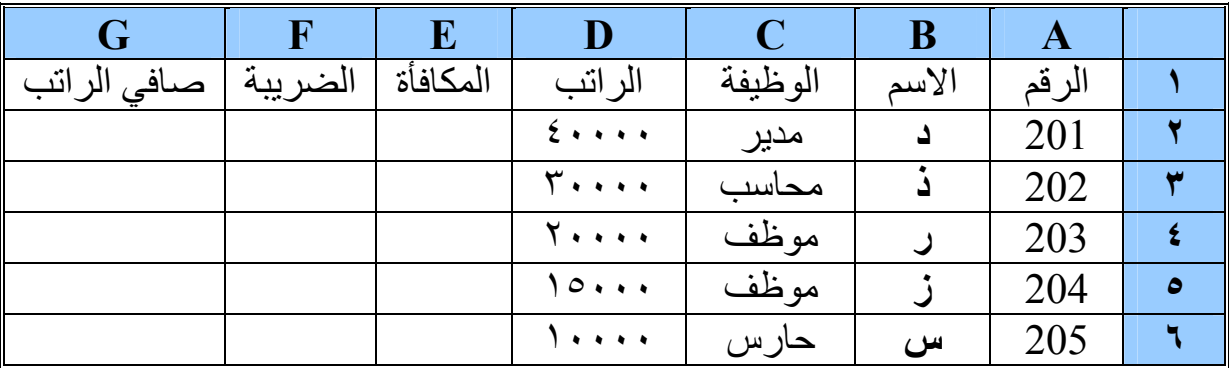

#### \* قانون الشركة :-

 اإذ كان راتب الموظف أكثر من ١٠٠٠٠ ریال یحصل على مكافأة ٨ % ویتم خصم ضریبة %٥ وغیر ذلك مكافأة ٧% وضريبة ٤% ؟<br>\* قانون المكافأة:-

 =IF(D2>10000;D2\*8%;D2\*7%) - :المكافأة قانون\*  $=$ IF(D2>10000;D2\*5%;D2\*4%)  $=D2+E2-F2$  - قانو ن صافي الراتب: -  $\pm 2$  -  $\pm 2$ 

في حالة إذ كان عمود المكافأة والضريبة غير موجود أو غير مرغوب ظهوره في الجدول يتم احتساب ذلك كامل في صافي الراتب كما یلي :-

\* قانون صافي الراتب :-

=IF(D2>10000;D2+D2\*8%-D2\*5%;D2+D2\*7%-D2\*4%)

-ملاحظة - :

دائما لكل شرط تحقق شرط وإذ لم یتحقق الشرط فھناك عدم تحقق شرط لإنھاء الشرط .

 **: ( رقم – نص – نص ) : ً ثانیا**

قد یحتوي تحقق أو عدم تحقق الشرط على نصوص ولیس معادلات أو أرقام وذلك حسب الطلب .

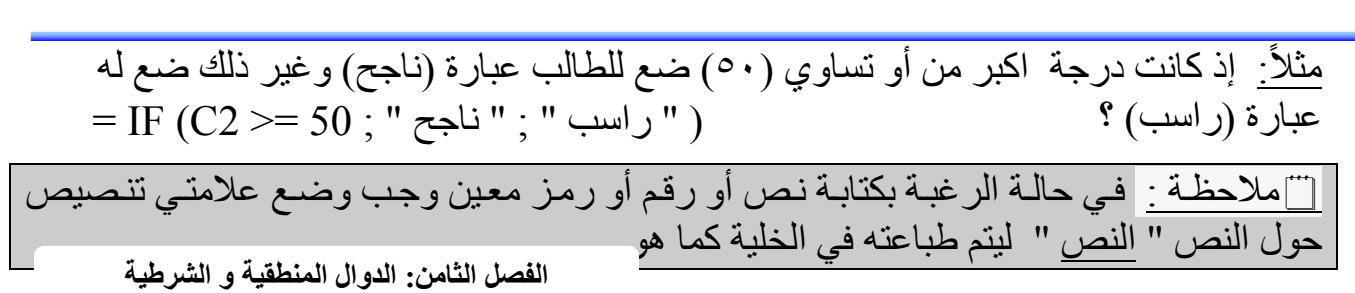

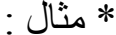

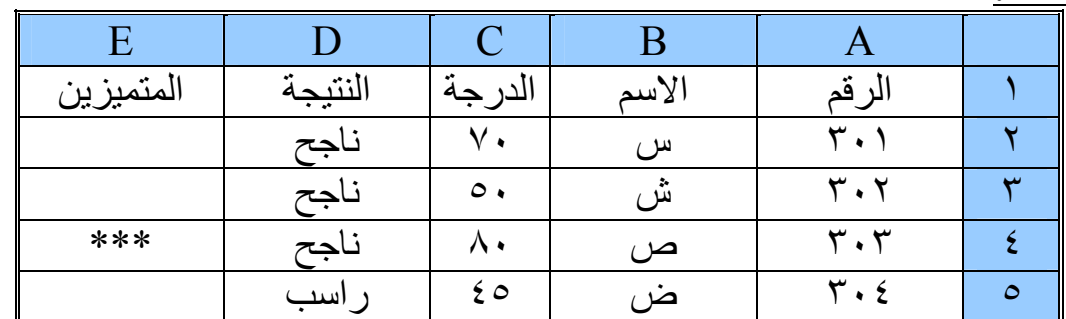

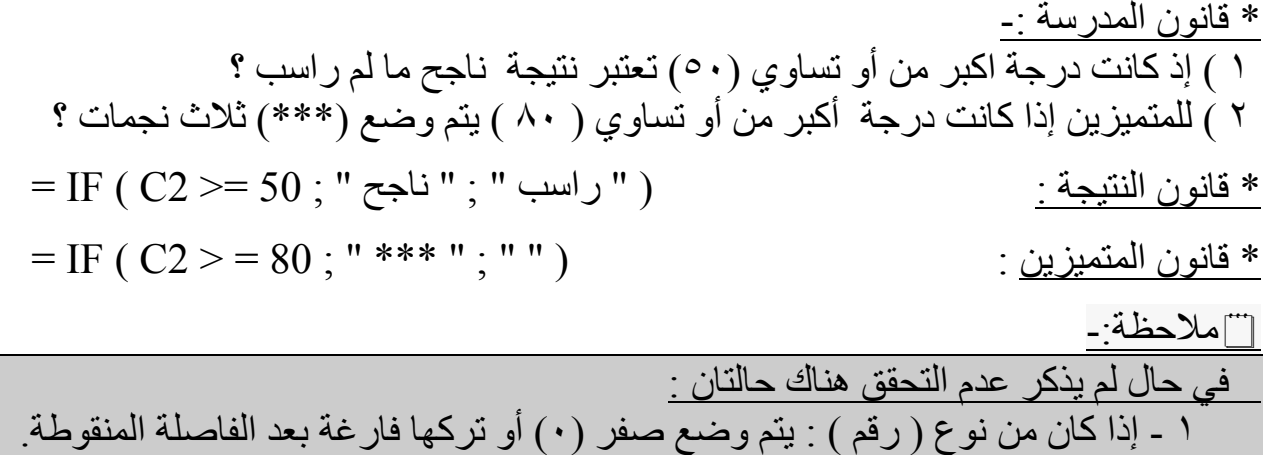

- ٢ إذا كان من نوع ( نص ): یتم وضع مسافة (فراغ) ( ) أو علامتي تنصیص (" ") .

## **: ( نص – نص – نص ) : ً ثالثا**

**B.** Office Excel. 2007

قد یحتوي الشرط على نصوص ویوضع بین(" ") وكذلك التحقق وعدم التحقق وذلك حسب الطلب .  $=$   $\mathrm{IF}$  (  $\mathrm{C2}$  = " مثلاً  $\cdot$   $\vdots$  "  $\odot$  "  $\vdots$  "  $\odot$  "  $\vdots$  "  $\odot$  "  $\vdots$  "  $\odot$  "  $\vdots$  "  $\odot$  "  $\odot$  "  $\odot$  "  $\odot$  "  $\odot$  "  $\odot$  "  $\odot$  "  $\odot$  "  $\odot$  "  $\odot$  "  $\odot$  "  $\odot$  "  $\odot$  "  $\odot$ 

أي في حالة كانت العبارة ( ناجح ) قم بوضع إشارة ( ) @ ما لم یتم ترك الخلیة خالیة .

\* مثال :

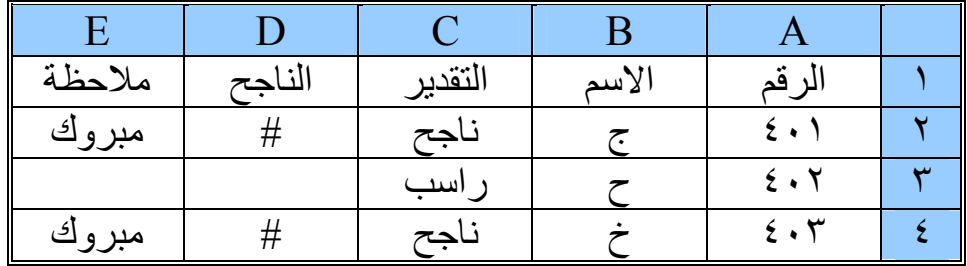

\* قانون المدرسة : إذا كان ناجح فضع إشارة النجاح ( # ) وملاحظة ( مبروك ) ؟

 **٣١ ( )** = IF ( C2 = " ناجح " ; " # ( " " ; " = IF ( D2 = " # " ; " مبروك( " " ; "

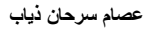

\* قانون الناجح :

\* قانون الملاحظة :

**الفصل الثامن: الدوال المنطقیة و الشرطیة**

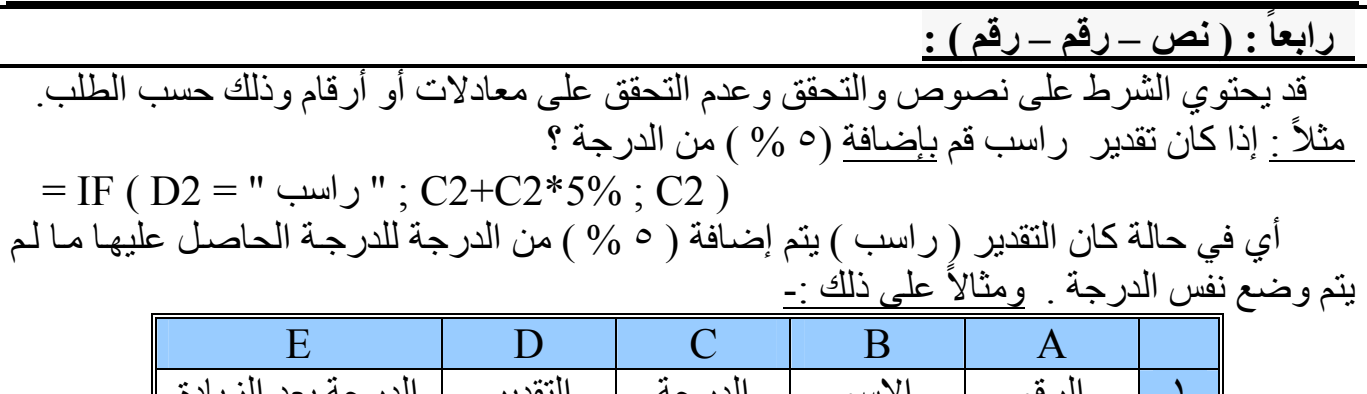

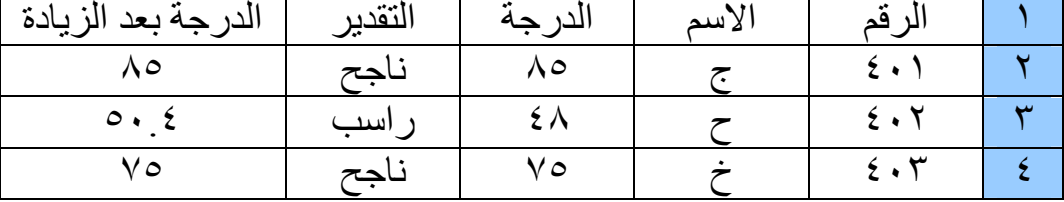

 $=$  IF ( D2 = " راسب "; C2+C2\*5% ; C2 )

\* قانون الدرجة بعد الزیادة :

<u>ا تمرین :-</u>

جرب حل الأمثلة السابقة باستخدام إدراج الدالة ( fx ( من تحدید الفئة ( منطقیة ) .

#### (\*) الدالة المنطقیة :

 ھناك بع
ض ال
دوال المنطقی
ة مث
ل (NOT,OR,AND (الت
ي یمك
ن اس
تخدامھ كدال
ة م
ستقلة یك
ون الناتج هو (TRUE,FALSE) ، ولكن يتم الاستفادة منها أكثر إذا استخدمت مع الدالة الشرطية (IF) .

(\*) إضافة دوال منطقیة إلى الشرط ونذكر منھا ( OR , AND ( أي ( أو ، :) و

 : إذا كانت درجة بین ( ٧٠ و١٠٠ ) یتم طباعة عبارة ( أحسنت ) وغیر ذلك ( اجتھد ؟) ً مثلا  $=$  IF ( AND (  $C2 \ge 70$  ;  $C2 \le 100$  ) ; " أحسنت " ; " أحسنت " ; " أحسنت " )

آي : یجب تحقق الشرطین (70 =< 2C) و) 100 => 2C (لوضع عبارة أحسنت .

 : إذا كانت درجة أقل من (٥٠) أو أكبر من (١٠٠) ضع علامة ( ! ) ؟ ً مثلا  $=$  IF ( OR ( C2 < 50 ; C2 > 100 ) ; "! " ; " ")

أي : یجب تحقق شرط واحد منھا إما (50 > 2C) أو) 100 < 2C (لوضع علامة التعجب (" ! ").

(\*) لتوضیح الفكرة :

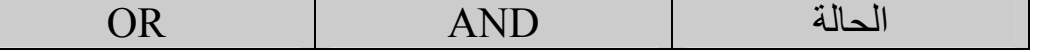

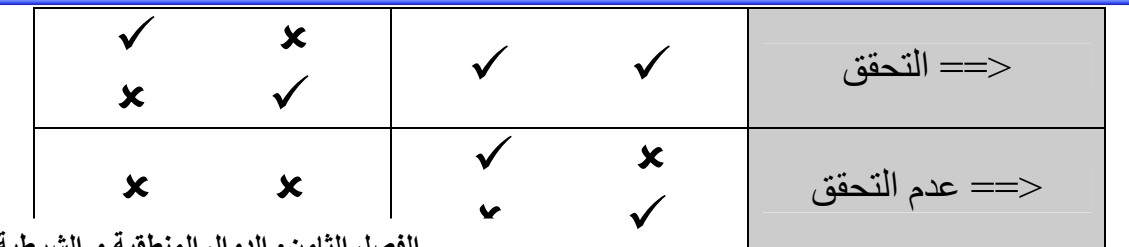

**الفصل الثامن: الدوال المنطقیة و الشرطیة**

\* مثال : في المثال السابق :

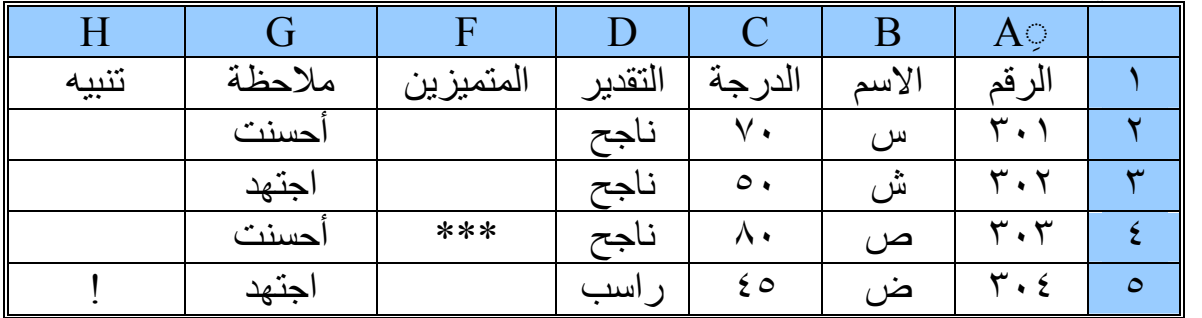

قانون المدرسة : إذا كانت درجة ( ٧٠ و١٠٠ ) نضع ملاحظة ( أحسنت) وغیر ذلك ( اجتھد ) وتنبیھ لمن ھو خارج منطقة النجاح بعلامة التعجب ( ! ) ؟

 $=\mathrm{IF} \ ( \ \mathrm{AND} \ ( \ \mathrm{C2} \mathbin{> = } 70 \ ; \mathrm{C2} \mathbin{< = } 100 \ )$  ; " أحسنت " ; " أحسنت " ; " أحسنت " ; " قانون الملاحظة  $\cdot$  ( \* قانون التنبیھ :  $=$  IF ( OR ( C2 < 50 ; C2 > 100 ) ; "! "; " ")

#### ه استخدام إدراج الدالة :-

يتم تطبيق الإدراج الدالة كما يلي : من شريط الصيغة أختر (ۍ ٔ) يظهر مربـع حـوار إدراج الدالـة ، أختر الفئة منطقية ثم الدالـة (IF) ، سيظهر مربـع حوار وسـائط الدالـة يتكون مـن ثلاثـة أجزاء ، وهـي (الشرط و التحقق وعدم التحقق) قم بإدخالھا ، ثم موافق .

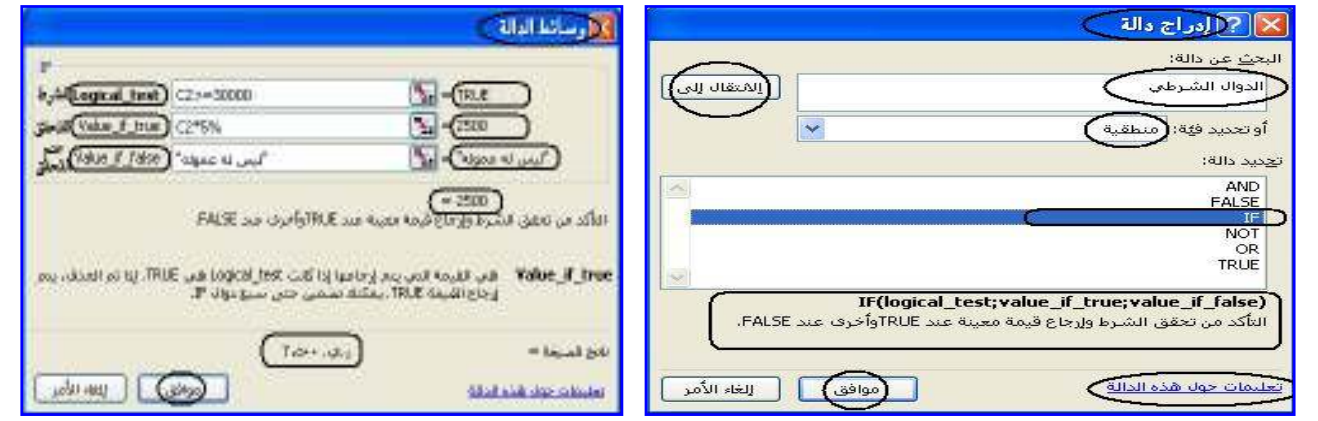

## -ملاحظة - :

١- عند كتابة الشرط والتحقق وعدم التحقق في إدراج الدالـة لن نحتـاج للفواصـل( , ; ) أو علامـة التنصيص ( " " ) لأنها تكتب تلقائياً ، كمـا أن أمـام كل شرط تظهر عبـارة (TRUE,FALSE) دلالة تحقق أو عدم تحقق الشرط لیتم الانتقال على أساسھا إلى التحقق أو عدم التحقق . ٢- في حال ظهور شيء غير ذلك أو كتابة حمر اء أو عبارة (غير صـالح) دل ذلك علـي أن الشر ط غیر صحیح و وجود خطاء . ٣- أمام التحق وعدم التحقق یظھر الناتج لكل حالة في حال تنفیذھا ، ویعرض الناتج في الأسفل . ٤- يمكن استخدام باقي الدوال المنطقية لوحدها أو مع (IF) بنفس الطريقة **الفصل الثامن: الدوال المنطقیة و الشرطیة**

(\*) إضافة دوال شرطیة إلى الشرط أي ( شرط داخل شرط ) ( IF المتداخلة : )

- ملاحظة :

 بما أن لكل شرط تحقق شرط و عدم تحقق شرط ، كذلك یمكن أن یكون تحقق الشرط أو عدم تحقق الشرط : شرط أخر . أي ( شرط بداخل شرط .)

## ت ملاحظة هامة <u>:</u>

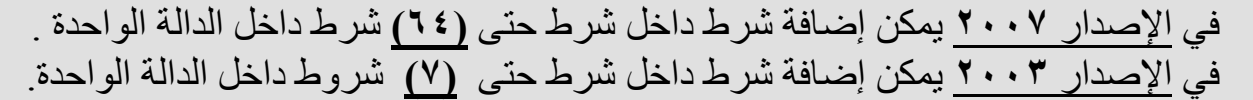

<u>مثلاً :-</u>

 إذ كان الراتب اكبر من أو یساوي ( ٥٠٠٠٠ ) یتم خصم ضریبة بنسبة %١٠ وإذ كان اكبر من أو یساوي( ٢٥٠٠٠) یتم خصم ضریبة بنسبة %٨ وغیر ذلك ٥ ؟%  $=$ IF( D2>= $00000$ ;D2\*10%;IF(D2>=2 $0000$ ;D2\*8%;D2\*5%))

تاملاحظة:-

یتم غلق أقواس أكثر من شرط في أخر الدالة ( أي عند انتھاء الشرط یتم غلقھ ) .

\* مثال :-

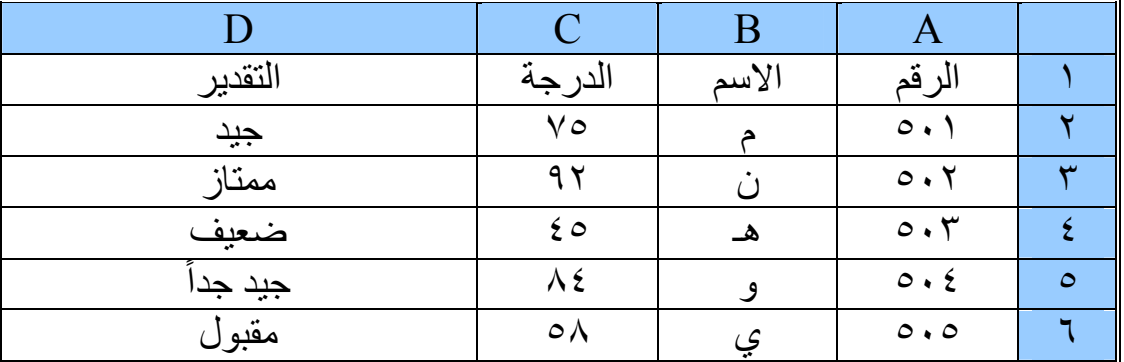

\* قانون المدرسة - : إذا كانت درجة في الفئات یحصل على التقدیر المبین في الجدول :

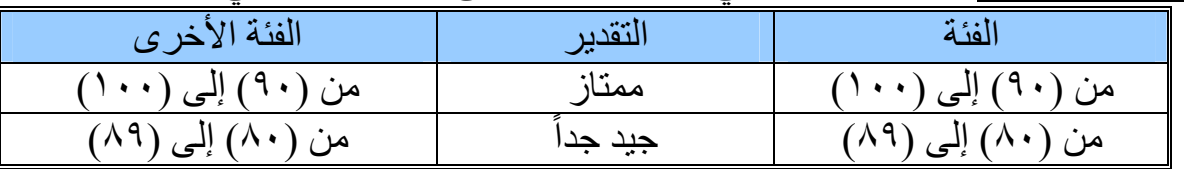

**عصام سرحان ذیاب**

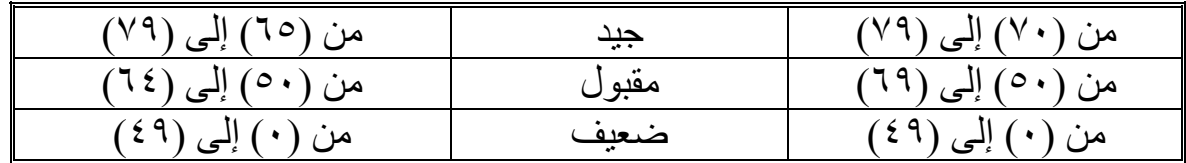

\* قانون التقدیر :-

 $=$  IF ( AND ( C2  $>= 90$  ; C2  $\le$  100 ) ; " ممتاز " ; IF ( AND ( C2  $>= 80$  ; C2  $\leq$  = 89 ) ; " جيد جداً " ; IF ( AND ( C2  $\geq$  = 70 ; C2  $\leq$  79 ) ; " جيد " ; IF ( AND (  $(1)$  (((" ضعیف " ; " ، " ، أ ، " ، أ ، " )))) (  $(2)$  > - 20  $\cdot$  7  $\cdot$  60  $\cdot$  ))))

ويمكن الاستغناء عن كتابة الفترة من (<sup>،</sup>) إلى (٤٩) في مسابق الثامن: الدوال المنطقية و الشرطية . يمكن كتابة هذا القانون من الأعلى إلَى الأسفلَ أو العكس أو غير مرتب فسيعمل علـي أحسن وجـه مما یدل على مرونة استخدامھ .

 $=$  IF ( AND ( C2 >= 50 ; C2 <= 69 ) ; " مقبول " ; IF ( AND ( C2 >= 70 ; C2  $\leq$  79 ) ; " جيد جداً " ; IF ( AND ( C2  $\geq$  80 ; C2  $\leq$  89 ) ; " جيد " ; IF ( AND (  $C2 \ge 90$  ;  $C2 \le 100$  ; " ممتاز " ; " ممتاز " ; (( " ضعيف " ; )))

\* قانون أخر للتقدیرات :- = IF ( C2>= 90 ; " ممتاز ; " IF ( C2>= 80 ; " جدا ً جید ; " IF ( C2>= 70 ; " جید ; "  $\text{IF (C2>=50 ; " asi et", " " iii }$  مقبول " ; " مقبول " ))) بھذا القانون یمكن إیجاد التقدیرات ولكن لا یمكن كتابة ھذا القانون بطریقة أخ
رى ب
ل ب
شكل تن
ازلي للدرجة ، مما یعني ضعف مرونة ھذا القانون ، و یعتبر صحیح من الناحیة المنطقیة .

ت ملاحظة هامة <u>:</u>

\* إذا كان عدم التحقق شرط جدید نلاحظ أن كل الشروط تنتھي في الأخیر ولذلك كل الأقواس تغلق في الأخیر ، وإذا كان التحقق شرط جدید نلاحظ أنھ یغلق بعد انتھاء الشرط ولیس في الأخیر .

| <u>.</u>       |         |             |          |           |         |       | _____                 |              |
|----------------|---------|-------------|----------|-----------|---------|-------|-----------------------|--------------|
| H              | G       | $\mathbf F$ | $\bf E$  | D         |         | B     | $\mathbf{A}$          |              |
| صافي<br>الراتب | العمولة | الضريبة     | المكافأة | الر اتب   | الوظيفة | الاسم | الرقم                 |              |
|                |         |             |          | ۰۰۰۰ ر.ي  | مدير    | س     | ۱۰۱                   |              |
|                |         |             |          | ٤٠٠٠٠ ر.ي | محاسب   | ش     | $\lambda$ . $\lambda$ | ٣            |
|                |         |             |          | ۲۰۰۰ ر.ي  | مو ظف   | ص     | $\eta \cdot \tau$     |              |
|                |         |             |          | ۲۰۰۰۰ ر.ي | موظف    | ض     | ۱۰٤                   | $\bullet$    |
|                |         |             |          | ۱۵۰۰۰ ر.ي | عامل    | ط     | $\cdot \circ$         |              |
|                |         |             |          | ۱۰۰۰۰ ر.ي | حارس    | ど     | ۱۰٦                   | $\mathsf{V}$ |

تطبیق :)١( كشف رواتب الموظفین :

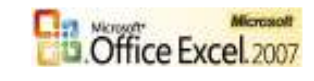
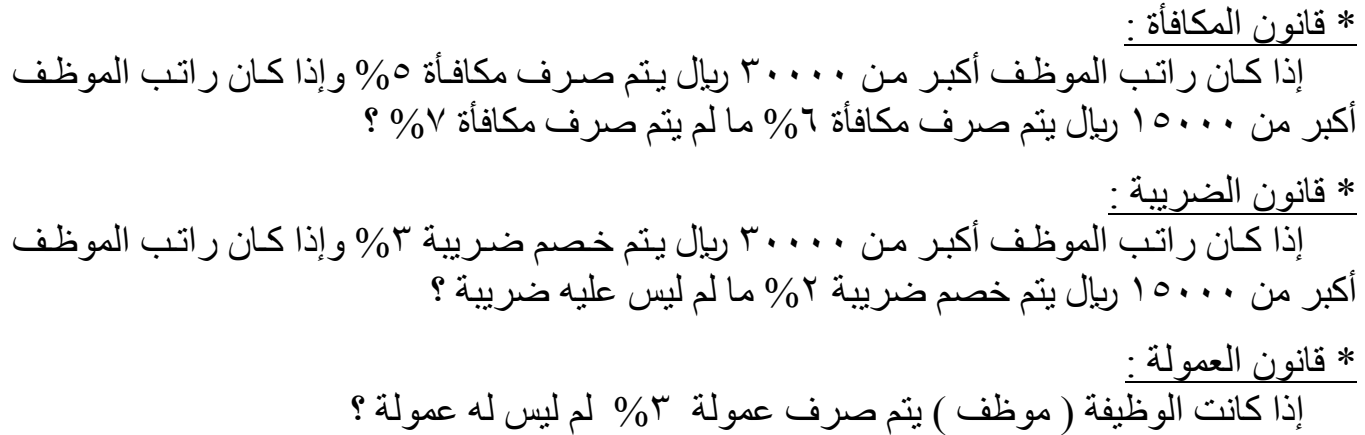

**الفصل الثامن: الدوال المنطقیة و الشرطیة**

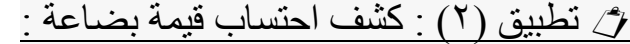

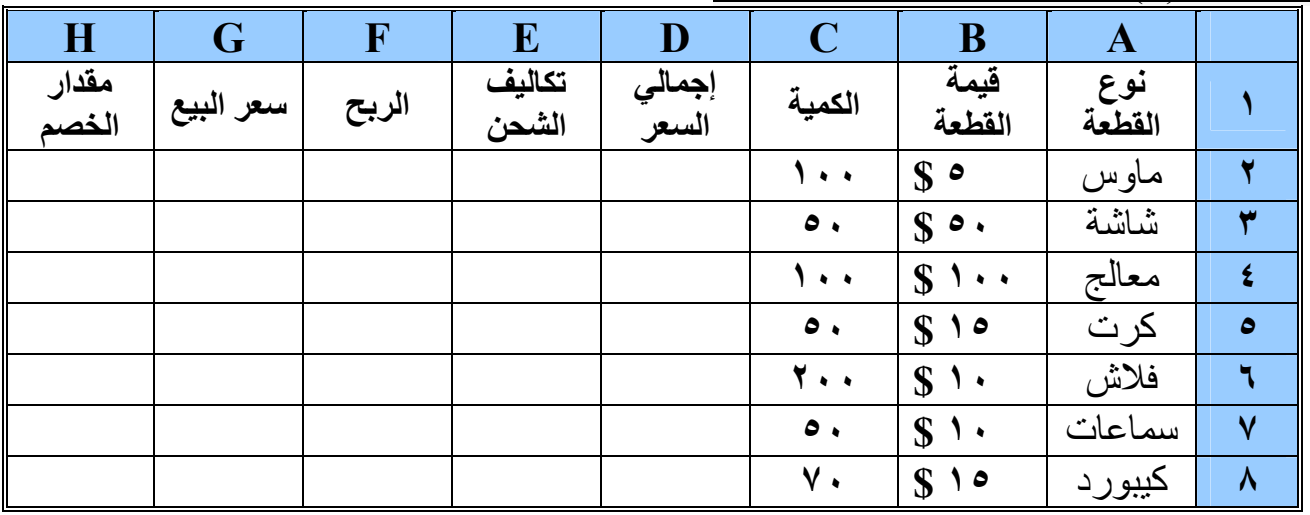

\* قانون إجمإلى السعر : ھو قیمة الكمیة كاملة من القطعة ؟

\* قانون تكالیف الشحن : إذا كان عدد القطع أكبر أو يساوي (١٠٠) قطعـة و أقل من أو يساوي (٢٠٠) قطعـة يتم احتساب %١٠ من إجمالي السعر وإذا كان أكبر من (٥٠) قطعة یتم احتساب %١٢ مالم یتم احتساب ١٥ ؟%

\* قانون الربح :

 إذا كان سعر القطعة أكبر من أو یساوي (\$٥٠) یتم احتساب ربح %١٠ من إجمالي السعر مالم یتم احتساب ٥ ؟% \* قانون مقدار الخصم : ھو %٢ من سعر البیع ؟

تطبیق ٣( ) : كشف بیانات المتقدمین للعمل :

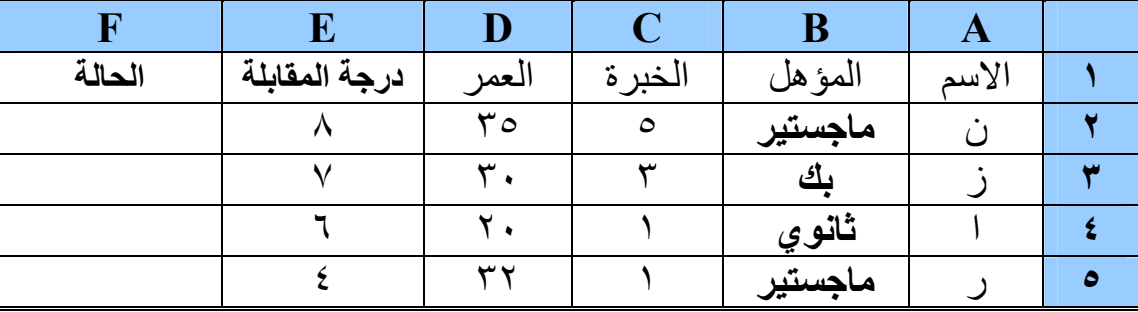

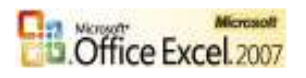

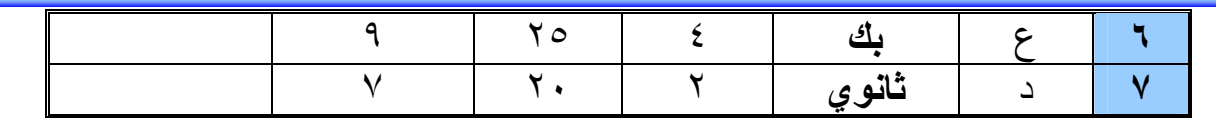

\* قانون الحالة :

 إذا كان المؤھل ماجستیر و درجة الخبرة أكبر ٣( ) والعمر أكبر من(٣٠) ودرجة المقابلة أكبر من ٧( ) یتم وضع الحالة ( مقبول ) وإذا كان المؤهل بك أو درجة المقابلة أكبر من أو يساوي (٧) ضع الحالة ( مقبول ) ما لم ضع الحالة ( مرفوض ) ؟

**الفصل التاسع: التنسیق الشرطي**

 **الفصل التاسع : التنسیق الشرطي** 

ھو عبارة عن تنسیق مرئي یظھر على الخلیة عندما تكون قد حققت الشرط أوالشروط التي تم تحدیدھا .

أختلف التنسيق الشرطي اختلافا كبيراً في الإصدار ٢٠٠٧ ويمكنك استخدامه لإضافة تعليقات بشكل مرئي إلى البیانات لأغراض تحلیلیة وتقدیمیة. وللعثور على الاستثناءات بسھولة وتحدید الاتجاھات المھمة في البیانات، ویمكنك تطبیق وإدارة قواعد التنسیق الشرطي المتعددة التي تطبق التنسیق المرئي المتعدد بشكل الألوان المتدرجة وأشرطة بیانات ومجموعات رموز على البیانات التي تفي بھذه القواعد. فمن خلال نقرات قلیلة بالماوس، یمكنك عرض العلاقات الموجودة في البیانات التي یمكن استخدامھا في الأغراض التحلیلیة .

 معرفة المزید حول التنسیقات الشرطیة للإصدار ٢٠٠٧ : عندما تقوم بتحلیل البیانات، قد یتردد في نفسك أسئلة كثیرة مثل : أین الاستثناءات في ملخص الأرباح خلال الخمس سنوات الماضیة؟ ما الاتجاھات التي نتجت عن استطلاع رأي عن التسویق خلال العامین الماضیین؟ من قام بالبیع بأكثر من ٥٠.٠٠٠ . ر ي ھذا الشھر؟ ما ھو توزیع الأعمار الكلي للموظفین؟ أي من المنتجات یزداد عائده السنوي أكثر من %١٠ من عام لآخر؟ من الذي یتمتع بأداء عالي وأیھم یتمتع بأداء منخفض في المستوى العلمي؟ یقدم التنسیق الشرطي الإجابة على تلك الأسئلة عن طریق تمییز الخلایا المرغوبة، وكذلك التركیز على القیم الھامة، وعرض البیانات باستخدام كل من أشرطة البیانات ومقاییس الألوان ومجموعات الرموز . يغير التنسيق الشرطي مظهر نطاق الخلية استنادًا إلى تحقق أحد الشروط (أو المعايير). فإذا تحقق الشرط، يتم تنسيق نطاق الخلية استنادًا إلى هذا الشرط؛ أما إذا لم يتحقق الشرط، فلا يتم تنسيق ً نطاق الخلیة استنادا إلى ھذا الشرط . بمكنك تنسيق عدة یلہ نذكر مذمل على سددل المثال مع التوضیح الأتي :

١. تنسیق كافة الخلایا باستخدام مقیاس ٢ لون ٢. تنسیق كافة الخلایا باستخدام مقیاس٣ لون ٣. تنسیق كافة الخلایا باستخدام أشرطة بیانات ٤. تنسیق كافة الخلایا باستخدام مجموعة رموز ٥. تنسیق الخلایا التي تحتوي فقط على قیم نصیة أو رقمیة أو تاریخ أو وقت

- ٦. تنسیق القیم ذات الترتیب الأعلى أو الأدنى فقط
- ٧. تنسیق القیم التي تكون أعلى أو أقل من المتوسط فقط
	- ٨. تنسیق القیم الفریدة أو المتكررة فقط

٩. استخدام صیغة لتحدید الخلایا التي سیتم تنسیقھا

١- تنسیق كافة الخلایا باستخدام مقیاس ٢ لون :

 تعتبر مقاییس الألوان من وسائل الإیضاح المرئیة التي تبین توزیع البیانات وأوجھ الاختلاف. یساعد مقیاس ٢ لون في توضیح أوجھ التباین في نطاق الخلایا باستخدام تدرج ألوان ثنائي. یمثل ظل اللون المستخدم في بیان أعلى أو أقل قیمة. على سبیل المثال، یمكن في مقیاس اللون الأخضر والأحمر تحدید اللون الأخضر للخلایا ذات القیم الأعلی واللون الا **الفصل التاسع: التنسیق الشرطي**

## ٢- تنسیق كافة الخلایا باستخدام مقیاس٣ لون :

 توضیح أوجھ التباین في نطاق الخلایا باستخدام مقیاس ألوان ثلاثي. یمثل ظل اللون المستخدم في بیان أعلى أو أوسط أو أقل قیمة. على سبیل المثال، یمكن في مقیاس اللون الأخضر والأصفر والأحمر . ٣- تنسیق كافة الخلایا باستخدام أشرطة البیانات :

 یساعد شریط البیانات في عرض العلاقة بین قیمة إحدى الخلایا بالنسبة إلى الخلایا الأخرى. یمثل طول شریط البیانات القیمة الموجودة في الخلیة. ویمثل الشریط الأطول القیمة الأعلى ویمثل الشریط الأقصر القیمة الأقل. یفید استخدام أشرطة البیانات في بیان الأرقام الأعلى والأقل وبخاصة تلك الموجودة ضمن كمیة كبیرة من البیانات، مثل أعلى مبیعات الألعاب وأدناھا في التقریر الخاص بمبیعات العطلات .

٤- تنسیق كافة الخلایا باستخدام مجموعة الرموز :

 استخدم مجموعة الرموز لإضافة تعلیق على البیانات أو تصنیفھا من ثلاث إلى خمس فئات مفصولة بقیمة العتبة. یمثل كل رمز نطاق من القیم. على سبیل المثال، في مجموعة الرمز ٣ أسھم، يمثل السهم الأحمر المتجه لأعلى القيم العليا ويمثل السهم الأصفر المتجه جانبًا القيم الوسطى ويمثل السھم الأصفر المتجھ لأسفل القیم الدنیا .

٥- تنسیق الخلایا التي تحتوي على قیم نصیة أو رقمیة أو قیم تاریخ أو وقت فقط :

. ً لإیجاد خلایا معینة داخل نطاق من الخلایا، یمكنك تنسیق تلك الخلایا وفقا لعامل تشغیل المقارنة على سبیل المثال، یمكن في ورقة عمل المخزون الذي تم فرزه بواسطة الفئات، تمییز المنتجات التي تحتوي على أصغر من ١٠ عناصر باللون الأصفر. كما یمكن في ورقة العمل الخاصة بملخص محال التجزئة تحدید جمیع المحال التي تصل أربحاھا إلى أكبر من ،%١٠ وتلك التي یصل حجم مبیعاتھا إلى أصغرمن١٠٠.٠٠٠ ر في. وأيضًا تحدید المناطق التي تساوي المنطقة "الجنوبیة الشرقیة" في المبیعات .

٦- تنسیق القیم ذات الترتیب الأعلى أو الأدنى فقط :

يمكن إيجاد أعلى القيم وأقلها في نطاق من الخلايا بناءًا على القيمة التي تحددها. يمكن، على سبيل المثال، إيجاد أكثر خمس منتجات مبيعاً في التقرير الخاص بمنطقة معينة أو نسبة الخمسة عشر في المائة من المنتجات الأقل مبيعاً في الاستطلاع الخاص بالعملاء أو أعلى ١٠ راتب في التقرير الخاص بالعاملین في إحدى الإدارات .

٧- تنسیق القیم التي تقع فوق المتوسط أو تحتھ :

كما یلي : أنظر الشكل :

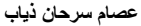

### القوار الق<u>يم</u> المتكررة... │ <u>قواعد إ</u>ضافية… **Controlled Service** تنسيق الحلايا "الأكبر من": شنه بلامير هتو موسى احبر باكي الع الخاصة بالتنسیق،اختر الشرط (أكبر من) یظھر مربع حوار 薗 **Contact Council** (see 50 action patients نحدد القیمة ولیكن (٥٠) ثم أمامھا من قائمة التنسیقات نختار أحد التنسیقات الجاھزة أو تنسیق مخصص ...  $\omega$ ,  $\left(\begin{array}{c|c|c|c} x & x & y & z \end{array}\right)$ یظھر مربع حوار تنسیق خلایا كما في الشكل :- حدد لون الخط ولون التعبئة، كما یمكنك إضافة نقش من مجموعة أنماط مع إضافة لون للنقش،لیكن(خط |||||| 888 第8 ||||| 888 اصفر وتعبئة خضراء). ثم من القائمة اختر الشرط (أصغر من) ولیكن (٥٠) ثم اختر تنسیق مخصص . لیكن ( خط أخضر وتعبئة صفراء ). ثم من القائمة اختر الشرط (یساوي) ولیكن (٥٠) ثم اختر تنسیق which provided

\_\_\_<br>ام<mark>ت</mark> ⊐اليص المتصمن... استان <mark>تاريخ منكرر...</mark> 9. | ۸. | ۷. | ۲. | 0. |0 حدد على الجدول من 1A إلى 5E ثم من قائمة تنسیق شرطي یتم اختیار قواعد تمییز الخلایا تظھر قائمة بالشروط

 $E$  | D | C | B | A ٥٠ ٤٠ ٣٠ ٢٠ ١٠ ١ ٦٠ | ٥٠ | ٤٠ | ٣٠ | ٢٠ | ٢ ٧٠ ٦٠ ٥٠ ٤٠ ٣٠ ٣ ٨٠ | ٧٠ | ٦٠ | ٥٠ | ٤٠ | ٤

١. قواعد تمییز الخلایا : یوجد لدینا الكثیر من الشروط التي یمكن عملھا، ا <mark>ا≂ ∟</mark> اکبر من... في الجدول الأتي مثال یوضح بصورة واضحة عملیة التنسیق الشرطي :- \* أسھل مثال یوضح الفكرة :- أتستل يبن...

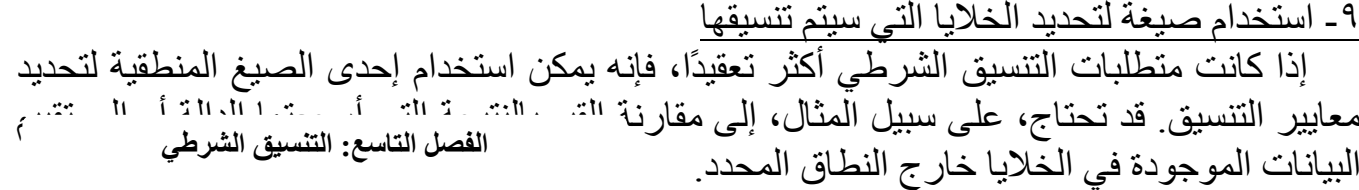

طریقة التنسیق: تتم عملیة التنسیق بالتحدید على الخلایا ثم من التبویب الصفحة الرئیسیة ثم من

مجموعة أنماط نختار الأمر تنسیق شرطي، تظھر قائمة أختر منھا ما یناسب الشرط المطلوب .

السنوي كما يمكن تحديد المنتجات المصنعة التي تقع أسفل إنحر افين معياريين في مقياس الجودة . ٨- تنسیق القیم الفریدة أو المكررة فقط یمكن إیجاد القیم الفریدة أو المكررة في نطاق الخلایا. یمكن، على سبیل المثال، الكشف عن الطلاب التي تتكرر أسمائھم في نفس الفصل أو فصول أخرى . كما یمكن تحدید التقدیرات الفریدة .

یمكن إیجاد القیم الأعلى من المتوسط أو تلك الأقل منھ أو إیجاد الانحراف المعیاري في نطاق

الطوار الساوي...

 للتأكد من صحة العمل یمكن تغییر أحد الأرقام التي أكبر من ( ٥٠ ) برقم أقل من ( ٥٠ ) وتغیی
ر أح
د الأرقام التي أقل من ( ٥٠ ) برقم أكبر من ( ٥٠ ) لنرى التطبیق الواضع للتنسیق الشرطي . (\*) لدینا عدة شروط أخرى لقیمة الخلیة وذلك من قواعد إضافیة یظھر مربع حوار قاعدة تنسیق جدیدة ثم من (تنسیق كافة الخلایا استناداً إلى قیمتها)أو(تنسیق الخلایا التى تحتوي فقط على) نذكر :-(بین - لیس بین - تساوي - لا تساوي - أكبر من - أصغر من - أكبر أو تساوي - أصغر أو تساوي ).

 $\frac{1}{2}$  $\vdots$ **الفصل التاسع: التنسیق الشرطي** $\frac{1}{\cdot}$ القواعد العلیا والسفلى :<br>- القواعد العلام : القواعد العلیا والسفلى :<br>- القواعد العلم : القواعد العلم : القواعد العلم :<br>- العوام : العلم : العلم : العلم : العلم : العلم : العلم : العلم : العلم : العلم : العلم : العلم : الع  $\frac{1}{10}$ .<br>Chip trees de تستخدم في تحدید أحدث العناصر والنسب أو أقدمھا كما یحدد فوق المتوسط أو تحت الطاط<u>ت</u> 10%... (أقل) من المتوسط، كما یوجد قواعد إضافیة الي اقدم ۱۰ منا<u>صر...</u><br>ا0ا ا لذلك من تنسیق القیم ذات الترتیب الأعلى أو اليدار أق<u>د</u>م ١٠%... مل العيم الذك بأناك ترتمها فالدا الأدنى فقط .  $1 - \boxed{\bullet}$ ا <mark>⊨1.</mark> ووق المتوسط... أم يكر كميين كتسيق لشرح باقي التنسیقات قم بعمل المثال التالي: التي أقل من المتو<u>س</u>ط...<br>التي أ  $\label{eq:3.1} \frac{1}{2} \left\| \frac{1}{2} \left[ \frac{1}{2} \left( \frac{1}{2} \right) \right] \right\|_2^2 \leq \frac{1}{2} \left\| \frac{1}{2} \left( \frac{1}{2} \left( \frac{1}{2} \right) \right) \right\|_2^2.$ <u>قواعد إضافيه...</u> \* مثال :-  $D$   $C$   $B$   $A$ 

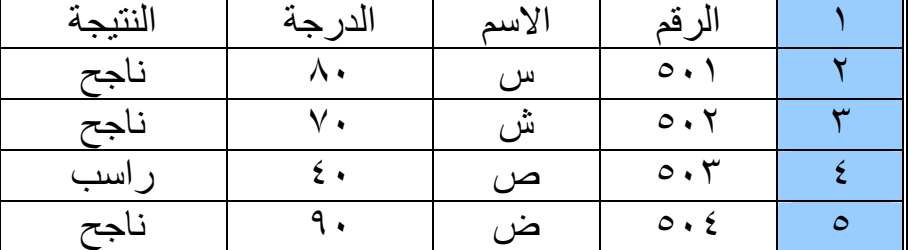

\* قانون النتیجة :-

 $=$  IF ( C2 >= 50 ; " ناجح " ; " ناجح ")

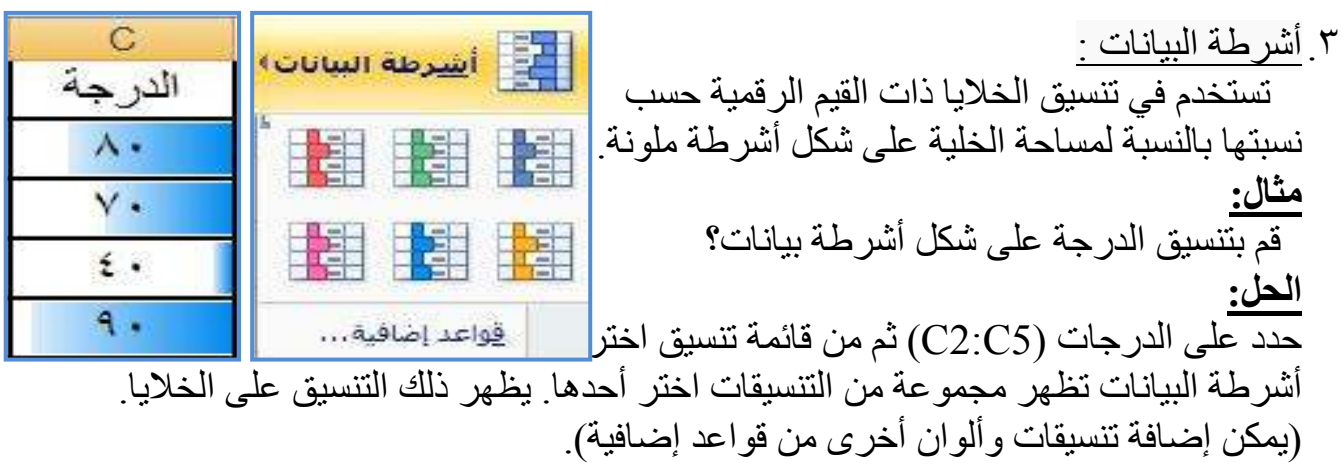

 $\overline{(\mathbf{t} \cdot)$ 

٤. مقاییس الألوان : تستخدم في تنسیق الخلایا ذات القیم الرقمیة حسب

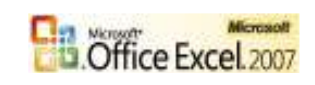

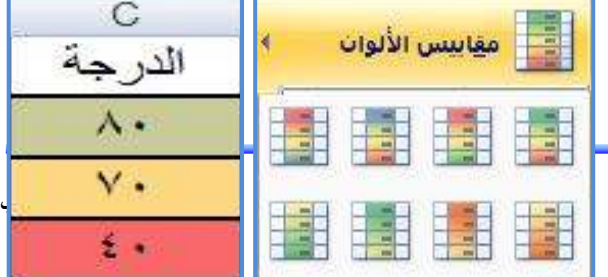

 نسبتھا بالنسبة للخلایا الأخرى على شكل تعبئة ملونة . **مثال:**  قم بتنسیق الدرجة على شكل مقاییس الألوان؟ **الحل:**  حدد على الدرجات (5C2:C (ثم من قائمة تنسیق اختر مقاییس الألوان تظھر مجموعة من التنسیقات اختر أحدھا. یظھر ذلك التنسیق على الخلایا . (یمكن إضافة تنسیقات وألوان أخرى من قواعد إضافیة ). **الفصل التاسع: التنسیق الشرطي**

 $\mathbb{C}$ ٥. مجموعات الرموز : الدرجة 合⇒→ 合中心 تستخدم في تنسیق الخلایا ذات القیم الرقمیة  $\circ$   $\circ$  $\frac{1}{2}$ حسب نسبتھا بالنسبة للخلایا الأخرى على  $\triangle$ 808 ۸.  $\bigcirc$  $8 \times$  $\odot$  $\odot$   $\odot$ شكل رموز ملونة . ٧. 合风公介 合风的县 llo, llo, llo, llio **مثال:**  自己的同音  $\epsilon$ . قم بتنسیق الدرجة على شكل أسھم ملونة؟  $\Leftarrow$   $\mathbb{R}$   $\bigoplus$   $\mathbb{I}$   $\mathbb{I}$   $\mathbb{Z}$ ٩.  $\bullet$   $\bullet$ **الحل:**  قواعد إضافية حدد على الدرجات (C2:C5) ثم من <mark>الكلة قلعة ته</mark> **نزار النسیري** قائمة تنسیق اختر مجموعات الرموز ة ، كافة الخلايا استناداً إلى . قيمها ۱ إستارات<br>۳ زموز (محاطة بدوائر)<br>۳ زموز (غیر محاطة بدو .<br>الخلايا التي تحتوي فقط علي تظھر مجموعة من تنسیقات الرموز .<br>ق القيم ذات الترتيب الأعلى أو الأدنى فقط ء<br>٤ أسلهم (رمادي) .<br>عق القيم التي تقع فوق المتوسط أو تحته يق الفيتر الذي تقع لون المتوسط<br>يق القيم الفريدة أو ال<mark>مت</mark>كررة فقط أحمد المنأة اختر أحدھا تظھر تلك الرموز على .<br>يغة لتحديد الخلايا الثن<mark>ي</mark> س  $\geq 1$  and  $\geq$  $(a)$ الخلایا . .<br>حريد وصف القاعدة: وأسهم ه استهم رز<br>۵ تصنیفات<br>۵ اُرباع <u>يق كافة الخلايا استناداً إلى قيمها:</u> ( یمكن إضافة شروط وتعدیل الرموز نمط التنسيق: <mark>مجموعات الرموز <mark>V</mark></mark> عرض كل زمز استناداً إلى هذه النتائج: الرم والألوان من قواعد إضافیة ). ال<mark>نوع</mark><br>إيالمائة 67 ٠  $=$   $<$ عبدما تكون القيمة أبالمائة 33 عندما < <mark>٦٧</mark> و  $\rightarrow$  $TT > 125$ J. |<br>| ۲ أسبهم (ملونة) هوافق ] [ إلغاء الأمر ] ٦. إدارة القواعد : تستخدم في تنسیق الخلایا ذات القیم النصیة والرقمیة قاعدۇ جديدة... حسب المحتوى فقط حیث یوجد العدید من الشروط 眇 مسيح القواعد التي یمكن استخدامھا . ITE I <u>إدارة القواعد . .</u> **مثال:**  قم بتنسیق النتیجة الناجح خط أصفر وخلفیة خضراء و الراسب خط أصفر وخلفیة حمراء؟ **الحل:**  حدد على الدرجات (5D2:D (ثم من قائمة تنسیق اختر إدارة القواعد . یظھر مربع حوار إدارة قواعد التنسیق الشرطي اختر ( قاعدة جدیدة ) یظھر مربع حوار قاعدة تنسیق جدیدة اختر ( تنسيق الخلايا التي تحتوى فقط علمي ) ثم حدد قيمة الُخلية واختر الشرط المناسب من قائمة الشروط وليكن (

حسب الطلب . الأنسر تنبز D اأذقنيمة Tools of their  **۱۶۶ (۱۶۶ میل**) п *<u>AMM</u>* **عصام سرحان ذیاب** .2007  $\sim$  10  $\sigma$ Đ 州市 **Minkling** 

تساوي ) ثم اكتب المطلوب ( ناجح أو راسب ) ثم اختر زر تنسيق يظهر مربـع حوار اختر لـون الخط والتعبئـة

**الفصل التاسع: التنسیق الشرطي**

# - ملاحظة :-

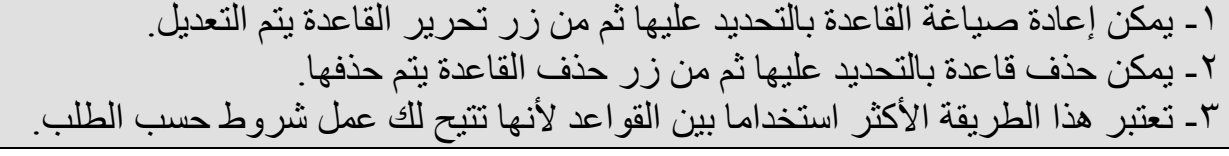

#### تمرین :-

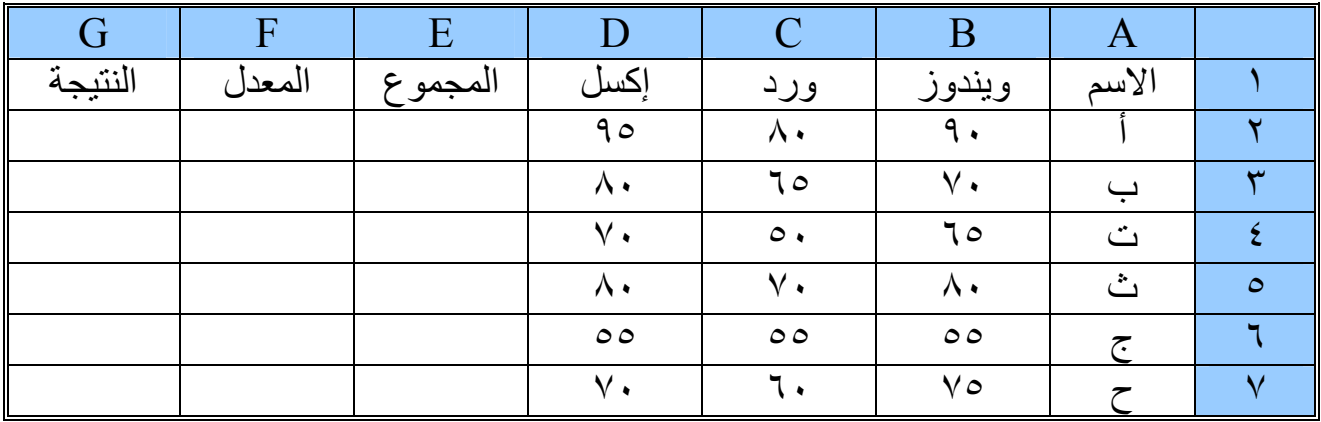

## \* التنسیقات المطلوبة :-

- ١ للدرجة أقل من ( ٨٠ ) في ویندوز الخلفیة حمراء والخط أصفر وللدرجة أقل من ( ٧٠ ) في الورد الخلفیة صفراء والخط أحمر وللدرجة أقل من ( ٦٠ ) في إكسل الخلفیة وردي والخط أبیض ؟ - ٢ قم بتنسیق المجموع بین (٢٥٠ و ٢٠٠) بخلفیة صفراء وخط أزرق ؟ - ٣ قم بتنسیق المعدل باستخدام أشرطة البیانات والرموز ؟ ؟ - ٤ قم بتنسیق النتیجة للناجح خلفیة صفراء وخط أخضر و الراسب خلفیة صفراء وخط أحمر ؟

 تطبیق :- من جدول الموظفین : إذا كانت الوظیفة لیست مدیر ضع لھا نقش منقط بلون من ذوقك ؟ إذا كان الراتب أكبر من ٣٠٠٠٠ ریال ضع لھ خلفیة حمراء ؟

**الفصل العاشر : المخططات البیانیة**

#### **الفصل العاشر : المخططات البیانیة**

تعتبر المخططات البيانيــة مـن أهـم مميـزات برنــامج إكـسل ومـن أكثرهـا اسـتخداماً ، و يمكنـك مـن استخدام أدوات تخطیط جدیدة لإنشاء مخططات ذات مظھر احترافي وبشكل تلقائي وفوري . \* المقصود بھا ھو: إظھار البیانات في الجداول على شكل رسوم بیانیھ إحصائیة توضح معنى معین . ولتوضیح الفائدة للمخططات لدینا الجدول في المثال الأتي :-

\* مثال : یوضح الجدول الأتي الربح الشھري لنصف سنة لأحدى الشركات :-

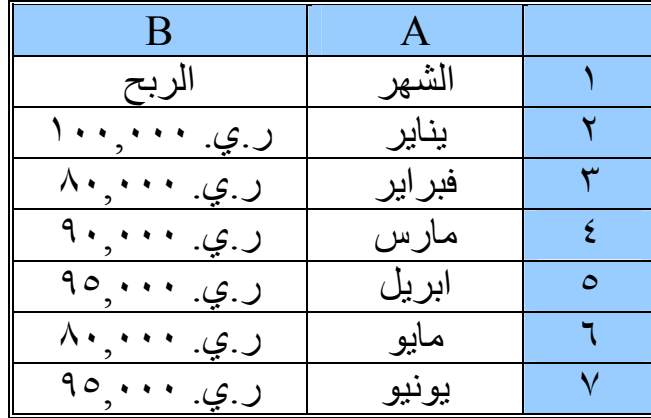

\* المطلوب :- عمل مخطط بیاني للربح للفترة نصف سنة ؟ في البدایة یتم التحدید على الخلایا المراد عمل مخطط بیاني لھا آي (من 1A إلى 7B ( كما في المثال . ثم من التبویب إدراج من  $\blacksquare$ مجموعة مخططات اختر دائري شريطي مساحي خطعى نوع المخطط المطلوب، أخرى ً

ستظھر قائمة بالأشكال اختر احد الأشكال للمخططات ، أو من مربح حوار إدراج مخطط ،

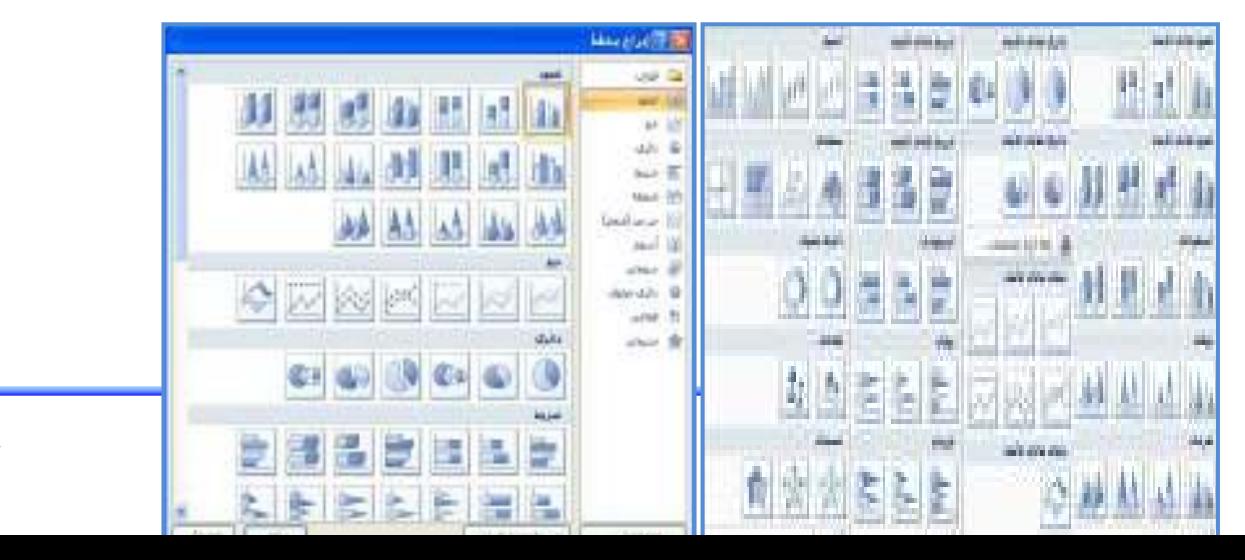

**عصام سرحان ذیاب**

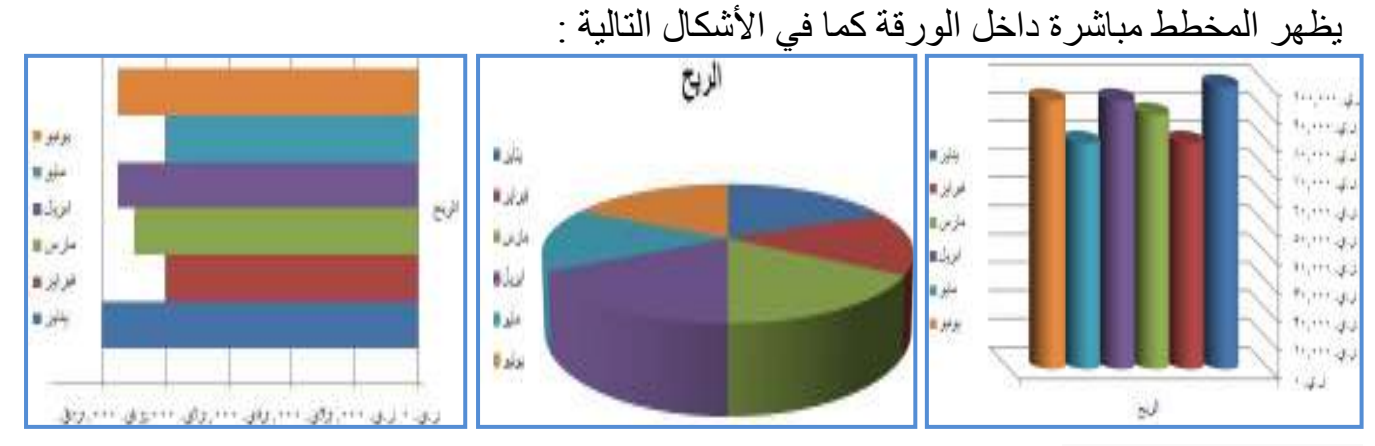

#### **الفصل العاشر : المخططات البیانیة**

## تنسیق المخططات:

 عند الضغط على المخطط یظھر ثلاثة تبویبات ( تصمیم ، تخطیط ، تنسیق ) یقومون بعملیة التنسیق للمخطط حسب الو ظبفة لكل تبو بب

## **: تصمیم: ً أولا**

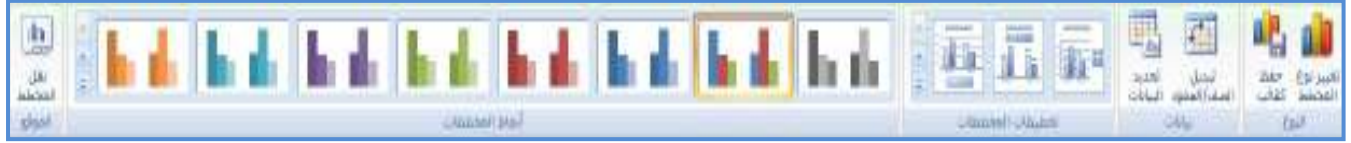

<mark>تغییر نوع المخطط:</mark> یمكن تغییر نوع المخطط بالضغط على الزر يظهر مربع حوار تغییر نوع المخطط اختر المخطط الذي ترید استخدامھ ثم موافق. **حفظ كقالب:** بالضغط علیھ یمكن حفظ التصمیم كقالب . **تبدیل الصف/العمود:** بالضغط علیھ یتم تحویل المخطط من مخطط صفوف إلى مخطط أعمدة . **تحدید البیانات:** یمكن إعادة تحدید البیانات الخاصة بالمخطط بالإضافة أو الحذف . **تخطیطات المخططات:** تستخدم في تغییر شكل المخطط بالإضافات حسب النماذج لكل مخطط . **أنماط المخططات:** یطھر عدة ألوان للمخطط یمكن الاختیار منھا . **نقل المخطط:** یمكنك من نقل المخطط من الورقة إلى ورقة مخطط مستقلة أو إلى ورقة أخرى .

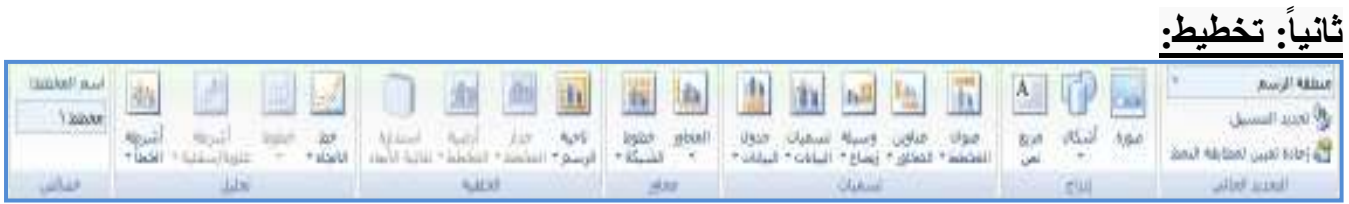

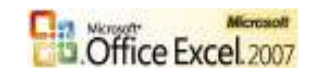

**التحدید الحالي:** یمكنك من تحدید اسم المحتوى في المخطط بالإضافة إلى تحدید التنسیق لھ. **إدراج:** یمكنك من إدراج صور أو أشكال أو مربع نص للمخطط حسب الرغبة. **تسمیات:** یتم عبرھا تحدید عنوان المخطط وعناوین أخرى بإضافتھا والتعدیل علیھا . **محاور:** تحدد فیھا محاور المخطط الأفقیة و الرأسیة بالإضافة إلى خطوط الشبكة . **الخلفیة:** یمكنك إضافة ناحیة الرسم أو جدار أو أرضیة للمخطط مع إمكانیة استدارة ثلاثیة الأبعاد . **تحلیل:** یمكن عبره تحلیل خطوط وأشرطة المخططات و الاتجاھات .

**خصائص:** یمكن عبرھا تحدید اسم المخطط .

**الفصل العاشر : المخططات البیانیة**

**الثثا ت: نسیق: ً**

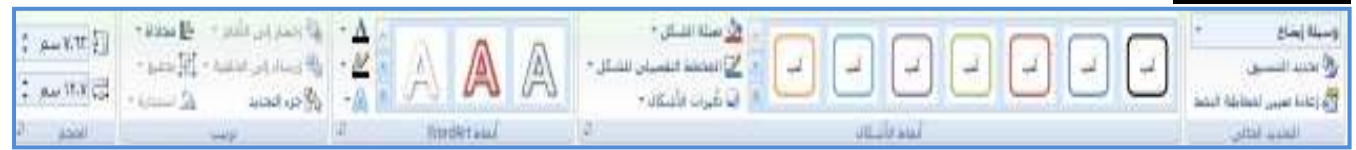

ُیمكنك التبویب تنسیق من تنسیق مكونات المخطط من أشكال ونصوص بعدة طرق وبعدة أسالیب . <u>ث تمرین :</u>

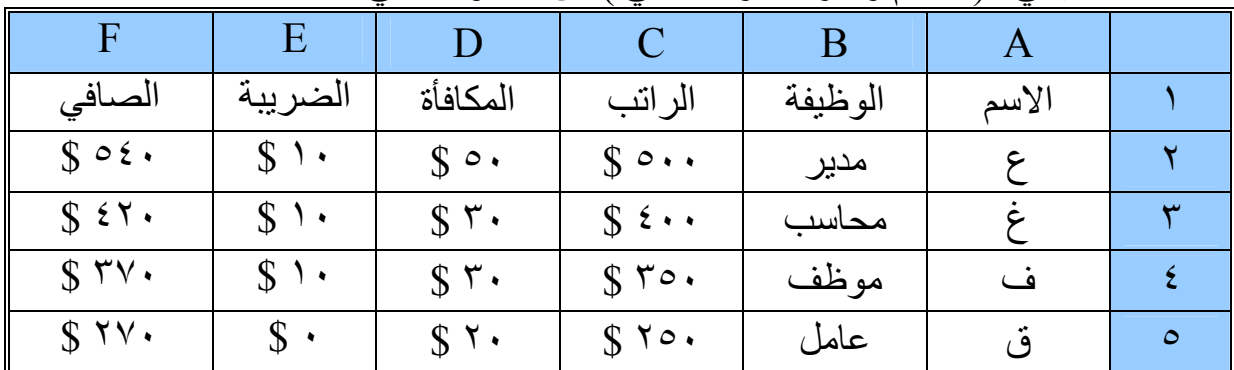

قم بعمل مخطط بیاني لـ( الاسم و الراتب و الصافي ) من الجدول الأتي :

#### **الفصل الحادي عشر : التصفیة التلقائیة**

#### **الفصل الحادي عشر : التصفیة التلقائیة**  الفرز من أ الي ي قد تحتاج يوماً ملخص لبعض بيانات جدول ، فمثلاً إذا كنت في مركز القرز من ف إلى أ مبیعات أو مدرسة أو شركة وأراد المسئول ملخص عن جدول البیانات الفرز حسب اللون حسب بیانات معینة، فیمكنك عمل ذلك عبر التصفیة التلقائیة للجدول . الغاء تطبيق عامل التص الت<u>صقي</u>ة خسب اللوث ولقد تم تطویر التصفیة بشكل أكبر بحیث یمكنك ترتیب بیانات ورقة العمل ر . فعل سب المثال، ثم سبب المثال، عن المثال، على سبیل المثال، على سبعاء السموس .<br>سریعاً لإیجاد الإجابات باستخدام نظام تصفیة وفرز محسن فعلی سبیل المثال، المصحب الله علی الله علی ■ (تحديد الكل) ^ یمكنك الآن فرز البیانات حسب اللون وحسب أكثر من ثلاثة مستویات (حتى ⊠شاشة √]کرت ٦٤ مستوى). ً ویمكنك أیضا تصفیة البیانات حسب اللون أو التاریخ وتستند كافة — <mark>اب</mark> ماوس عوامل تصفية التـاريخ إلـى التقويم المـيلادي. و عرض أكثـر مـن ١٠٠٠ عنـصر فـي القائمـة المنـسدلة "تصفیة تلقائیة" وتحدید عناصر متعددة للتصفیة ، ویمكنك إنشاء ثلاثة أنواع من التصفیة : - ١ حسب قیم قائمة أو - ٢ حسب تنسیق أو - ٣ حسب معاییر .

## طریقة عمل التصفیة التلقائیة :

حدد علـى عنـاوين الأعمـدة (أو العمـود) المـراد ت صـفينه، ومـن التبويـب بيانـات مجموعـة فـرز وتصفية نختر الأمر تصفية يظهر عند كل عنوان تم تصفيته مثلث صـغير يحتوي علـى قائمـة خاصـة بالتصفیة كما في الشكل :-

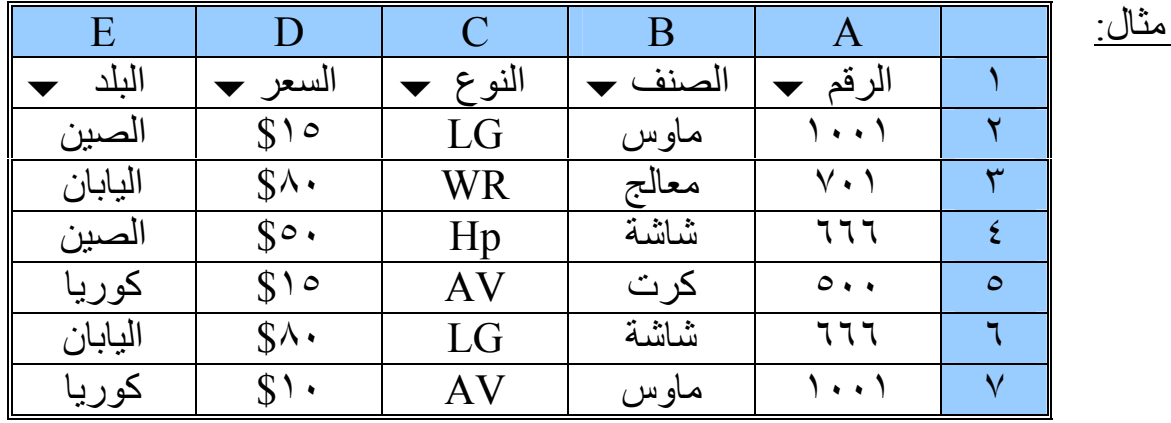

السؤال : قم بالتصفیة للرقم حسب رقم القطعة المطلوبة ( ١٠٠١ ) ؟

لنقم بفتح القائمة للتصفیة الخاصة بالرقم ونختار الرقم ( ١٠٠١ ) . یظھر الجدول بالشكل الأتي :

١ A الرقم B الصنف C النوع D السعر E البلد

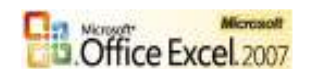

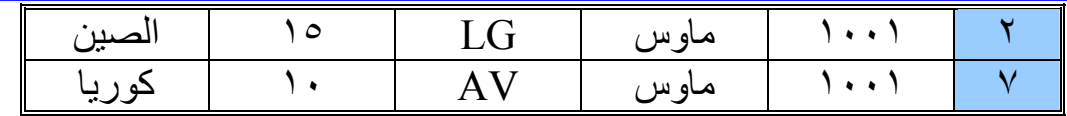

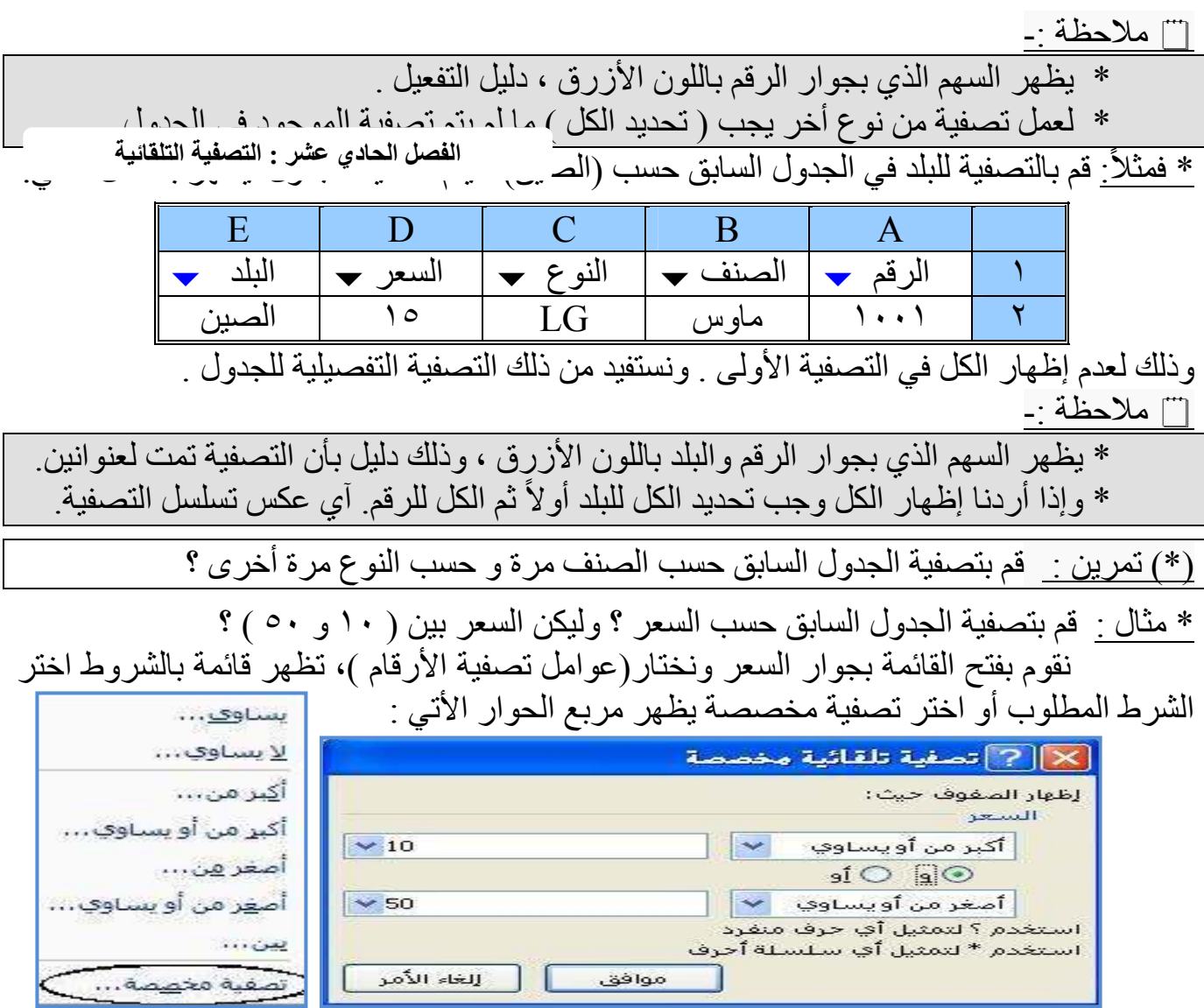

 نختر الأمر أكبر أو یساوي من القائمة الأول ونحدد أمامھ القیمة ( ١٠ ) و الأمر أصغر أو یساوي من القائمة الثانیة ونحدد أمامھ القیمة ( ٥٠ ) . ثم موافق . لیتم تصفیة الجدول على الشكل الأتي :

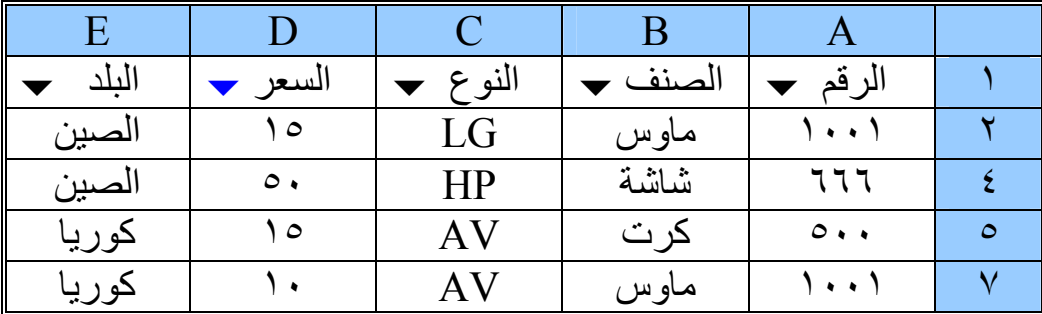

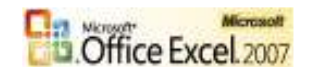

- ملاحظة :-

\* یمكن إضافة شرطین بینھما العاملین ( و ، أو ) حسب الطلب .

\* مثال : قم بتصفیة الجدول السابق حسب أفضل أو أعلى قیمتین ؟

للتصفیة باستخدام ( أفضل ٢ ). نقوم بفتح القائمة ونختار(العشرة الأوائل). یظھر مربع الحوار الأتي :

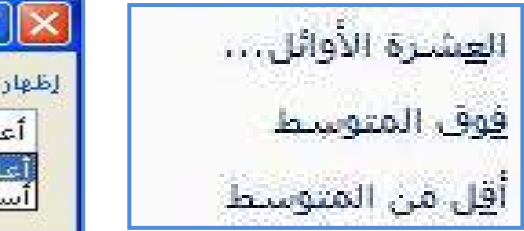

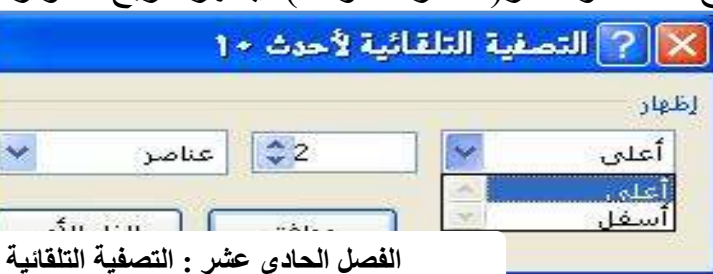

نختار أعلى من القائمة ثم نحدد عدد القیم ولیكن ٢( ) ثم موافق، یتم تصفیة الجدول على الشكل الأتي :

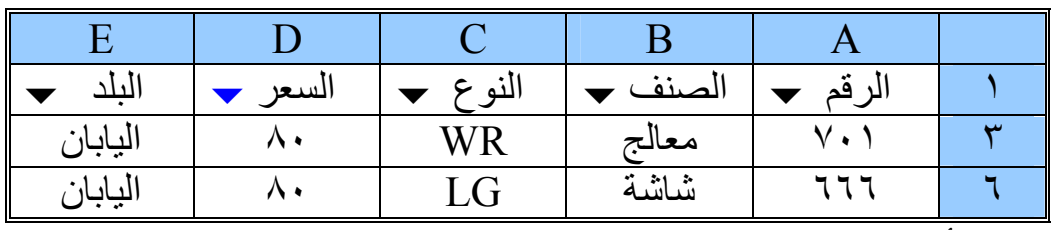

\* بالمثل : نختار أسفل من القائمة ثم نحدد عدد القیم ولیكن ٢( ) ثم موافق . یتم تصفیة الجدول على الشكل الأتي :

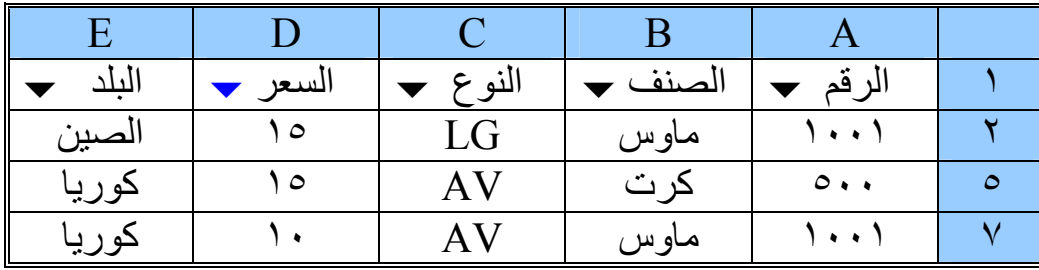

**الفصل الثاني عشر : الـــقـــوالـــب**

**الفصل الثاني عشر : الــقـوالــب** 

وھي عبارة عن مجموعة من الفواتیر أو الجداول أو التقاریر الجاھزة .

١ ) فتح قالب جاه<u>ز :</u>- يوجد مجموعه من القوالب الجاهزة المخزنـة داخل الجهـاز ، ولفتحهـا مـن رمـز أوفيس نختار ( جديد ) ومن الجزء الأيمن منطقة القوالب نختار على القوالب المثبته تظهر مجموعه من القوالب التي تم ذكرھا .

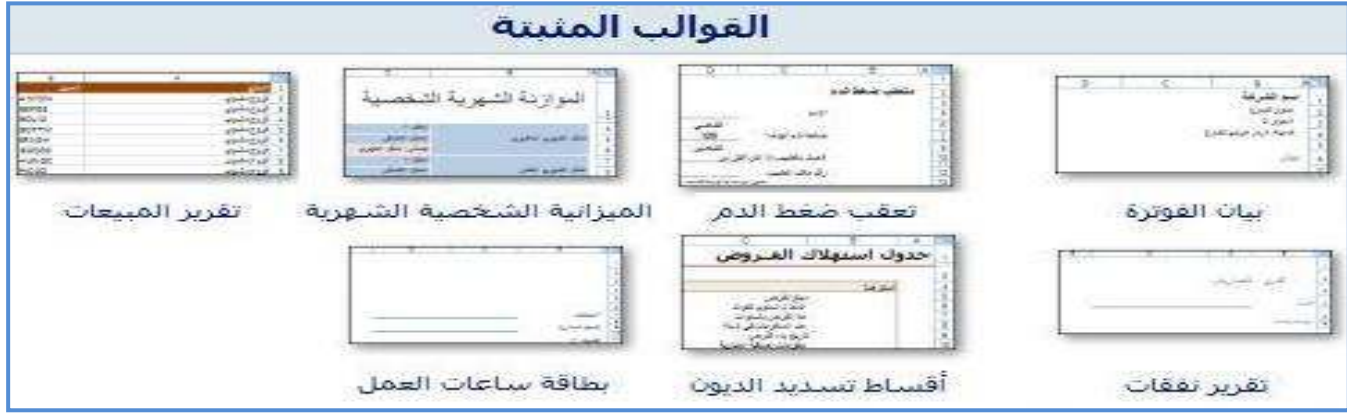

باختیار القالب ثم إنشاء، یتم عرض القالب لیكن جاھز للعمل حسب المعطیات المتوفرة لدى كل قالب . كما یمكن التعدیل والحفظ للقالب كما نشاء دون أن یتغیر القالب الأصلي .

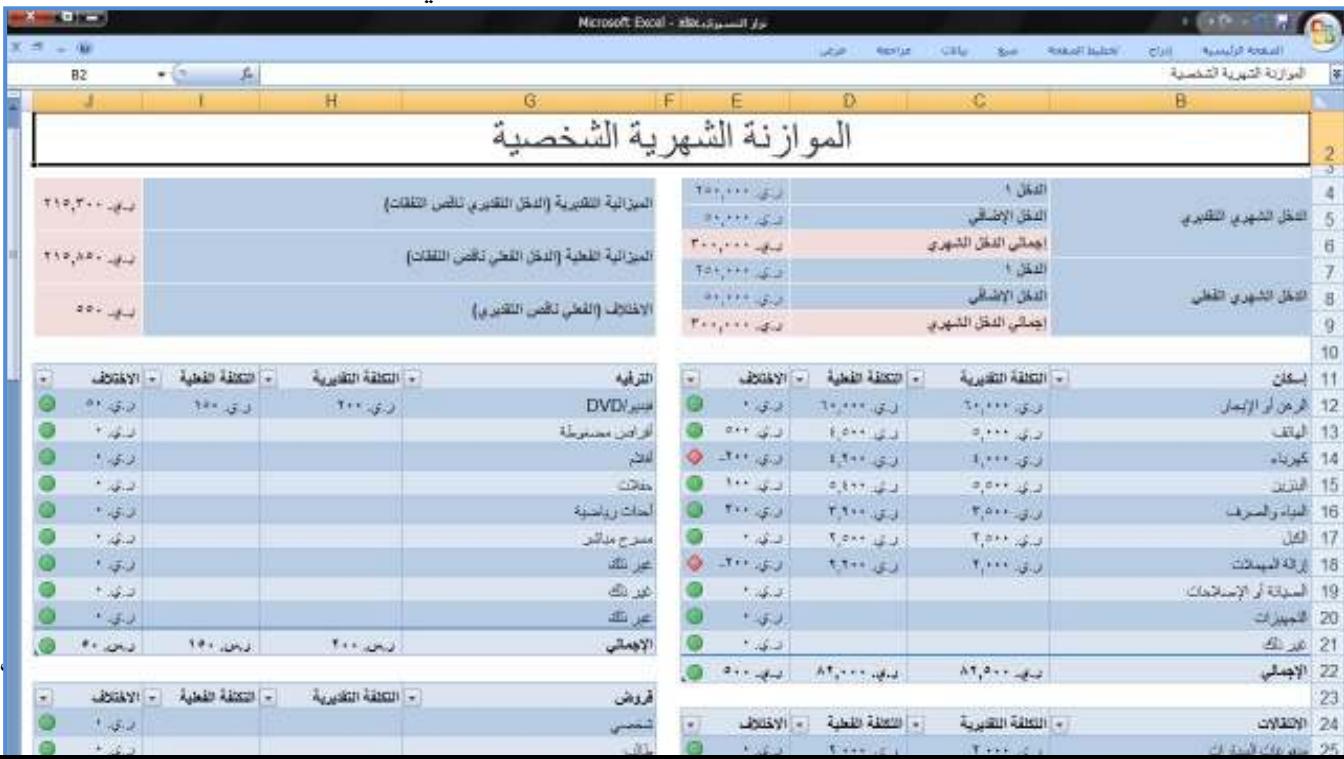

## <u>ا ملاحظة :-</u> \* ھناك العدید من القوالب قم بفتحھا وتجربتھا . \* قم بتصمیم قالب لعملك . ٢) عمل قالب :- یمكن عمل قالب للاستخدام حسب الحاجة وحسب الطلب . \* مثال :- **الفصل الثاني عشر : الـــقـــوالـــب**

لنقم الآن بعمل قالب خاص ولیكن ( فاتورة بیع لمكتبة . ) بحیث یتكون من ورقة ومخطط و ھي كالأتي : ( فاتورة البیع - مخطط المبیعات ) . ( ١ ) فاتورة البیع :

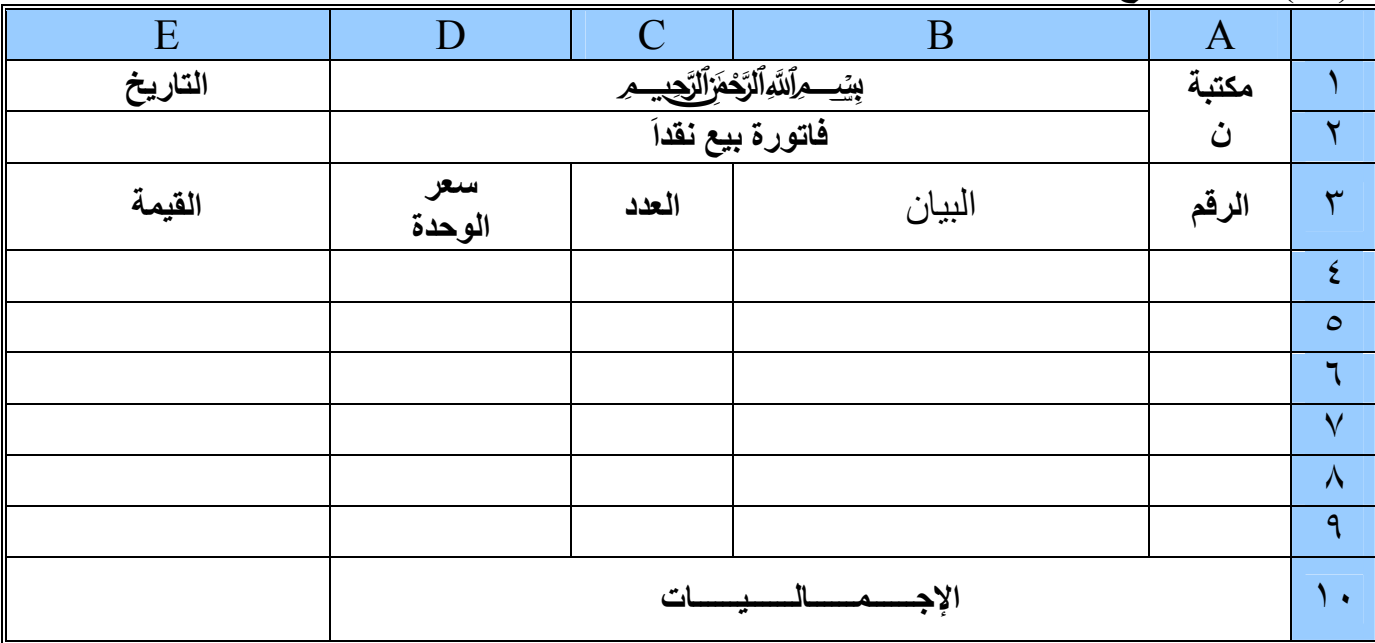

- . ( A10 : D10) ثم ( B2 : D2 ) ثم (B1 : D1) ثم (B1 : D1) ثم (B2 : D2 ) ثم (A10 : D10 ) .
	- \* قم بتنسیق الخلیة ( 2E ( من نوع تاریخ حسب التنسیق الذي تریده .
- $C4 * D4$  \* قانون القیمة :  $4 * D4$  \* 4 $\mathcal{A}$  \* 4 $\mathcal{A}$  \* 4 $\mathcal{$  $= \text{SUM} \ (\text{E4} : \text{E9})$  : فانون الإجماليات  $^*$

\* قم بتنسیق السعر والقیمة والإجمالیات من نوع عملة حسب التنسیق ي.ر( ) لــ (العربیة (الیمن)) . \* قم بعمل بعض التنسیقات حسب ذوقك على الـ ( خط ، الحدود ، النقش ، ..... ) .

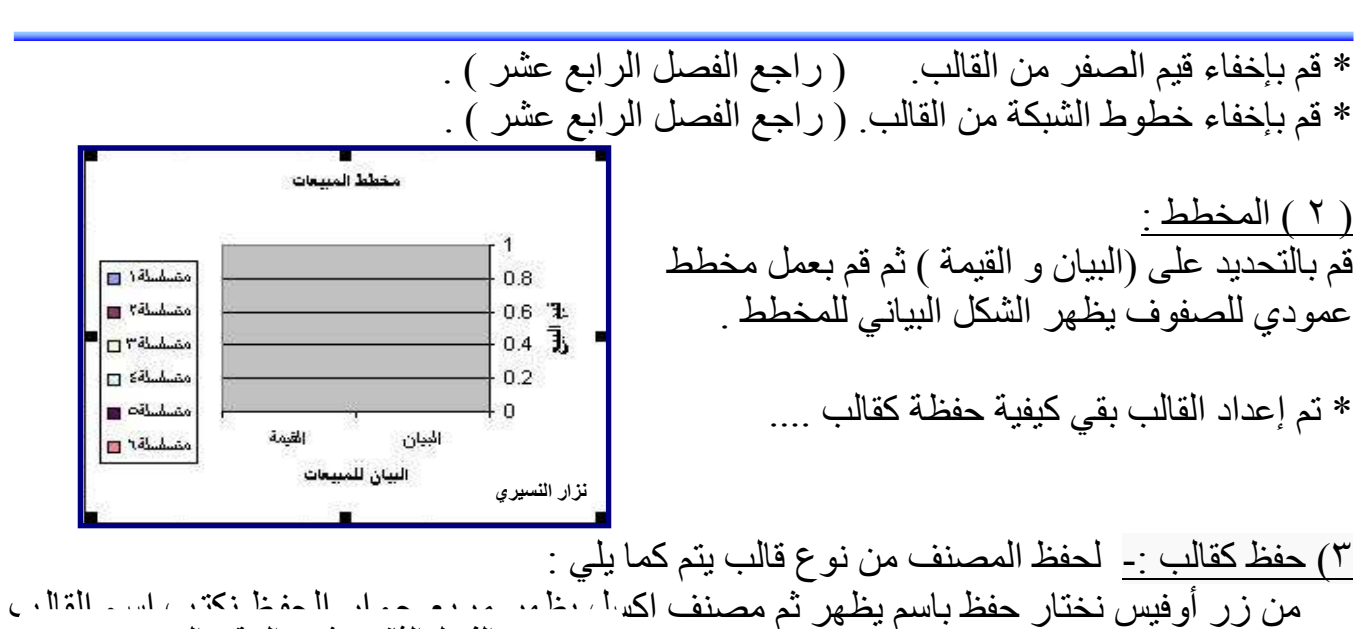

( فاتورة بيع نقداً ) ثم نفتح القائمـة الموجودة أسفل مرب ( Template ) ثم نختار الأمر حفظ . ( سيتم حفظـة فـي منطقـة القوالب ( Templates ) تلقائيـاً ) . أنظر الشكل :- **الفصل الثاني عشر : الـــقـــوالـــب**

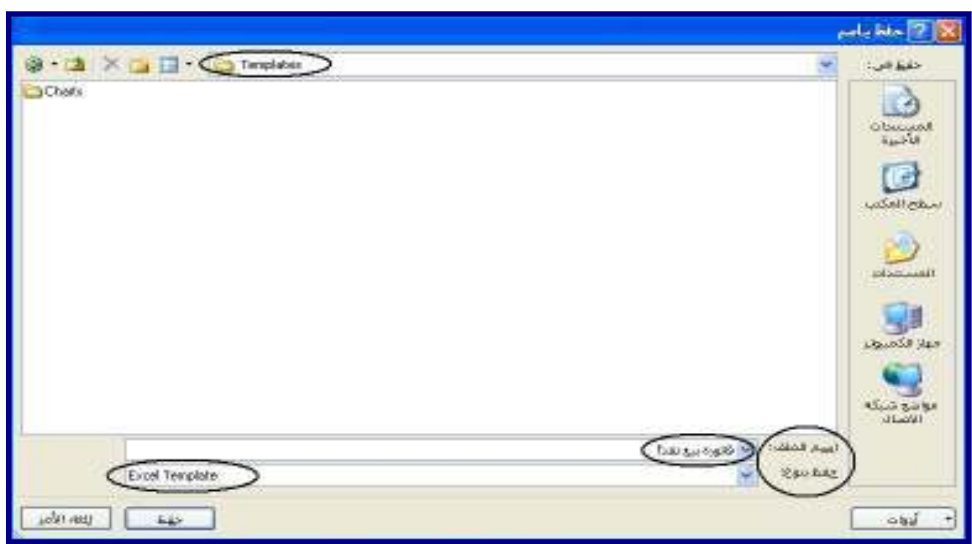

٤) فتح القالب :- لفتح أو تشغيل قالب قمت بإنشائه ، من زر أوفيس نختار جديد يظهر مربع حوار مصنف جدید نختار قوالب الأمر قوالب یظھر مربع حوار جدید التبویب ( قوالب ) نج
د أن
واع القوال
ب التـي تـم إعـدادها مـن قبـل المـستخدم ، نختـار المـصنف الـذي تـم إنـشائه ( الـذي نريـده ) ثـم موافـق . أنظر الشكل :-

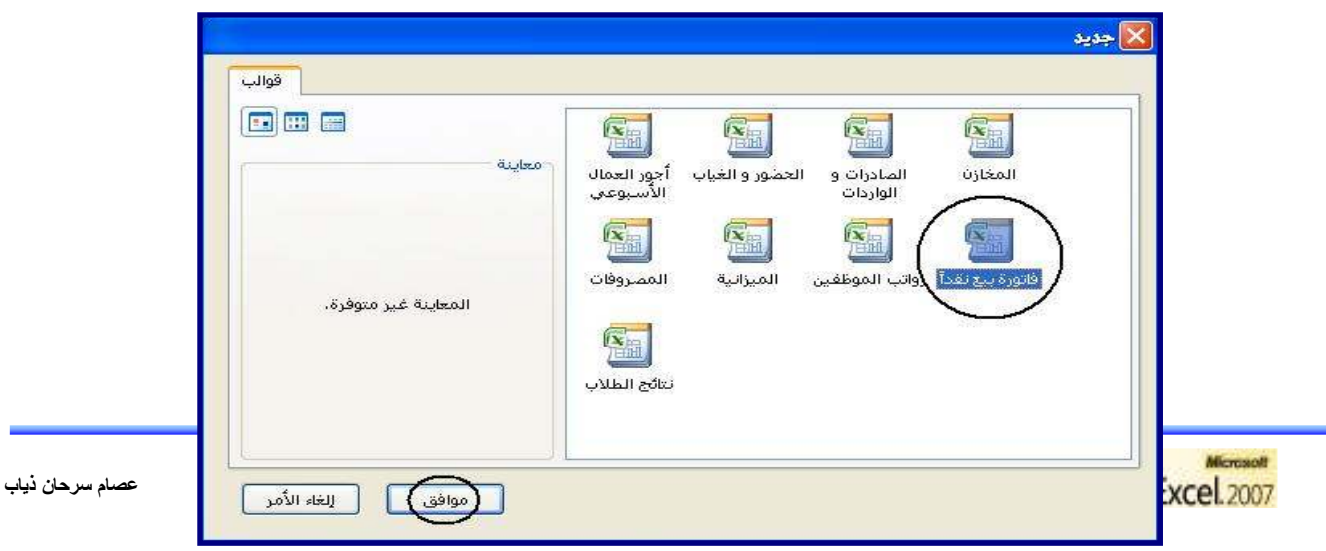

وبذلك یتم فتح القالب للعمل ضمن المحتوى الخاص بھ ، ویمكن إجراء آي تغییرات على القالب حسب الحاجة دون أن یتغیر القالب الأصلي . ویمكن حفظ التعدیل بنفس اسم القالب مضاف إلیھ الرقم ١( ).

**الفصل الثالث عشر : إعدادات الصفحة**

**الفصل الثالث عشر : إعدادات الصفحة** 

هذه التقنية في برنامج إكسل XP تمكنك من إعداد صفحة الإكسل حسب الرغبـة ويمكن إعداد ذلك من التبویب تخطیط الصفحة ثم مجموعة إعداد الصفحة نختار السھم أس
فل المجموع
ة وس
وف یظھ
ر مرب
ع الحوار الخاص بأعداد الصفحة ویحتوي على أربعھ تبویبات ( صفحھ - ھ
وامش - رأس ت
ذییل ال
صفحة - ورقة ) وھي بالتفصیل :-

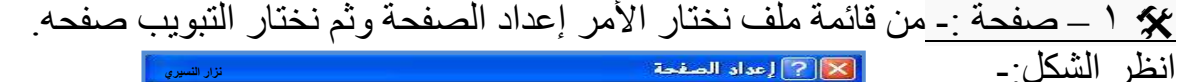

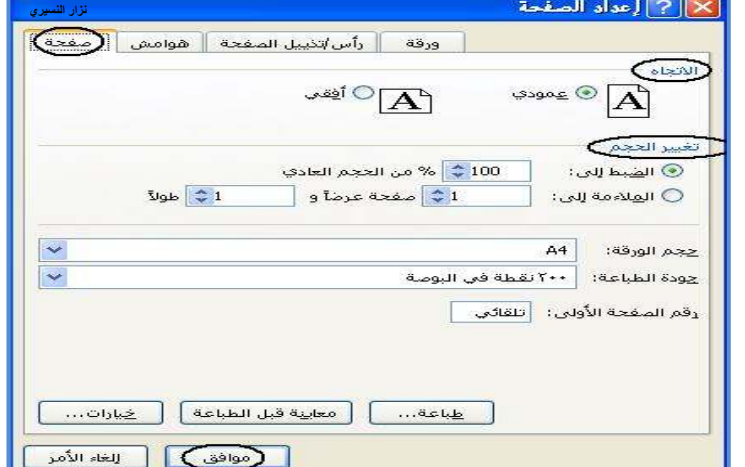

یمكن في ھذا التبویب تحدید اتجاه الصفحة من اجل الطباعة ولدینا الخیاران :- ( طباعھ طویلة - طباعھ عریضة .) وُيمكن تحديد التحجيم للصفحة من اجـلْ شكل الطباعـة وضـبط التحجيم بالنـسبة للحجم العـادي للـصفحـة وملائمة للعرض والطول للصفحة كما انـه يمكن تحديد حجم الورقـة من القائمـة المنسدلة حسب حجم الورق المستخدم أو المطلوب للطباعة علیھ .

ویمكن تحدید جودة الطباعة وإمكانیة ترقیم من الصفحة الأولي . – ٢ ھوامش :- من قائمة ملف نختار الأمر إعداد الصفحة ثم نختار التبویب ھوامش . أنظر الشكل : [X] [عداد الصفحة ورقة || رأس/تذييل الصفحة ||هوامض || صفحة || قة ∥<sub>داس)</sub><br>الأ<u>ع</u>لى:<br>| 2 <mark>ب</mark> <u>معه می<br>د</u>اس الصفحه<br>معهد ا ال<u>أيمن:</u><br>2.≩ُ الأ<u>نسىر:</u><br>2.<del>گ</del> **٥٢ ( )** Office Excel.2007 **عصام سرحان ذیاب** <mark>الأسفان:</mark><br>| 2 ≎ يَخييل الصفحة:  $|z|$ 

يظهر لنـا فـي الوسط معاينــة للصفحة أو الورقـة مـع شكا كالمدارك المداء حما مـا الممامش مدكن تعدیل الھوامش حسب الرغبة من ( الأعلى - الأسفل - الأیمن - الأیسر .) **الفصل الثالث عشر : إعدادات الصفحة** كما أنھ یمكنك من تحدید حجم منطقة الرأس و التذییل للصفحة . كما أنه يمكنك من توسيط الجدول في الصفحة من الخيار ان : ( أفقي - عمودي ) ليكن الجدول في . ً الوسط من الورقة تماما

– ٣ ورقة :- من قائمة ملف نختار الأمر إعداد الصفحة ثم نختر التبویب ورقة .

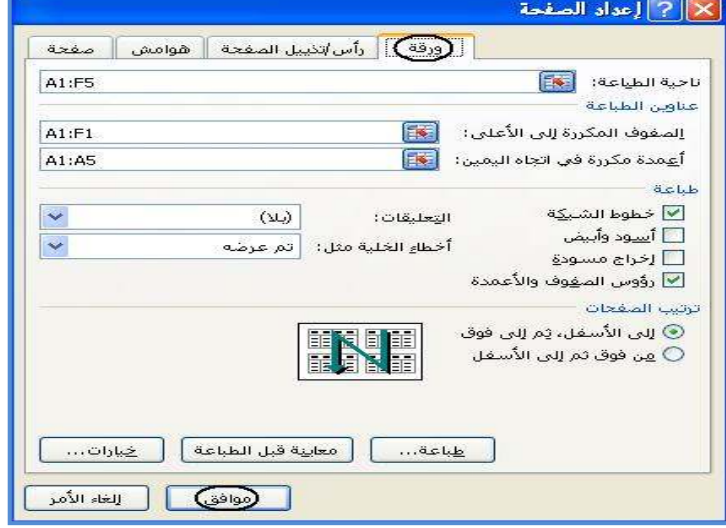

يمكنك تحديد ناحية الطباعة في التبويب ورقة إما بذكر منطقة الجدول أو منطقة أوسع ، كما يمكن تركھا فارغة أو حسب الظھور الافتراضي للمنطقة . : أن تكون المنطقة ( 5F1:A ( . ً فیمكن تحدید ناحیة الطباعة . مثلا كما یمكنك ھذا التبویب من عمل تثبیت للصفوف أو الأعمدة حسب الخیار المتوفر لدیك . فلدینا ھنا ( الصفوف المكررة إلى أعلى - الأعمدة المكررة في إتجاه الیمین ) . وذلك بكتابة منطقة العمود أو الصف المراد تكراره . \* ً مثلا : A1 : F1 : للصفوف A1 : A5 : للأعمدة كما یمكنك من إظھار بعض التفاصیل في الطباعة . \* مثل : ( إظھار خطوط الشبكة – إظھار رؤوس الصفوف والأعمدة – التعلیقات – وغیره ) . و بمكنك أیضاً تر تیب طباعة الصفحات على طر بقتین :

أنظر الشكل :

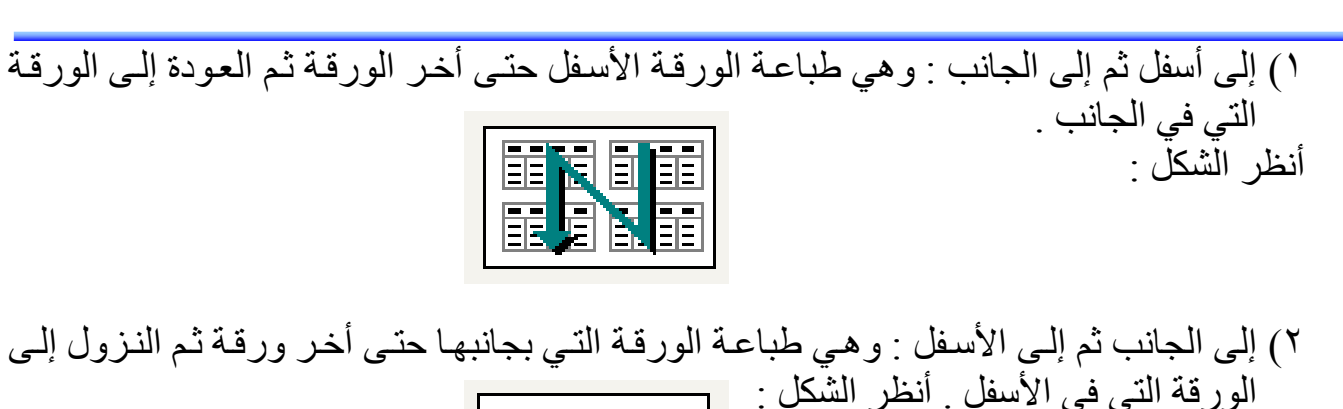

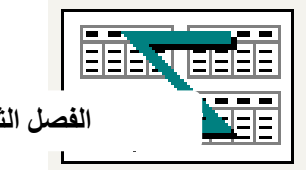

**الفصل الثالث عشر : إعدادات الصفحة**

 – ٤ رأس / تذییل الصفحة : یتم فتحة بطریقتین : ١) من قائمة ملف نختار إعداد الصفحة ثم التبویب رأس / تذییل الصفحة . ٢) من قائمة عرض نختار رأس / تذییل الصفحة .

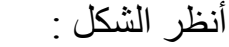

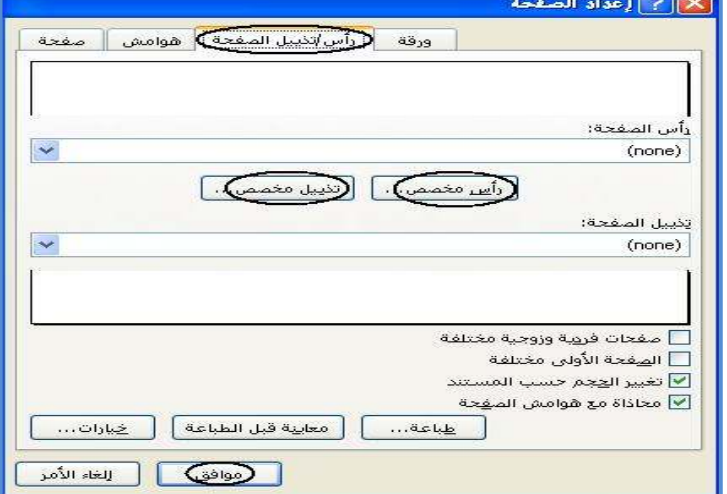

يمكنك هذا التبويب من عمل ر أس مخصص و تذييل مخصص للورقة إكسل ولكن بـأكثر تفصيلاً عمـا سبق حيث يتم عملهـا فـي الإعدادات دون ظهور هـا فـي الورقـة و يمكن مشاهدة الـرأس و التـذييل فـي المعاینة الخاصة بالصفحة .

ولعمل رأس للورقة إكسل نقوم بالضغط على الأمر ( رأس مخصص ) يظهر مربع حوار خاص (رأس الصفحة). انظر الشكل :-

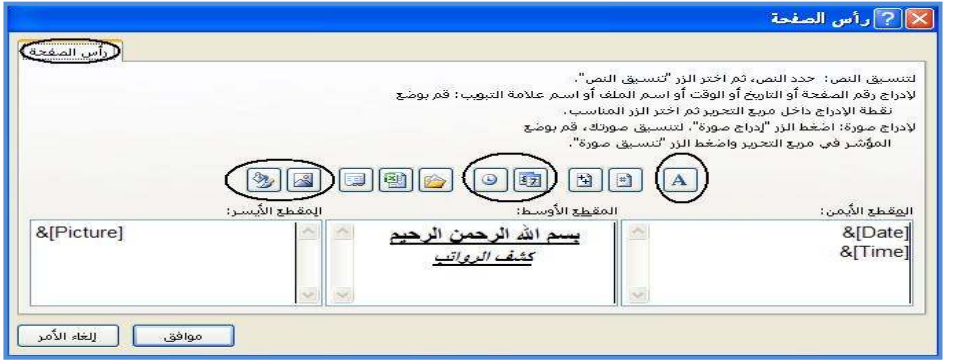

**٥٤ ( ) B.** Office Excel.2007 **عصام سرحان ذیاب** .<br>[X] تذييل الصفحة

 ويكون أكثر تفصيلا مما سبق وذلك يتكون من ثلاث مقاطع: ( المقطع الأيمن – المقطع الأوسط – المقطع الأیسر ) . ویمكنك من وضع معلوماتك في أي مكان وكیفما تشاء . وبالمثل في تذییل مخصص . انظر الشكل :-

**الفصل الثالث عشر : إعدادات الصفحة**

وكلا من ھما یحتوي على شریط أدوات خاصة بإدراج ( للرأس والتذییل ) . یحت
وي ھ
ذا ال
شریط عل
ى عشرة أوامر . انظر الشكل :-

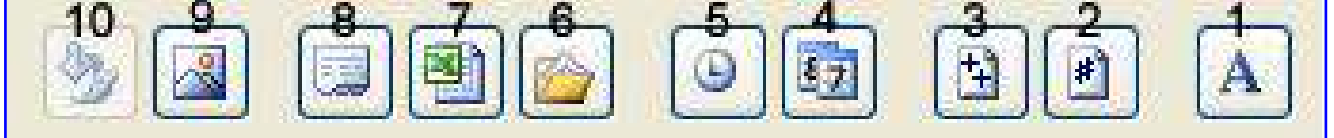

ومھمة ھذه الأدوات أو الأوامر عمل الأتي : ( انظر الجدول ) .

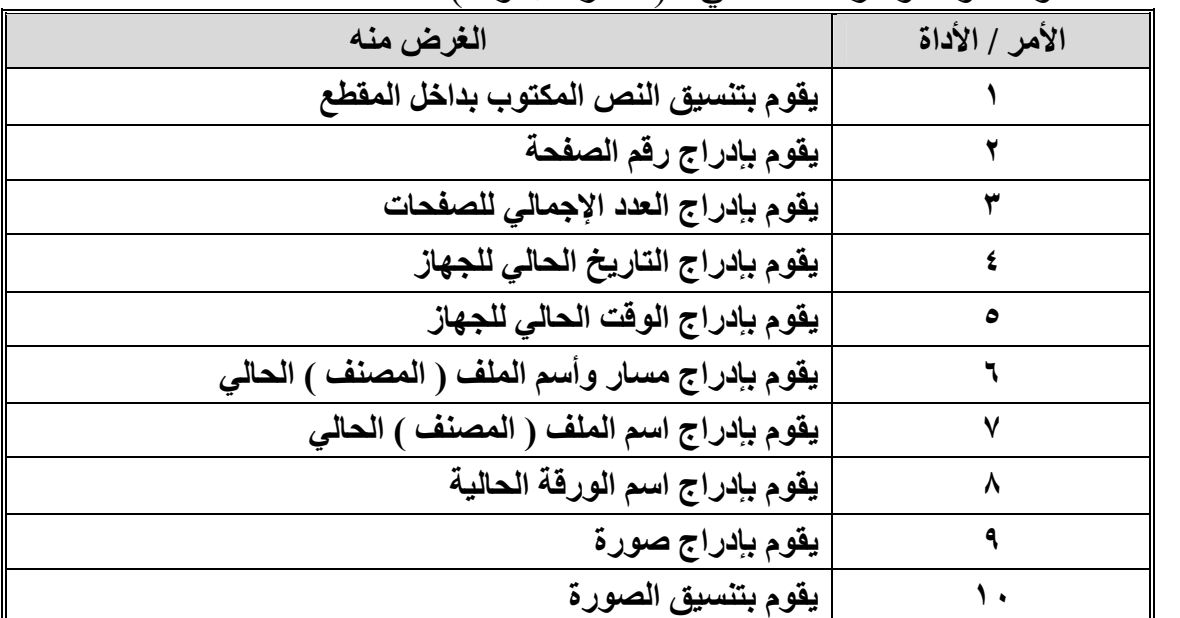

\* أمثلة : قم بعمل الرأس و التذییل الأتي :

$$
\pm \text{ if } \mathcal{H} \text{ is } \mathcal{H} \text{ is } \mathcal{H
$$

$$
\frac{1}{\sqrt{1-\frac{\frac{1}{2}(\frac{1}{2}+\sqrt{10})^2}{2}-\frac{1}{2}(\frac{1}{2}+\sqrt{10})^2}}}
$$

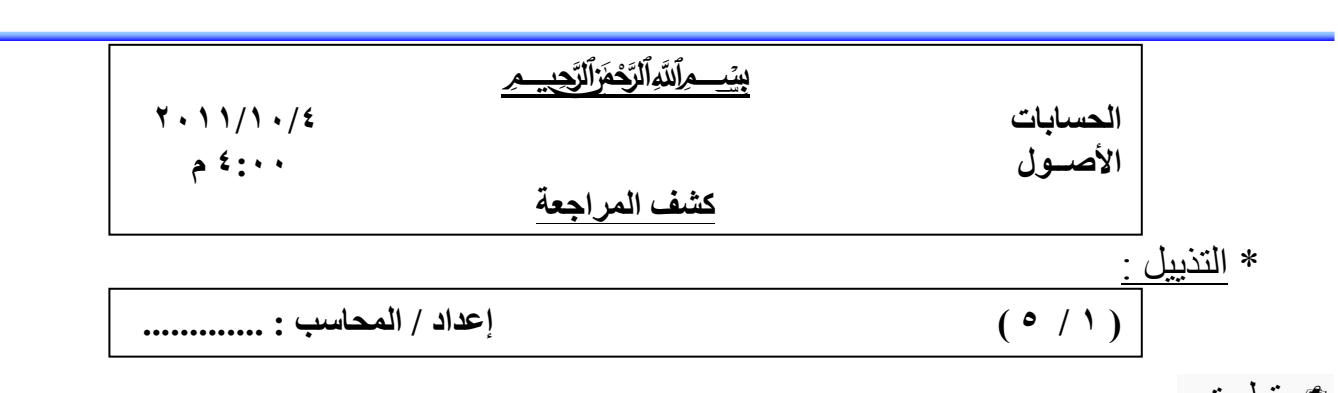

تطبیق :

 قم بعمل ورقة رسمیة من رأس وتذییل لشركتك أو عملك أو مدرستك أو مركزك حسب ذوقك ؟ **الفصل الثالث عشر : إعدادات الصفحة**

 – ٥ المعاینة و الطباعة -: تكون المعاینة و الطباعة أخر المراحل في إكسل . حیث یتم معاینة تفاصیل الصفحة و إخراجھا للطباعة . وتتم المرحلتین كالأتي :

\* المعاینة :

۱ J

من زر أوفيس اختر طباعة ثم الأمر معاينة قبل الطباعة . ليظهر الشكل الأتي :<br>. Let 8 be **STE** بعناق مناء<br>قبل الاشام Ã. والذي یمكنك من معاینة تفاصیل الصفحة وإجراء بعض التعدیلات على الصفحة . ونلاحظ ھنا بعض الأوامر في التبویب معاینة قبل الطباعة أعلى الصفحة وھي :  $\ddot{\rm u}$ alxi ∫ اغلاق اتكبراتمغيرا | السابق | معاينة فواصل الصفحات | | طباعة... | | إعداد... | | هوامش | **Altill** 

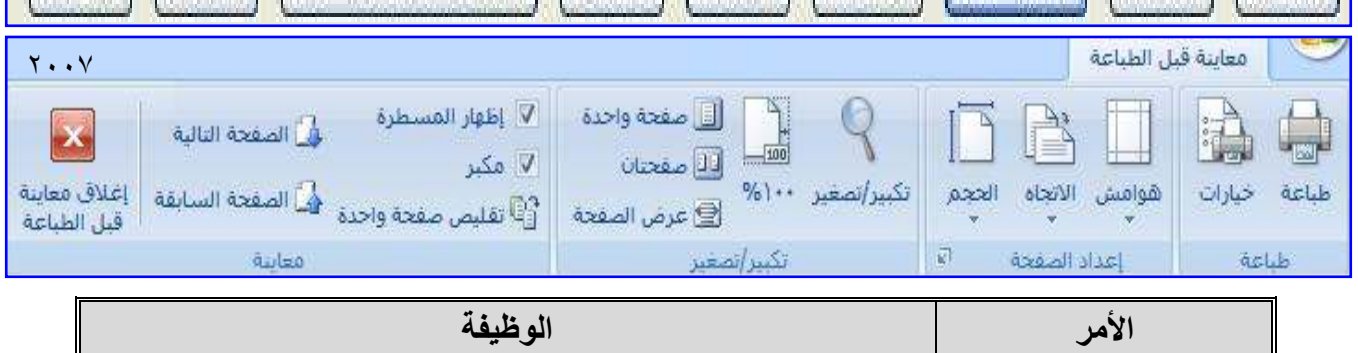

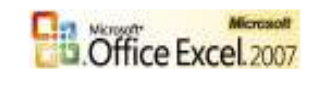

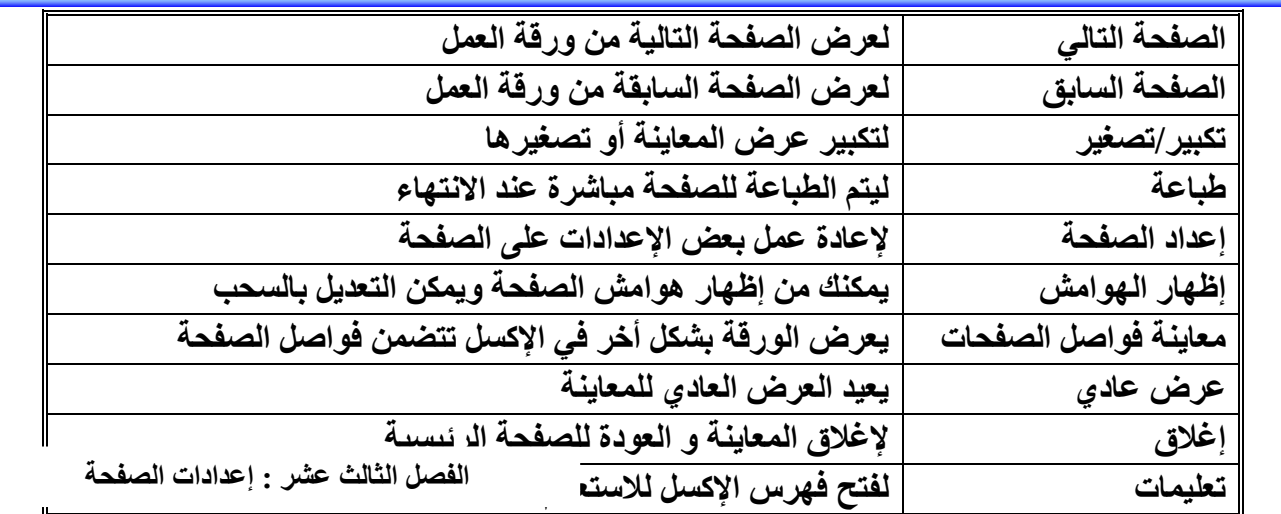

#### \* الطباعة :

 بعد الانتھاء من كل التفاصیل یمكنك الآن طباعة المصنف على أوراق خارجیة . من زر أوفیس نختار طباعة ثم نختار الأمر طباعة . أنظر الشكل :

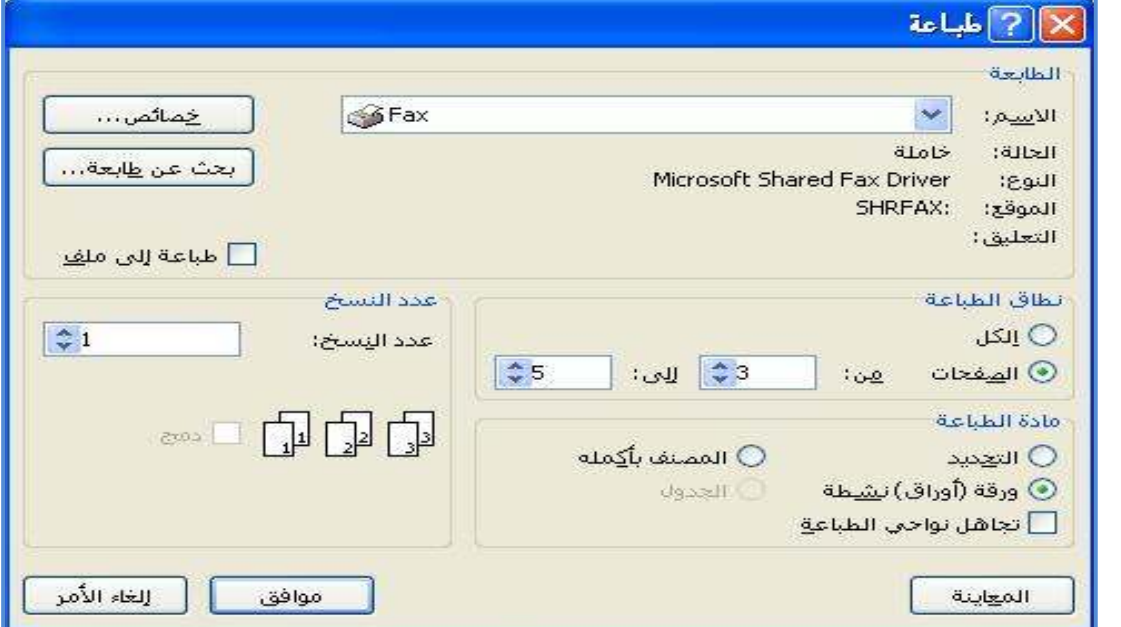

 یظھر مربع حوار خاص بالطباعة یحتوي على بعض التقسیمات الخاصة بالطباعة نذكر منھا : \* الطابعة : وبھا یمكن تحدید أسم الطابعة المراد الطباعة علیھا ، ویمكن إجراء بعض العملیات على خصائصھا . \* نطاق الطباعة : ویعطي خیاران ھما : – ١ الكل : آي طباعة كل الصفحات . – ٢ الصفحات : یمكن تحدید مجال الطباعة من الصفحة ( ) إلى الصفحة ( ) . \* مادة الطباعة : حیث تحدد منطقة الطباعة وھي ثلاث خیارات : – ١ التحدید : وھي تطبع المنطقة المحدد علیھا فقط من الجدول . – ٢ الورقة النشطة : وھي تطبع الورقة المفتوحة حالیا كاملة ً . – ٣ المصنف بأكملھ : وھي تطبع كل أوراق المصنف بمحتویاتھا .

\* عدد النسخ : ً یمكنك أیضا تحدید عدد النسخ المطلوبة من كل ورقة وإمكانیة ترتیب النسخ المطلوبة . \* معاینة : لإعادة المعاینة في حالة التأكد من شيء . \* موافق : لیتم الطباعة وإخراج الصفحات على الأوراق . \* إغلاق : للتراجع عن الطباعة .

**الفصل الرابع عشر : مھارات أخرى**

**عصام سرحان ذیاب**

ن شهر

0 سنة

قيمة التوق<u>ف</u>:

للتاريخ C

 $\vert$ <sub>1</sub>

 $\mathbb C$  تعبئة تل<u>ق</u>ائية

 **الفصل الرابع عشر : مھارات أخرى**  تسمیة الأعمدة :- لتسمیة العمود في برنامج إكسل نتبع الخطوات التالیة :- - ١ نحدد على العمود المراد عمل تسمیة لھ . - ٢ من قائمة إدراج نختار الأمر ( اسم ) ثم نختار الأمر ( تعریف ). - ٣ یظھر مربع حوار ( تعریف اسم ). - ٤ في مربع الاسم في المصنف یظھر افتراضا أول كلمة في العمود ویمكن كتابة أي اسم للعمود . - ٥ نختار الأمر إضافة لیضاف ثم موافق : ....... وھكذا لباقي الأعمدة . ولمعرفة اسم العمود نحدد علیة لیظھر اسم العمود في مربع الاسم ویوجد بجواره قائمة بأسماء الأعم
دة وبمجرد اختیار الاسم یتم التحدید على العمود تلقائیا . أنظر الشكل:- <mark>-</mark> ا<u>لأُس</u>ـعل*د*فِي المصنف؛ الرائف الراتب مواقق ألأسم الشروع ف الأسم ا الر إنب إغلاق الرقم الوظيفة الٰر فر إضافة الوظبفة چڏف <u>شير (</u>لى: E. p:\$D:\$D=\ الترقیم المتسلسل :- یمكننا عمل تسلسل رقمي عمودي أو أفقي للخلایا وذلك بعد كتابة الرقم الأول : ١ ـ الصفحة الرئيسية ثم مجموعة تحرير نخت<u>ار الأمر تعبئة (٢٠) ومنة نختار الأمر ( سلسل</u>ة ). یظھر الشكل الأتي :- X متسلسلة - ٢ نختار منطقة الترقیم المتسلسلة وحدة التأريخ النوع المتسلسلة في  $99.$ ۞ خطعا فيفوف $\overline{\odot}$ ○ أعمدة ○ أسبوع ⊙ متزايد

**٥٨ ( )**

قيمة الخطوة:

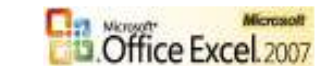

 ( صفوف أو أعمدة ). - ٣ نختار النوع ولیكن ( خطي ). - ٤ نحدد قیمة الخطوة ( أي مقدار التزاید ). - ٥ نحدد قیمة التوقف ـــــ ثم مواقف .

ملاحظة :- - ١ للأرقام المتسلسلة العادیة نكتب في الخلیة رقم ١( ) ومقدار الخطوة ١( ) ونحدد التوقف . - ٢ للأرقام المتسلسلة الزوجیة نكتب في الخلیة رقم ٠( ) ومقدار الخطوة ٢( ) ونحدد التوقف . - ٣ للأرقام المتسلسلة الفردیة نكتب في الخلیة رقم ١( ) ومقدار الخطوة ٢( ) ونحدد التوقف . - ٤ للأرقام المتسلسلة مضاعفات الرقم ٥( ) نكتب رقم ٥( ) ومقدار الخطوة ٥( ) ونحدد التوقف . **الفصل الرابع عشر : مھارات أخرى** دمج الخلایا :- لدمج خلایا مع بعضھا نتبع الأتي :- - ١ نحدد على الخلایا المطلوب دمجھا . - ٢ من قائمة تنسیق ، نختر الأمر خلایا أو

 ( نضغط بالزر الأیمن ونختار تنسیق خلایا ) . سوف تظھر نافذة خلایا: أنظر الشكل :- - ٣ نختار التبویب محاذاة . - ٤ نحدد على التحكم بالنص باختیار الأمر ( دمج الخلایا ) ثم موافق .

 إدراج وحذف خلیة :- ھناك عدة طرق :- - لإدراج خلیة :- - ١ نحدد الموقع المراد إدراج خلیة فیھ ثم من الصفحة الرئیسیة نختار خلایا . - ٢ من قائمة إدراج نختار الأمر إدراج خلایا ( أو بالزر الأیمن ونختار إدراج ) . - ٣ نحدد الخیار المطلوب ثم موافق . - لحذف خلیة :- ١- نحدد على الخلیة المراد حذفھا ثم من الصفحة الرئیسیة نختار خلایا . ٢- من قائمة تحریر نختار الأمر حذف خلایا

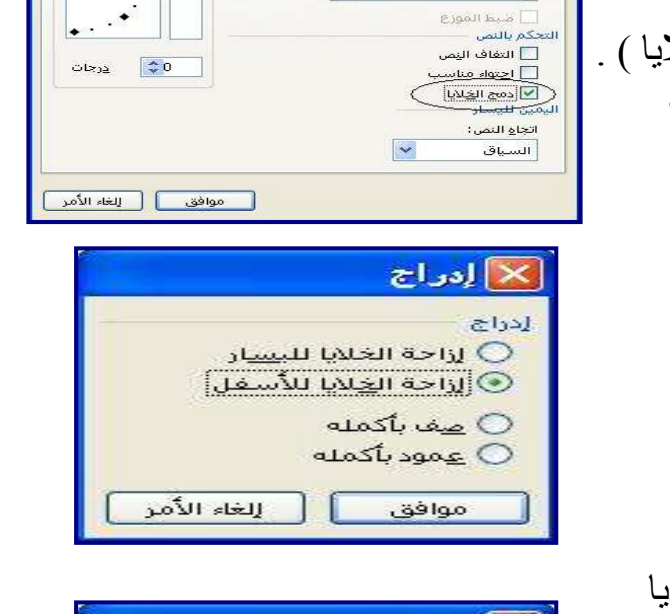

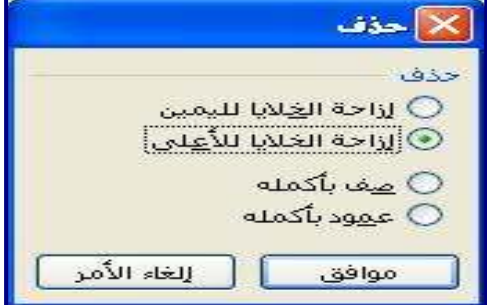

 ( أو بالزر الأیمن ونختار الأمر حذف ) . ٣- نحدد الخیار المطلوب ثم موافق .

الاستھداف :-

 ھو عملیة تغییر قیمة الخلیة التي یجب أن تعمل عملیة حسابیة عن طریق تغییر في خلیة أخرى . مثال :-

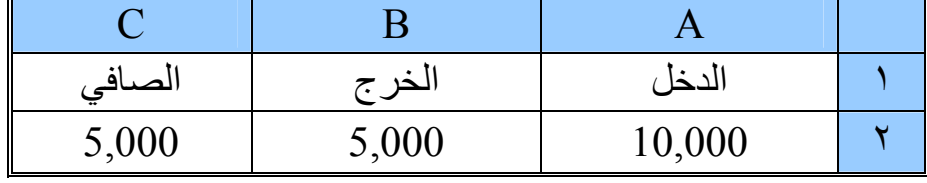

قانون الصافي :-

فإذا أردنا أن نعدل قیمة الصافي إلى (6000) یتم استھدافھا كما یلي :- - ١ نحدد على خلیة الصافي المراد تعدیلھا . - ٢ من قائمة أدوات نختار الأمر استھداف . یظھر الشكل الأتي :-

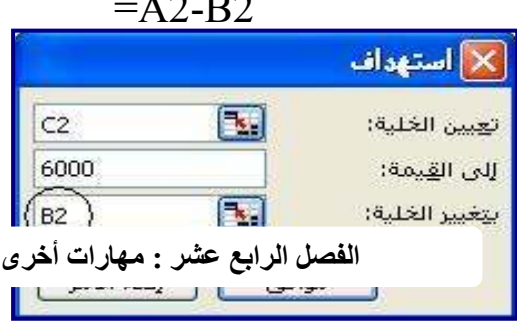

- ٣ داخل مربع الحدود استھدف یظھر في تعیین الخلیة ( خلیة الصافي ) . - ٤ في القیمة یتم تعیین القیمة المستھدفة الجدیدة وھي ( ٦٠٠٠ ) .

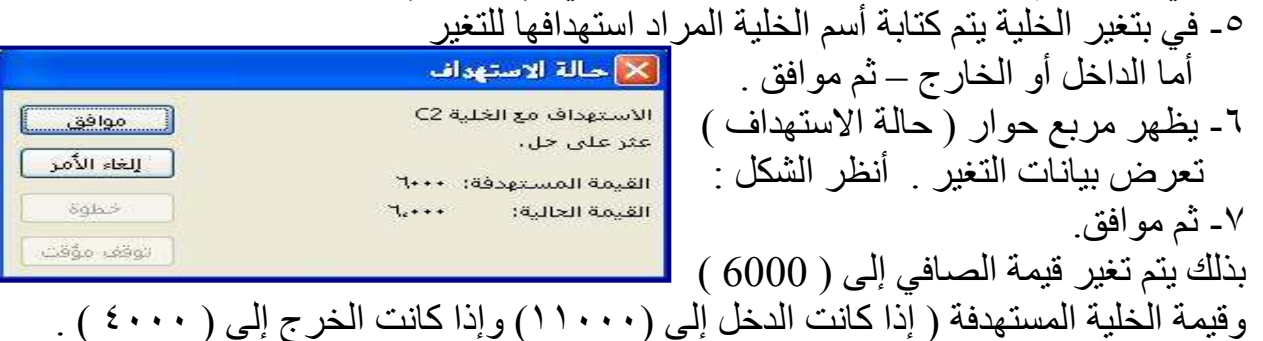

 الأمان ( حمایة المصنف -) : یمكن حمایة المصنف بطریقتین ھما كما یلي : ١( ) – من زر أوفیس نختار الأمر حفظ باسم یظھر لنا مربع حوار خاص بالحفظ باسم . ثم نختار زر أدوات الموجود أسفل الیمین ثم نختار الأمر خیارات عامة من القائمة .

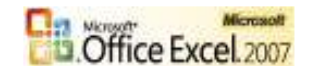

أدوات

الغاء الأمر

حفظ

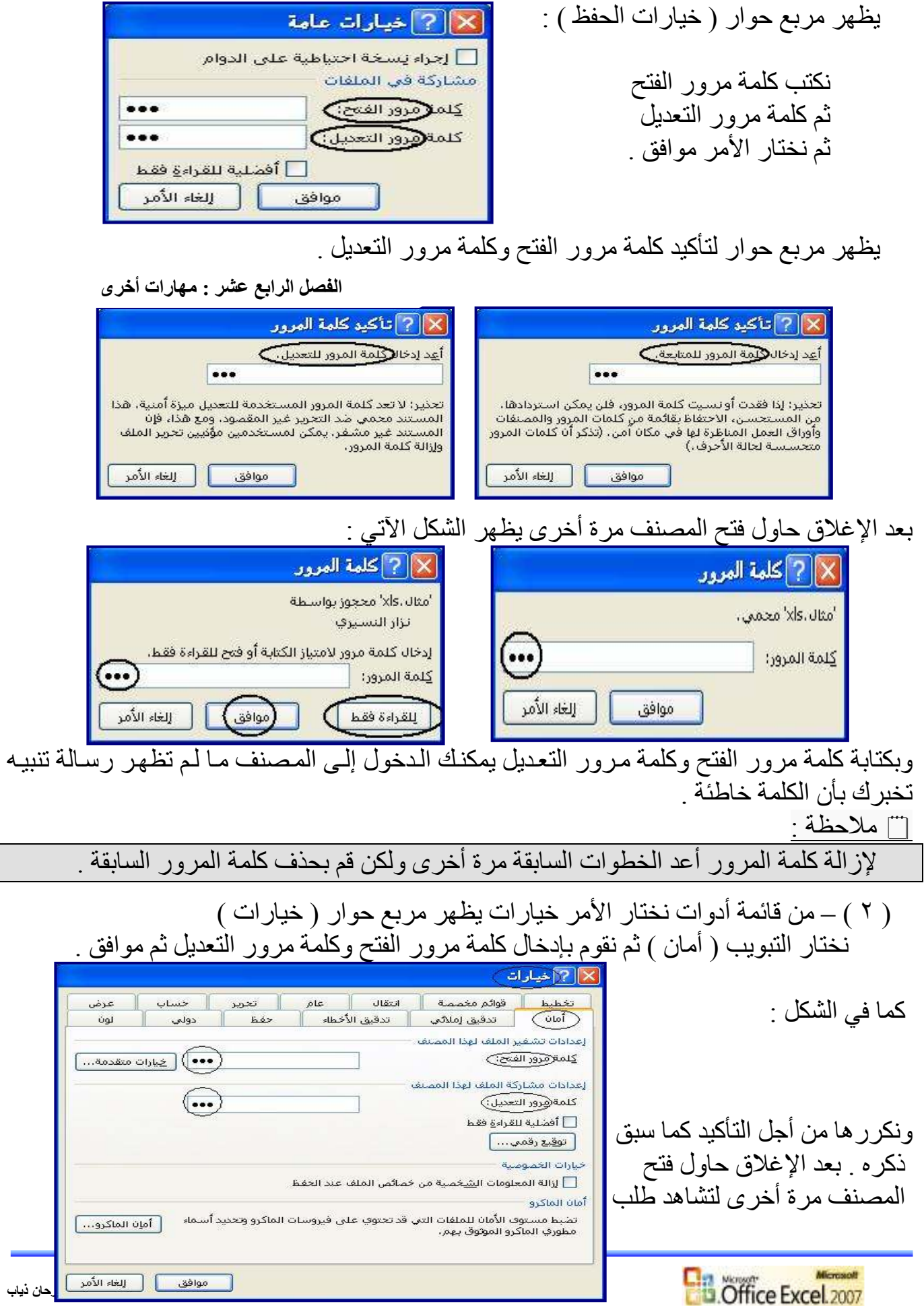

كلمة مرور الفتح والتعدیل .

<u>ا ملاحظة :</u>

في حالة عدم معرفتك لكلمة التعديل ر غم معرفتك لكلمة الفتح يمكنك الدخول إلى المصنف عبر الأمر ( للقراءة فقط ) والذي یسمح لك بالإطلاع على محتویات المصنف ولا یسمح لك بالتعدیل علیھ . Las teach? X حماية ورقة  $\mu I_L$  |  $Rilac$  |  $a.s$  |  $a_{\mu\nu}$  |  $a_{\mu}$  |  $a_{\mu}$  الحمایة للخلایا : V حماية ورقة العمل وم<u>ح</u>تويات الخلايا المؤمَّنة كلمة مرور لإلغاء حماية الورقة: **Subsidiar**  یمكن حمایة الخلایا بتجمید ........ آ معدد التعامل معھا وذلك كما یلي : اللغامل معها و دلت حما بيني .<br>حدد الخلایا المر اد حمایتها ثم بالزرر السعد معرض من استعداد معرضه استعداد است. سيماح لكافة مستخدمي ورقة العمل هذه بالمحمد تحديد الخلايا المؤمنا ِ<br>◄ تعديد الخلايا غير المؤمَّنة الأیمن أختر تنسیق الخلایا ثم من تنسبة، الخلايا تنسبق الأعمدة تنسيق الصفوف<br>[دراج أعمدة التبویب حمایة حدد على مؤمنة ثم Deferred (Company) إدراج صفوف موافق . بعدھا من تبویب مراجعة مجموعة تغییرات قائمة أدوات أختر ادراج ارتباطات تشعيبة حذف أعمدة حذف صفوف حمایة الورقة یظهر مربع حوار حمایة الورقة حدد على الخصائص التي  $\left\| \begin{array}{c} \prod\limits_{n=0}^{\infty} \frac{1}{n} \ \frac{1}{n} \ \frac{1}{n} \ \frac{1}{n} \ \frac{1}{n} \ \frac{1}{n} \ \frac{1}{n} \ \frac{1}{n} \ \frac{1}{n} \ \frac{1}{n} \ \frac{1}{n} \ \frac{1}{n} \ \frac{1}{n} \ \frac{1}{n} \ \frac{1}{n} \ \frac{1}{n} \ \frac{1}{$ ترید حمایتھا ولتكن تحدید الخلایا المؤمنة والخلایا غیر المؤمنة ثم موافق . **الفصل الرابع عشر : مھارات أخرى**موافق || إلغاء الأمر | إنشاء القوائم التلقائیة :

يمكنك إنشاء قوائم تلقائية حسب الحاجة إليها وليس فقط ما هو موجود مسبقاً ( كما سبق ذكر ه ) ولإنشاء أو إضافة قوائم تلقائیة أخرى إلى القوائم السابقة نتبع الأتي :

من زر أوفيس نختار الأمر خيارات يظهر مربع حوار ( خيارات ) ومنه نختار التبويب شائع ثم (تحرير القوائم المخصصة) والذي يحتوي على القوائم التلقائية المذكورة سابقاً ومنطقة إدخالات القائمة و التي تمكنك من إدخال القوائم التلقائیة الجدیدة وكل خیار في صف مستقل . كما في الشكل :

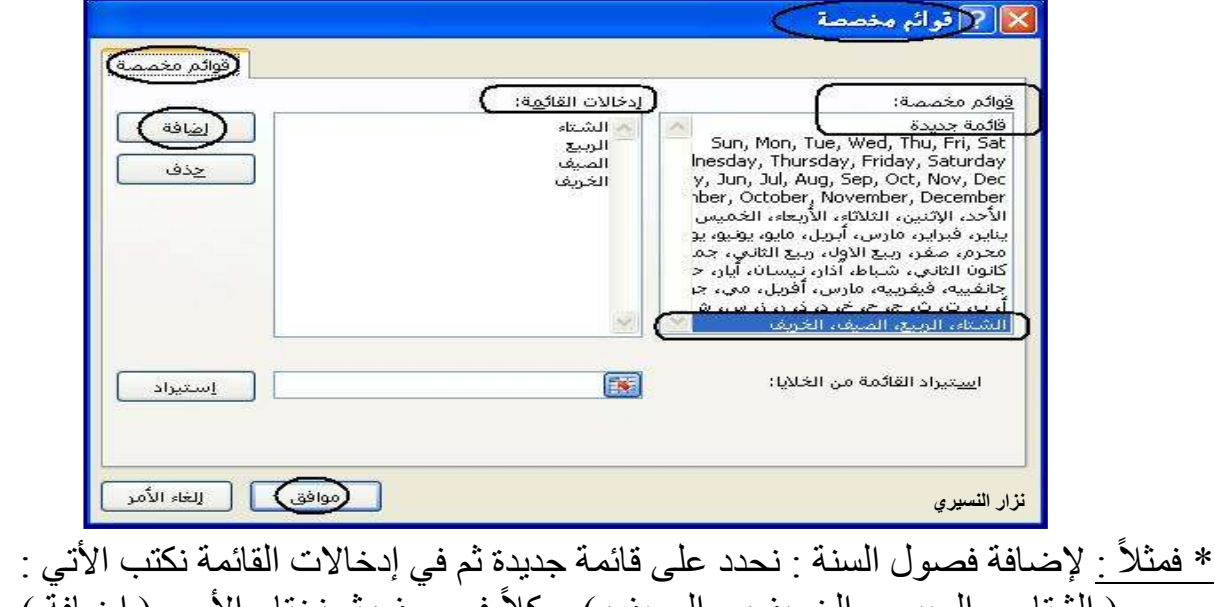

 وللتأكد من صحة العمل نقوم بكتابة أسم أحد الفصول في أحدى خلايا الجدول ثم نقوم بالنسخ بالسحب لیظھر باقي الفصول . تطبیق : – ١ أضف قائمة بأسماء الأصدقاء ؟ – ٢ أضف قائمة تمثل العنوان لأحد الجداول المستخدمة باستمرار ؟ – ٣ أضف قائمة بالحروف الأبجدیة العربیة ؟ و الإنجلیزیة ؟ – ٤ أضف قائمة بأسماء الله الحسنى ؟

 $\blacksquare$ 

 إظھار وإخفاء رؤوس الصفوف والأعمدة : تعتبر رؤوس ( عناوين ) الصفوف والأعمدة من الأجزاء المهمة التي يجب أن تكون ظـاهرة علـي نافذة إكسل لكي تستطیع التعامل مع الخلایا بسھولة . ولكن قد تحتاج في بعض الأحیان لإخفائھا . فمثلاً : عند الانتهاء من عمل جداول خاصة بعمل معين ولا تريد أن يظهر عنـاوين الـرؤوس للـصفوف والأعمدة . فلعمل ذلك : من زر أوفيس نختار الأمر خيارات يظهر مربع حوار ( خيارات ) ومنـه نختـار التبويب ( خيـارات متقدمة ) والذي يحتوي على عدة مهام نختار منها خيارات عرض ورقة العمل ومنه نقوم التحدید علمي الأمر ( رؤوس الصفوف و الأعمدة ) لإظهارها أو إلغاء كما في الشكل : **الفصل الرابع عشر : مھارات أخرى**

 إظھار و إخفاء خطوط الشبكة : خطوط الشبكة :ھي الخطوط الوھمیة التي تفصل بین الخلایا وتوضح حدودھا لیسھل التعامل معھا. ولإظھار خطوط الشبكة أو إخفائھا : من زر أوفیس نختار الأمر خیارات یظھر مربع حوار ( خیارات ) نختار التبویب (خیارات متقدمة) ومنھ عرض ورقة العمل نقوم بالتحدیدعلى خطوط الشبكة لإظھارھا أو إلغاء التحدید لإخفائھا . كما یمكن أن نحدد لون خطوط الشبكة حسب الذوق من الخیار لون خطوط الشبكة .

 إظھار و إخفاء علامات تبویب الأوراق : كما سبق الذكر بان كل مصنف یحتوي على عدد من الأوراق ویمكن إضافة أو حذف أي ورقة . فأنة لا یمكن حذف أخر ورقة ( الورقة الوحیدة ) ولكن یمكننا إخفاء علامة التبویب لھذه الورقة أو لعدة أوراق وذلك كما یلي : من التبویب ( خیارات متقدمة ) ومنھ نقوم بالتحدید على علامات التبویب

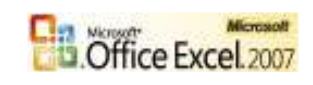

**٦٣ ( )**

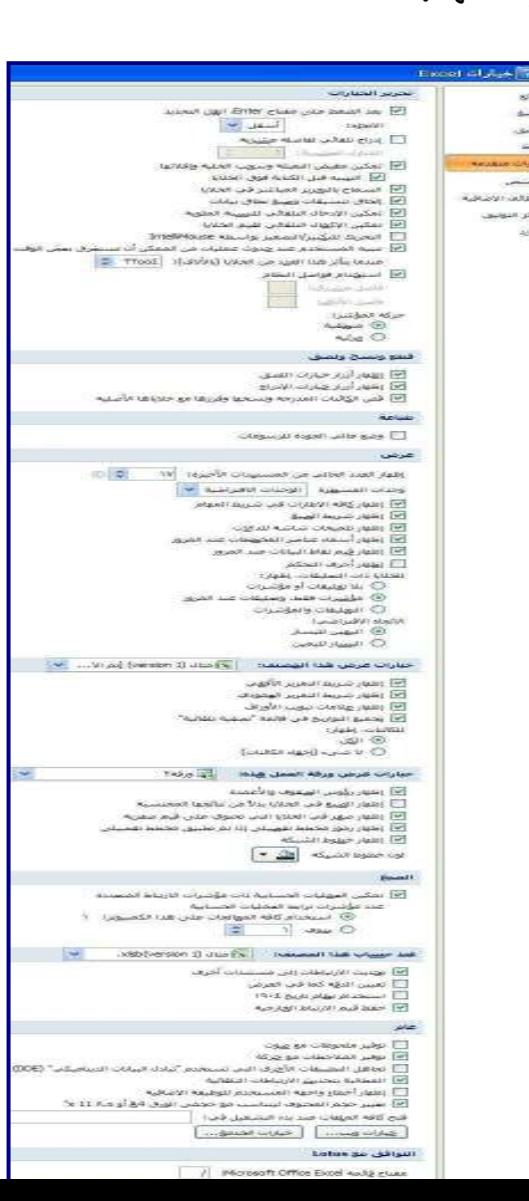

للأوراق وذلك لإظھارھا وإلغاءالتحدیدعلى علامات التبویب للأوراق لإخفائھا . إظھار وإخفاء قیم الصفر : یمكن إخفاء قیم الصفر من الجداول للمحافظة على شكل الجدول صافياً من الأصفار . و ذلك كما یلي: من التبویب (خیارات متقدمة) منھ نقوم بالتحدید على قیم الصفر وذلك لإظھارھا وإلغاء التحدید علیھا لإخفائھا .

 تغییر العدد الإفتراضي للأوراق :  $Excel$  خيارات Excel عند تشغیل برنامج إكسل وفتح مصنف شائع .<br>[1] : تغيير الخيارات الأكثر شيوعاً في Excel. جدید یقوم بعرض ثلاث أوراق فقط (بشكل الصبغ أفضل الخيارات لاستخدام Excel افتراض) ولتغییر ھذا العدد الافتراض تدقيق  $\circledR$  إظهار شيريط الأدوات المصغر عند التحديد  $\blacktriangledown$  $h$ o> للأوراق قم بالاتي :-  $\overline{\mathbb{Q}}$  تمكن المعاينة المناشرة  $\overline{\mathbb{V}}$ خيارات متقدمة من زر أوفیس نختار الأمر خیارات یظھر □ إظهار علاقة تبويب المطور في الشريط <u>①</u> ClearType دوماً ClearType تخصيص مربع حوار(خیارات) نختار التبویب(شائع ) أزرق ٧ تظام الألوان: الوظائف الإضافية وفي أثناء إنشاء مصنفات جدیدة یوجد الأمر يُمط تلميح الشاشة؛ ﴿ إظهار أوصافَ الميزات في تلميحات الشاشة مركز التوثيق یتضمن ھذه الأوراق العدیدة وأمامھا قائمة إنشاء قوائم لاستخدامها في عمليات الفرز وسلاسل التعبئة؛ أ تحرير القوائم الم<u>خ</u>صصة... موارد یمكن بھا تحدید العدد الافتراض للأوراق . أثناء إنشاء مصنفات حديدة  $\checkmark$ خط النص الأساسي یمكنك الآن تغییرا لعدد . استخدام هذا الخط:  $\sqrt{11}$ جعم الخط: تغییر الخط القیاسي للكتابة :- طِرِيقَة العرض الافتراضية للأوراق الجديدة: عرض عادي یمكنك أیضا تغییر نوع الخط وحجمھ لتكن  $\overline{\mathsf{T}}$ يتضمن هذه الأوراق ال<u>ع</u>ديدة؛ ھو الخط الافتراض عند العمل. من نفس إضفاء طابع شخصافٍ على نسخة Microsoft Office الخاصة بك التبویب ( شایع ). اسم المست<u>خ</u>دم: <mark>انزار</mark> النسيري اختر اللغة التي ترغب في استخدامها مع Microsoft Office: <mark>[ إعدادات اللغة...</mark>. ت ملاحظة:-یمكنك أیضا تغییر موقع حفظ الملفات الافتراضي ، وكذلك عدد قائمة الملفات الأخیرة .

 التحقق من صحة البیانات :- یمكن وضع حد للبیانات المدخلة في الجداول حسب نوع الخلیة و المطلوب منھا . .<br>| X التحقق من صحة البيـانـات ویتم ذلك بالتحدید على الخلایا المراد عمل | تنبيه إلى الخطأ || رسالة إدخال || ر<mark>اعدادات</mark>) تحقیق لھا ثم من التبویب بیانات مجموعة معيار التحقق من الصحة Cieman ) أدوات البیانات نختارالأمر(التحقق من الصحة )  $\overline{\mathbf{v}}$  $\widehat{(\circ\psi\omega)}$  یظھر الشكل الأتي :-  $\ddot{\phantom{0}}$ في التبویب ( إعدادات ) یمكنك من تحدید  $\sqrt{|\log n|}$  $\overline{E}$ 20000 ر الحد الأقصية)<br>الطا نوع البیانات المطلوبة من قائمة السماح و 50000 موافق \_\_<mark>] [ الغاء الأمر</mark>  $\left(\begin{array}{c} \boxed{3} \end{array}\right)$  **٦٤ ( ) B.** Office Excel. 2007 **عصام سرحان ذیاب**

**الفصل الرابع عشر : مھارات أخرى**

 تحدید الشرط المطلوب من قائمة بیانات وقد یظھر مدى لتحدید حدود الشرط حسب نوع الشرط يتم إدخالها. وفي التبويب ( رسالة إدخال ) يمكنك هنا أظهار رسالة الإدخال عند تحديد الخلیة . ویمكنك عمل عنوان للرسالة وكذلك كتابة نص للرسالة . للبية إلى الخطأ | رسالة إدخال | [عدادات تنبيه إلى الخطأ <mark>(رسالة إدفان)</mark> لعدادات .<br>■ اظهار التنبية إلى الخطأ بعد إدخال بيانات غير صالحة .<br>التي <mark>ا</mark>ظهار رسالة الإدخال عند تحديد الخلية .<br>اظهار هذا التنبيه إلى الخطأ عند إدخال المستخدم لبيانات غير صالحة: .<br>رظهار رسالة الإدخالا هذه، عند تحديد الخلية: **Currence** (اليميا) (العنوان) —<br>→ د قف هناك خطاء I أرتقاف قيمة الراتب رزبانة <u>اد</u>خال لاسالة <u>خطأ</u>ب أ يعب أن يكون الراتب بين ++++o وال و ++++ وال I I  $\sqrt{2}$  $\mathbf u$ Į **الفصل الرابع عشر : مھارات أخرى**J مسح الكل<sup>)</sup>  $\begin{array}{|c|c|c|c|c|} \hline & \text{[bide]} & \text{[cide]} \\\hline \end{array}$ موافق وفي التبویب ( تنبیھ إلى الخطأ ) یمكنك ھنا إظھار التنبیھ إلى الخطأ بعد إدخال بیانات غیر صالحة . ويمكن اختيار نوع النمط للرسالة وكتابة العنوان للرسالة ثم كتابـة نص رسـالـة الخطـأ الـذي سبِظهر إذا كان الإدخال خاطئا . ثم موافق . <u>ا ملاحظة :</u> ومن أجل إلغاء التحقق ھذا نختار الأمر ( مسح الكل ). تثبیت عناوین الأعمدة والصفوف :- یمكنك تثبیت عناوین الأعمدة والصفوف حسب الحاجة وذلك في ورقة الطباعة :- مـن إعـداد الـصفحة فـإذا أر دنــا أن نثبـت أحـد الكالثانغة الصفوف مثلا صف العنوان للجدول م
ن منطق
ة ا<br>الا<u>حي</u>ة الطباعة: <mark>ويا</mark>  $\frac{1}{2}$ للسنة السنة التي تعالى السنة التي تعالى السنة التي تعالى السنة التي تعالى السنة التي تعالى السنة التي تعالى ا<br>السنة التي تعالى السنة التي تعالى السنة التي تعالى السنة التي تعالى السنة التي تعالى السنة التي تعالى السنة ا<br>ا عناوين الطباعة عنباوين الطباعية نختـار المصفوف المكـر ر ة إلـي E  $(A1:AS)$  $\boxed{3}$ الأعلى ثم نحدد أمامـه منطقـة الـصف مثلا : طباعة خطوط الشي<u>ك</u>ة  $\Box$ رؤوس المهوف والأعمدة  $\Box$ ( 1F : 1A ( فیظھر ھذا الصف في ك
ل أوراق <mark>ا أيس</mark>ود وأبيض  $(\omega)$ يعليقات: <mark>ا إخراج مسود<u>ة</u></mark> أخطاء الخلية مثل: أتم عرضه الطناعة .<br>© إلى الأسفل، ثِم إلى فوق HNH وبالمثل بالنسبة للأعمدة أم
ام أعم
دة مك
ررة ف
ي ◯ مِن فوق ثم إلى الأُسفل اتجساه الیمســـين نكتــــب منطقــــة العمــــود مثلا : (5A 1:A ( فیظھر ھذا العمود في كل أوراق الطباعة. ویمكن أیضا تثبیت صف وعمود معا . تجمید الصفوف أو الأعمدة ( تجمید الألواح -): لي تحميد أجزاء × یمكن تجمید أو تثبیت صف أو عمود داخل الشاشة الغاء تحميد الأجزاء في ورقة العمل لیظل أمامك مھما اتجھت داخل الورقة 猎 إلغاء تأمين كافة الصفوف والأعمدة للتمكن ویمكن مشاھدة العنوان باستمرار بجوارك . ولعمل ذلك : من التمريز خلال ورقة العمل بأكملها. تحميد الصف العلوف نقوم بالتحدید على العمود أو الصف الذي نرید تثبیتھ الإنقاء على ظهور أعلى صف أثناء التمرير ( تجمیده ) ثم من التبویب عرض مجموعة إطار نختار خلال باقتي ورقة العمل. تحميد العمود الأول الأمر (تجمید الأجزاء) لیتم تجمید الصف أو العمود في 肄 الإبقاء على ظهور العمود الأول أثناء مكانة . ( أو عدة صفوف أو أعمدة ) . التمريز خلاك باقي ورقة العمل،

ولإلغاء ھذا التجمید من نفس القائمة نختار الأمر إلغاء تجمید الأجزاء .

 الفرز و الترتیب :- قد تحتاج إلى ترتیب بیانات الجدول حسب أحد بیانات الأعمدة المتوفرة . وذلك حسب الرغبة . ولعمل ذلك نقوم بالتحديد على الجدول المراد فرز بياناته ومن قائمة بيانات نختار الأمر ( فرز ) يظهر

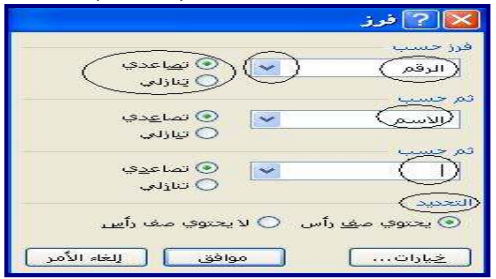

مربع حوار الفرز كما یلي : یظھر في مربع الحوار ھذا قائمة بعناوین كل الأعمدة المحددة لاختیار الفرز حسب أحد ھذه العناوین مع أمكانیة تحدید نوع الفرز ( تصاعدي أو تنازلي ) . ویمكن عمل أكثر من حالة فرز یتم تحدیدھا كلھا أو بعضھا .

 \* كما یمكنك عمل ھذا الترتیب بطریقة أخرى عبر أداة فرز تصاعدي ( $\left(\frac{\ast}{2}\right)\left(\frac{\ast}{2}\right)$  أو فرز تنازلي  $\left(\frac{\ast}{2}\right)$  من شريط الأدوات القیاسیة .

**الفصل الرابع عشر : مھارات أخرى**

استخدام قاعدة البیانات :-

يمكن استخدام نموذج قاعدة البيانات للعمل على بيانـات المصنف بحيث تستطيع إضـافة سـجل جديد أو البحث أو الحذف . ويمكن عمل ذلك بالتحديد على بيانـات أعمدة الجدول المر اد تمثيلهـا بنمـو ذج قاعدة بیانات ثم من قائمة بیانات نختار الأمر نموذج یظھر نموذج تلقائي یحتوي على البیانات المحددة و باس
م الورقة الحالیة كما في الشكل :

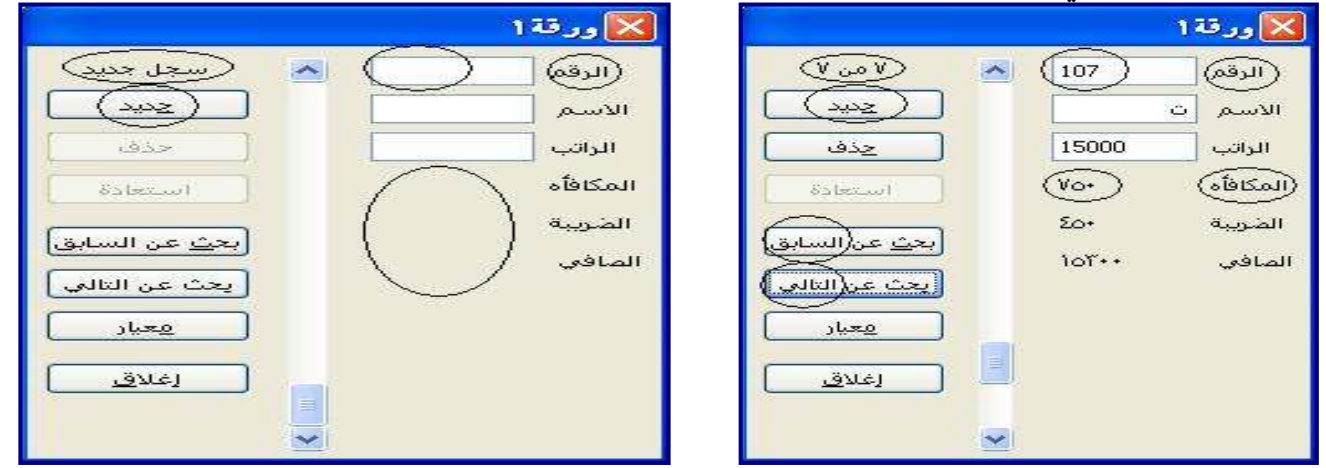

نلاحظ ظھور بیانات الأعمدة للجدول في النموذج على شكل حقول . وھذه الحقول تمثل سجل . والأعمدة التي تحتوي على عملیات حسابیة في جدول البیانات لا تظھر بیاناتھا داخل حقول النم
وذج ب
ل تظھر كعرض فقط بعد إجراء العملیات الحسابیة علیھا . . ً وتعدل البیانات تلقائیا في جدول البیانات الأصلي

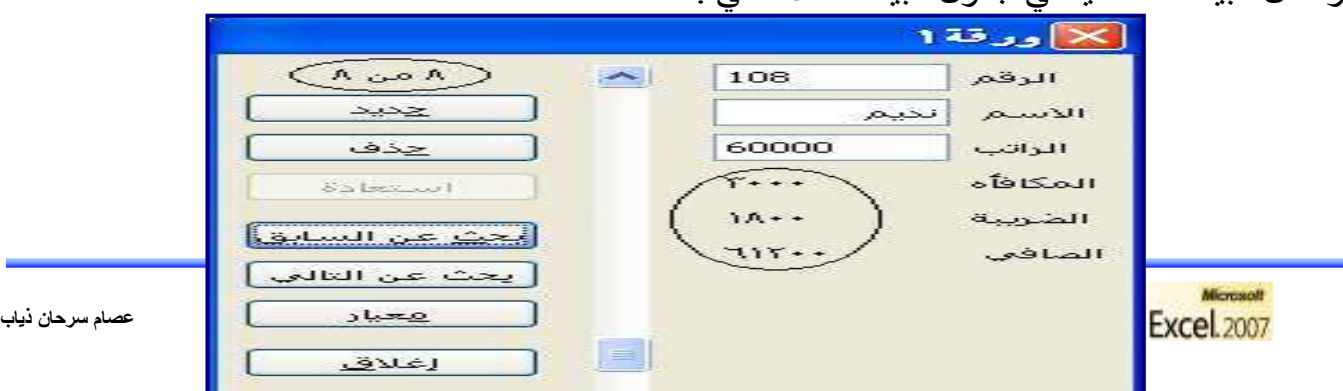

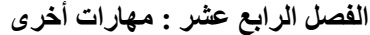

## أھم رسائل الإعلام بأخطاء الصیغ الحسابیة :- ھناك بعض الرسائل التي تظھر عند التنفیذ لعملیة حسابیة أو منطقیة نذكر منھا :

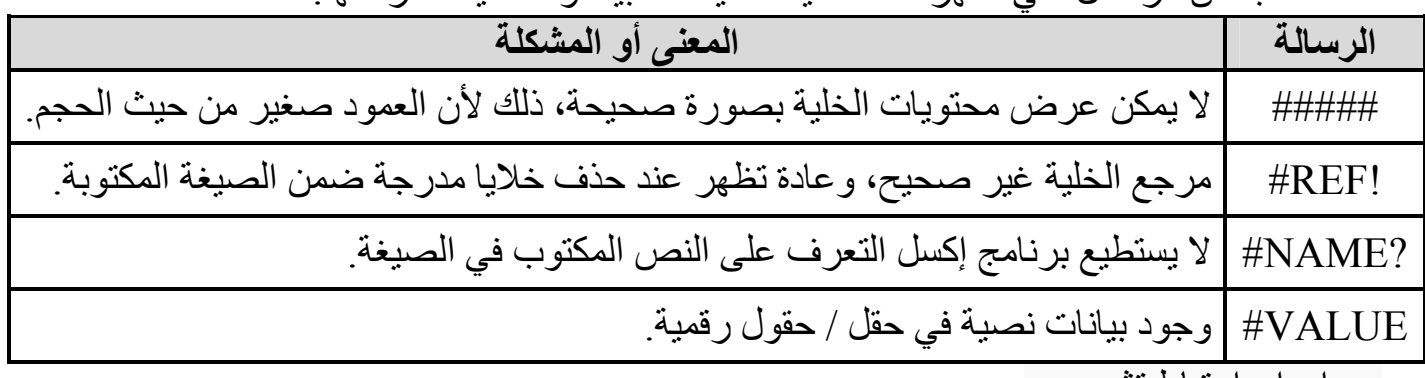

إدراج ارتباط تشعبي :-

وھو عملیة استدعاء خاصة لملف مرفق لبیانات معینة. وعمل ذلك نقوم بعمل المثال الآتي :

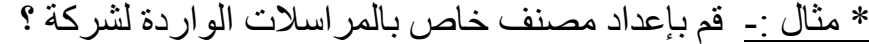

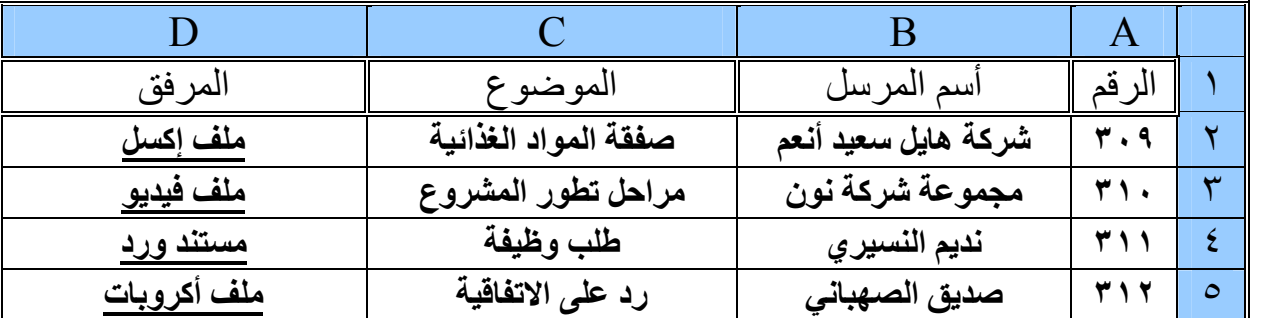

ويتم بعد ذلك إنشاء مجلد خاص بالمراسلات الواردة ووضع كل المرفقات بداخلة . ثم بالضغط على أسم المرفق بـالزر الأيمن تظهر القائمة الآتیة :

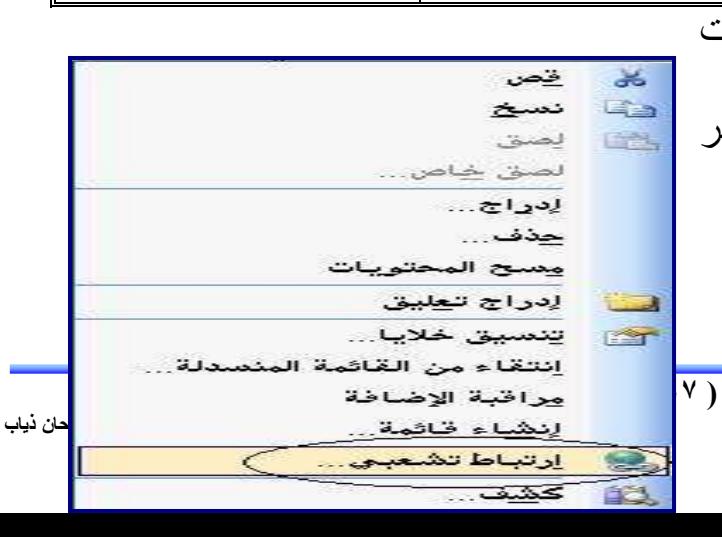

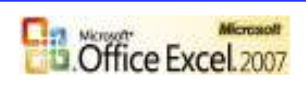

نختار ارتباط تشعبي ويظهر مربع حوار إدراج ارتباط تشعبي ثم يتم تحديد موقع مجلد المراسلات الواردة وثم اختیار المرفق المطلوب حیث یظھر في الأسفل عنوان المرفق ثم موافق .

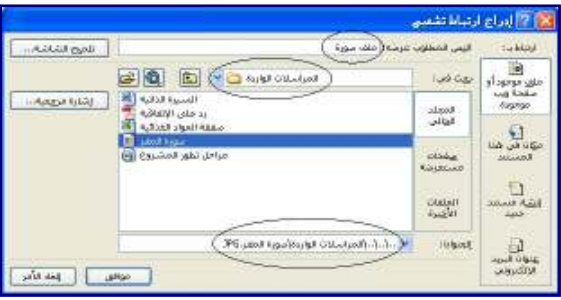

وفي الجدول إذا تم الضغط على أسم المرفق تم عرضة مباشرة وذلك بعملیة استدعاء لھ .

**الفصل الرابع عشر : مھارات أخرى**

 إدراج تعلیقات :- یمكن إدراج تعلیقات على أي خلیة أو مجموعة خلایا وذلك بالضغط علیھا بالزر الأیمن ثم نخت
ار إدراج تعلیق ثم یمكنك كتابة التعلیق المطلوب . وإذا أردنا إخفاء التعلیق أو حذفھ یتم بالضغط على الخلیة مرة أخرى بالزر الأیمن واختیار إلغاء .

 تجانب الإطارات لأكثر من مصنف :- قد تحتاج إلى نسخ بیانات من مصنف إلى مصنف أخر أو ترید المقارنة بین مصنفین أو غیر ذلك . فكل ما تحتاجھ ھو عرض جمیع المصنفات مع بعضھا البعض . و لعمل ذلك نقوم بفتح كل المصنفات المراد عرضها ثم من إطار نختار الأمر جنباً إلى جنب . سیتم عرض المصنفات أما بشكل عمودي أو أفقي كما ترید . أنظر الشكل :

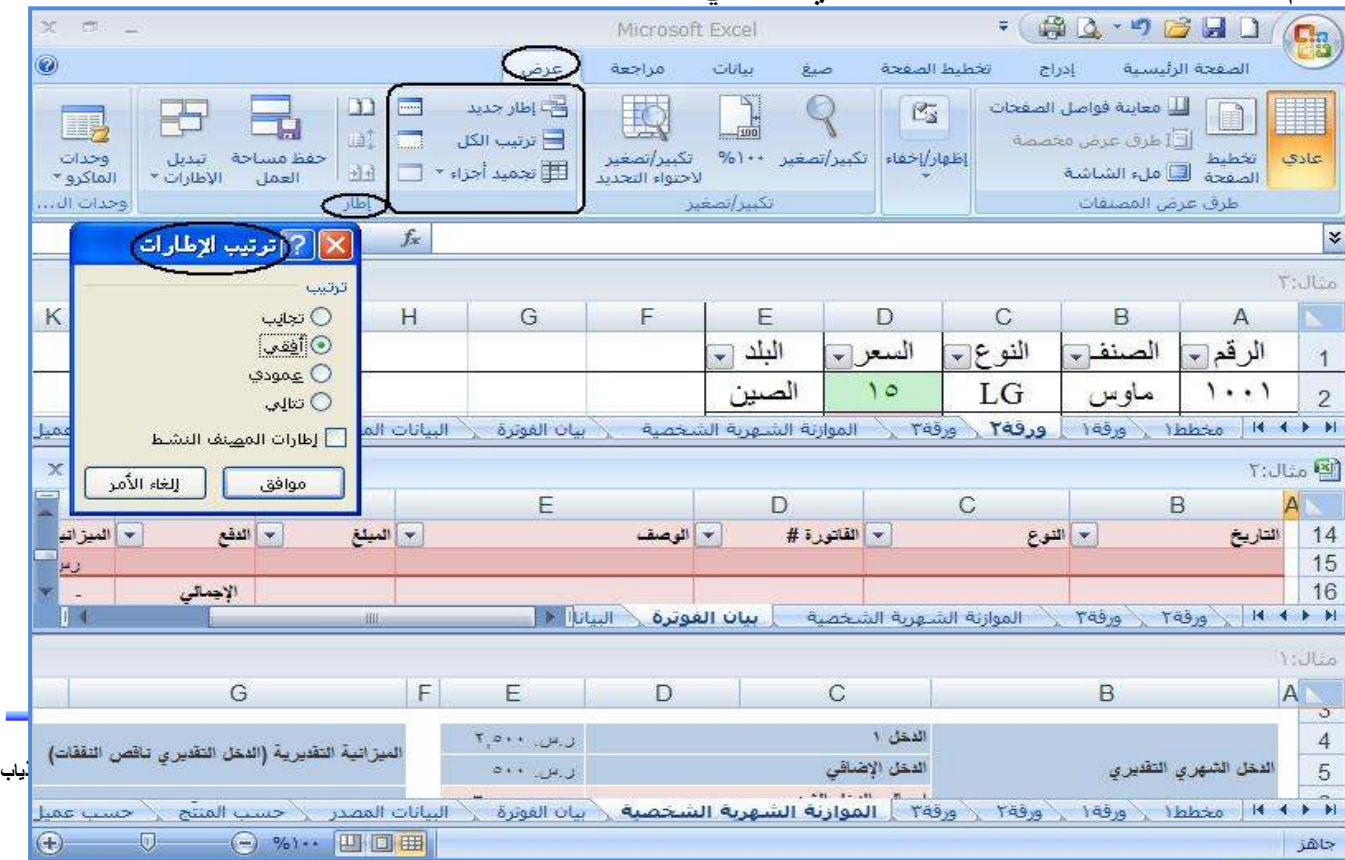

ها المرجع (النطاق) في إكسيل ( مقدمة عنه فقط ) :- تعریف المرجع باسم محدد : و هي طريقة عملية تسمح لك بتعريف مجموعـة من الخلايـا تحت اسم محدد ، وتظهر فائدتها بأنهـا تتیح لك تسمیة النطاقات المختلفة بأسماء تدل علیھا وبالتالي فھي تسھل علیك كتابة الصیغ المختلفة و . ً فھمھ

ا ، ھ

ذا ف

ضلا ع

ن تخل

صك م

ن عن

اء كتاب

ة ال

صیغ المعق

دة و الطویل

ة <u>ا ملاحظة :</u>  **النطاق** ھو مرجع مؤلف من مجموعة خلایا متجاورة أو متباعدة . ولكي تستطیع استخدام ھذه المیزة في الصیغ یجب علیك قبل كل شيء القیام بما یلي : .١ من قائمة أدوات أختر خیارات یظھر مربع حوار خیارات أختر التبویب حساب . .٢ من التبویب حساب أختر خیارات المصنف ثم قم بالتحدید على قبول العناوین في الصیغ . إذا كنت ترید كتابة مراجع في صیغك باستخدام ھذا الترمیز ،فإنك ستستخدم إحدى الأسالیب التالیة : ـ المرجع (2A (یستخدم للإشارة إلى الخلیة في العمود A و الصف الثاني . ـ النطاق (10A4:A (للإشارة إلى نطاق الخلایا في العمودA والصفوف من الرابع إلى الثاني عشر . ـ النطاق (6E6:A (یستخدم للإشارة إلى نطاق الخلایا في الصف السادس و الأعمدة من A إلى E . ـ النطاق ٧( : ٧ ) یستخدم للإشارة إلى كافة الخلایا في الصف السابع . ـ النطاق ٧( : ١٠) یستخدم للإشارة إلى كافة الخلایا في الصفوف من السابع إلى العاشر . ـ النطاق ( B : B ( یستخدم للإشارة إلى كافة الخلایا في العمود B . ـ النطاق ( F : B ( یستخدم للإشارة إلى كافة الخلایا في الأعمدة من B إلى F . ترمیز <u>RIC</u>1 : في النمط RICI یشیر الأكسل إلى موقع خلیة معینة بالحرفR للصف یتبعه رقم الصف و الحرف C للعمود یتبعھ رقم العمود . لتشغیل نمط 1C1R و استخدامھ نقوم بما یلي : .١ من قائمة أدوات أختر خیارات یظھر مربع حوار خیارات أختر التبویب عام . .٢ من التبویب عام أختر إعدادات ثم قم بالتحدید على نمط المرجع 1C1R . ویجب عند تسمیة النطاقات المختلفة الأخذ ببعض الاعتبارات من بینھا : ١. يجب أن يكون الحر ف الأول من الاسم حر فاً أبجدياً أو يكون خط التسطير السفلي ( \_ ) . .٢ لا یمكن أن تكون الأسماء ھي نفس مراجع الخلایا ، مثل \$4G أو 5C3R . .٣ لا یمكنك استخدام الفراغات في تسمیة النطاقات . ٤ . یمكن أن یتكون الاسم من ٢٥٥ حرفاً كحد أقصىي . .٥ لا یفرق الأكسل بین الأحرف اللاتینیة الكبیرة و الصغیرة في الأسماء . نستطیع حل ھذه المشكلة بطریقة بسیطة ومختصرة ، وتتلخص بما یلي : .١ نقوم بتحدید الخلایا التي تحتوي على الصیغ التي نرید إجراء التحویل علیھا (أي نرید كتابة الصیغ فیھا بدلالة أسماء النطاقات ولیس بالطریقة التقلیدیة) . .٢ ننقر فوق القائمة إدراج و نختار الاسم ومن ثم نختار تطبیق ، فتظھر لنا نافذة نختار منھا أسماء النطاقات التي نرید إدراجھا في الصیغ ومن ثم نضغط موافق . **الفصل الرابع عشر : مھارات أخرى**

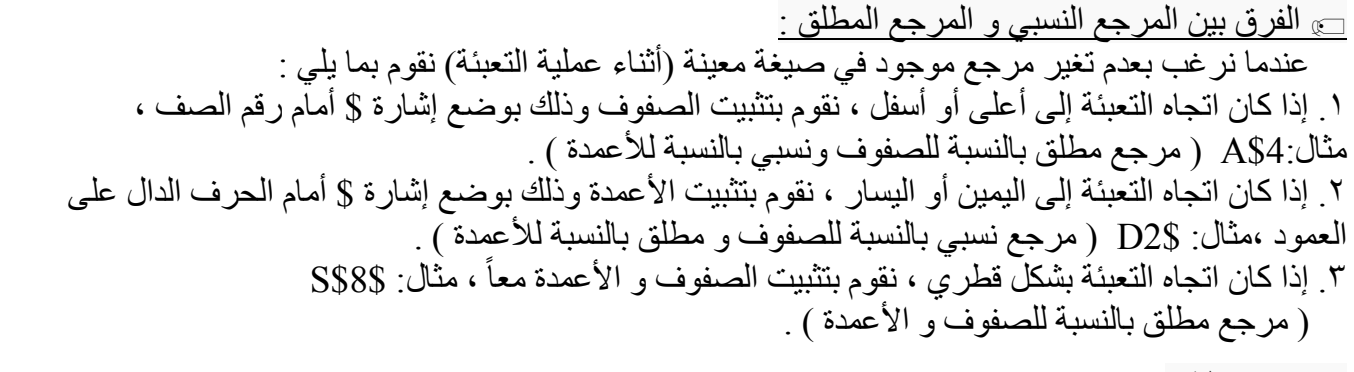

<u>ا ملاحظة :</u>

 **المرجع** ھو باب واسع في إكسیل لمعرفة المزید طور نفسك وأبحث حول الموضوع وھذه مقدمة فقط . **الفصل الرابع عشر : مھارات أخرى**

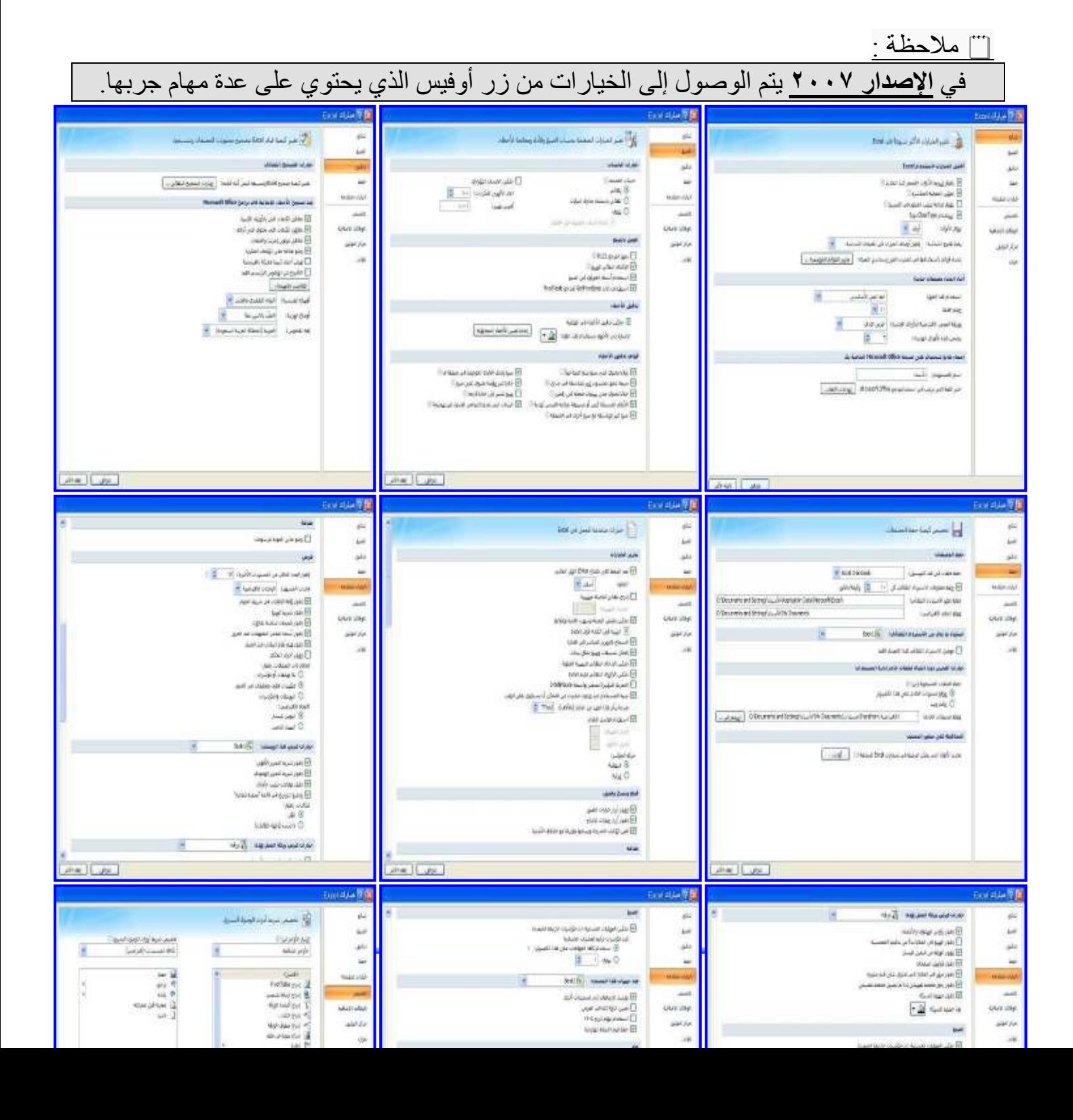

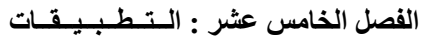

## **الفصل الخامس عشر : الــتــطــبــیــقــات**

**التطبیق الأول :** 

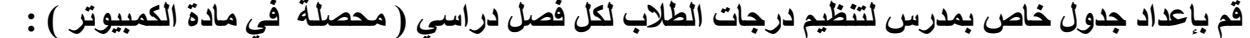

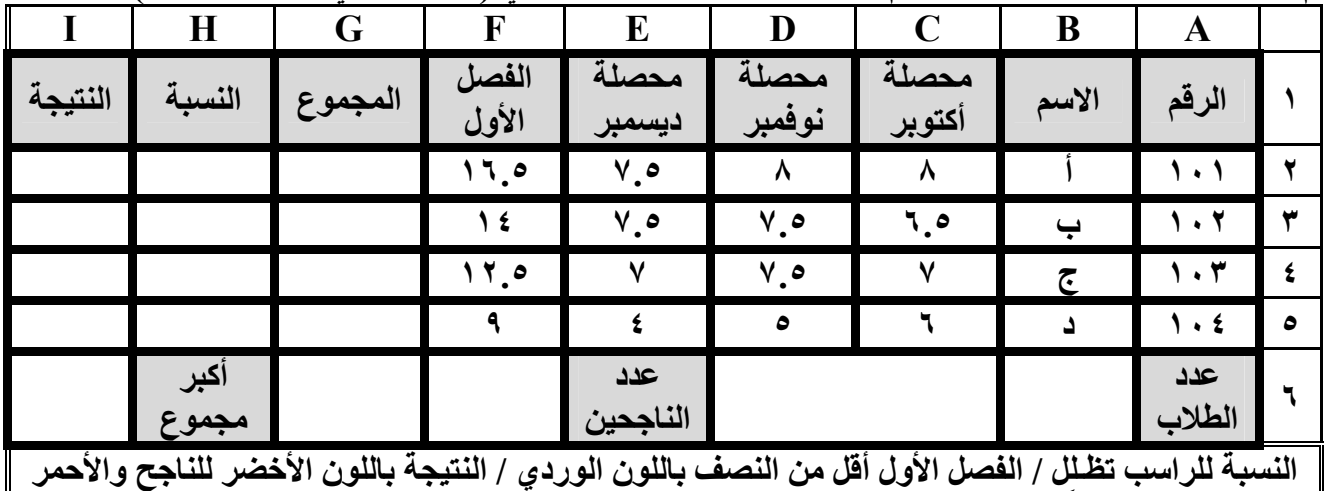

**) والفصلي من (٢٠ ). ً (١٠ للراسب / ضع أیضا الحدود داخلیة بلون و الخارجیة بلون مختلف ؟ المحصلة من** 

 **التطبیق الثاني :** 

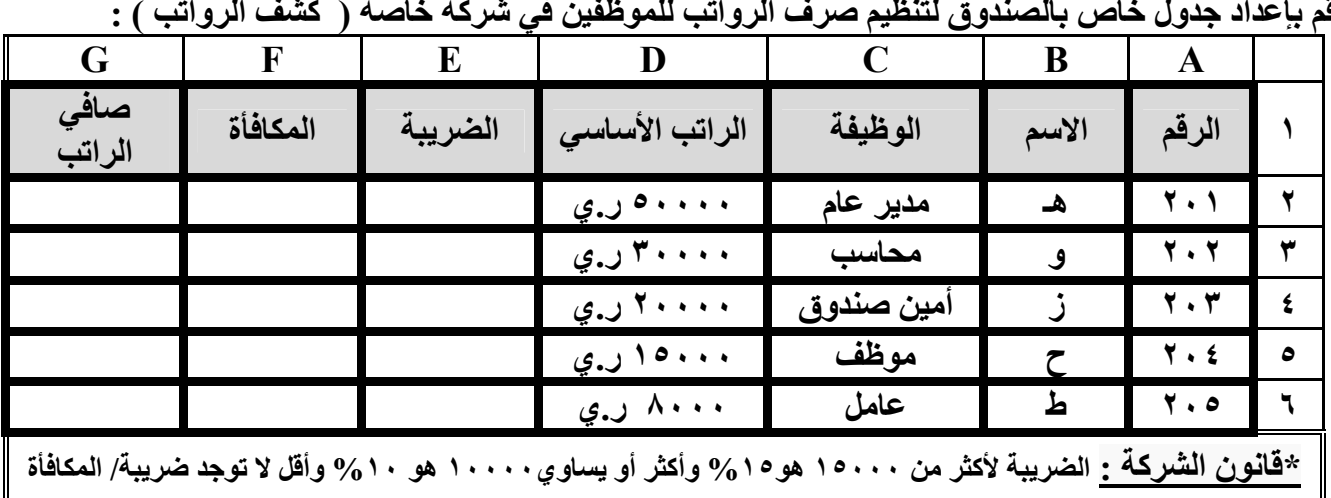

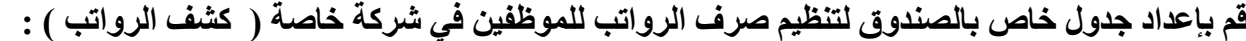

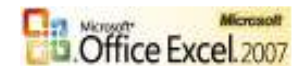
**%٥ للكل/التنسیق للأرقام حسب العملة / الراتب الأقل من ١٠٠٠٠ بالون الأحمر/الصافي الأكبر من ٣٠٠٠٠خلفیة صفراء ؟**

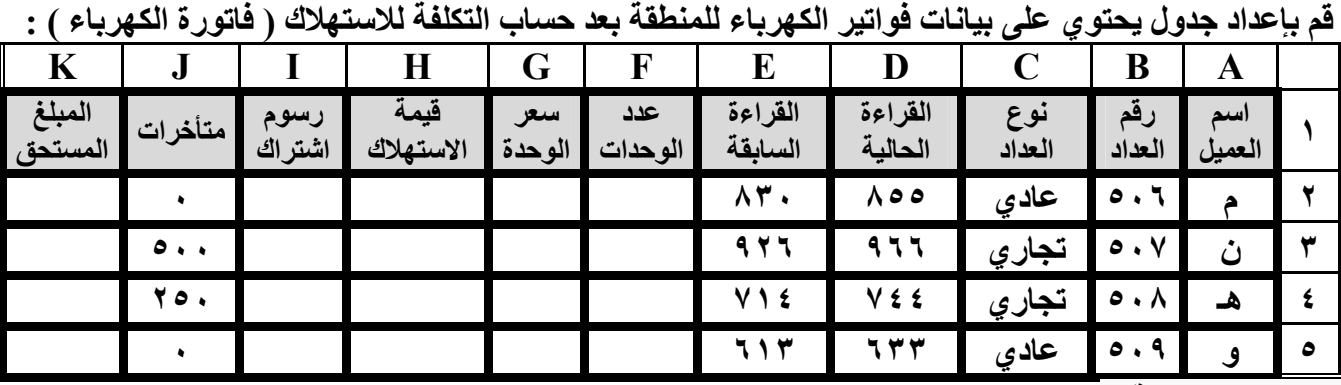

**التطبیق الثالث :** 

**\*قانون المؤسªسة : إذا كªان سªعر الوحªدة للعªداد العªادي ھªو ٣٠٠ ریال وسªعر الوحªدة للتجªاري ھªو ٥٠٠ ریال . ورسªوم الاشªتراك بالنسبة للعادي ٢٥٠ ریال و التجاري ٣٥٠ ریال . المبلغ المستحق الأكبر من ٨٠٠٠ ریال باللون الأحمر وأقل بالأخضر . عªدد الوحªدات أكثر من ٣٠ تضلل / عمل مخطط عمودي باسم العمیل و المبلغ المستحق / المبالغ بتنسیق العملة ریال یمني ؟ الفصل الخامس عشر : الــتــطــبــیــقــات**

## **التطبیق الرابع :**

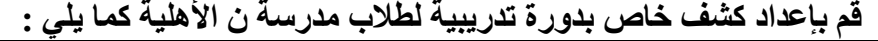

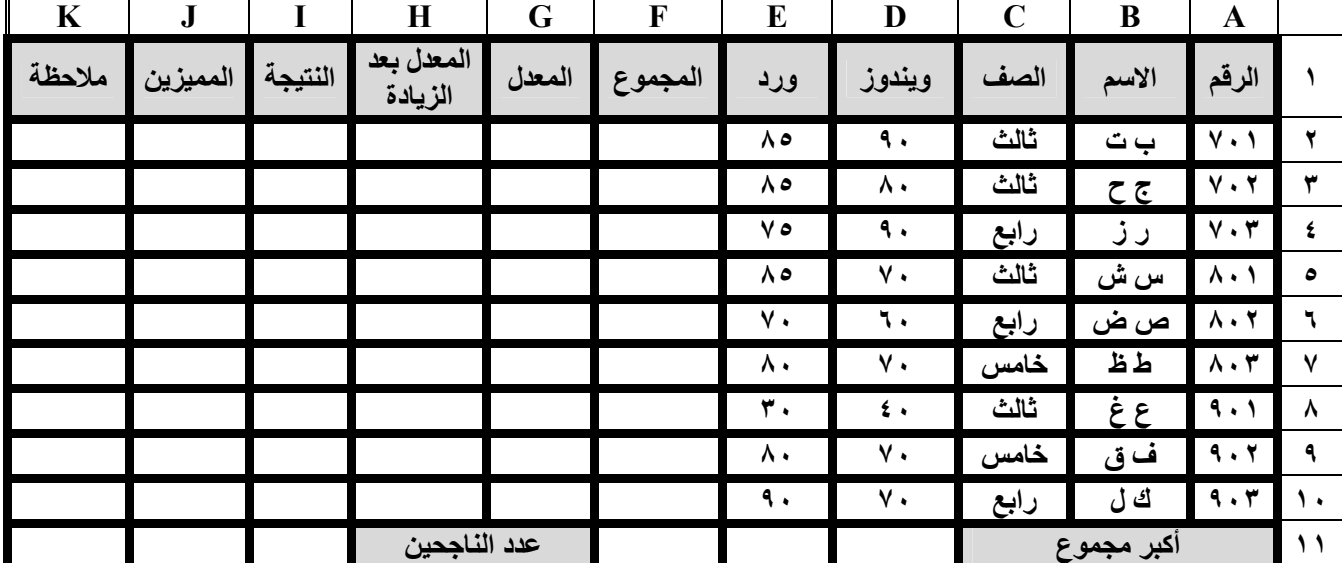

**\* القوانین :الزیªادة: إذا كªان معªدل أقªل مªن ٥٠ یªتم زیªادة %١٥ إلªى الدرجªة / ؟ النتیجªة: إذا كªان معªدل بعªد الزیªادة أكبªر مªن أو یساوي ٥٠ یعتبر ناجح ما لم راسªب ؟ / الممیªزین: إذا كªان المعªدل بعªد الزیªادة أكبªر مªن أو یªساوي %٨٠ ضªع إشªارة ( # # # ؟) / الملاحظة: إذا كانت نتیجة راسب ضع عبارة ضعیف ؟ / قم بتنسیق خط الصف الثالث بالأزرق والرابع بالأخضر والخامس بªالأحمر ؟ /** قم بتنسيق الناجح بالخلفية الخضراء و الخط الأصفر و الراسب بالخلفية الحمراء و الخط الأصفر ؟ / قم بع*م*ل مخطط شريطي ( لأسم **و المعدل بعد الزیادة ) في ورقة مخطط مستقلة ؟ / قم بعمل تصفیة للجدول حسب الصف ( الرابع ؟)** 

## **التطبیق الخامس :**

 **قم بإعداد كشف رواتب الموظفین في شركة ن للكمبیوتر وتقنیة المعلومات كما یلي :**

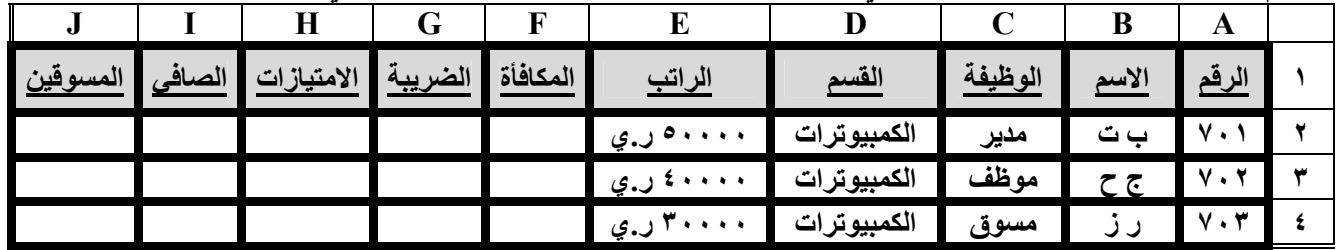

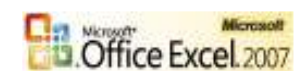

|  |  | . کړ . ي   | الهواتف      | مدير | س ش | ^ • 1                | ٥ |
|--|--|------------|--------------|------|-----|----------------------|---|
|  |  | ۳۰۰۰ ر.ي   | الهواتف      | موظف | ص ض | $\Lambda \cdot 7$    |   |
|  |  | ۳۰۰۰۰ ر.ي  | الهواتف      | مسوق | طظ  | $\Lambda \cdot \tau$ | ⅴ |
|  |  | ۰۰۰۰ کړې ل | الالكترونيات | مدير | ع غ | 9.1                  |   |
|  |  | ۳۰۰۰ ر.ي   | الالكترونيات | موظف | فق  | 9.7                  | ٠ |
|  |  | ۳۰۰۰۰ ر.ي  | الالكترونيات | مسوق | ك ل | 9.7                  |   |
|  |  |            | الإجماليات   |      |     |                      |   |

\* ا**لقوانین :** المكافأة: إذا كان الراتب أكبر من ٤٠٠٠٠ ریال یحصل علی مكافأة %10 ما لم ٢٠% ؟ / الضریبة: للكل ٦ % ؟ **/ الامتیازات: إذا كان من المªسوقین یحªصل علªى ٦ % عمولªة ؟ / المªسوقین: إذا كانªت الوظیفªة مªسوق یكتªب أسªمھ ؟ / مªا ھªو أكبªر**  صافي راتب ؟ / كم عدد المسوقين في الشركة ؟ / قم بتنسيق خط المُدراء بـالأزرق والمـوظفين بالأخضر والمـسوقين بـالأحمر ؟ / قم بع*مل تنسيق شريط البيان*ات للرواتب و الرموز الأسهم الثلاثيـة للـضرائب؟ / قـم بع*م*ل مخطط عمودي ( للاسـم و صـافي الراتب ) ف*ي* **ورقة مخطط مستقلة ؟ / قم بعمل تصفیة للجدول حسب وظیفة ( مسوق ؟)** 

**الفصل الخامس عشر : الــتــطــبــیــقــات**

 **التطبیق السادس :** 

**قم بإعداد كشف مضاربة للشركات في سوق البورصة الیمنیة للمال والأعمال كما یلي :** 

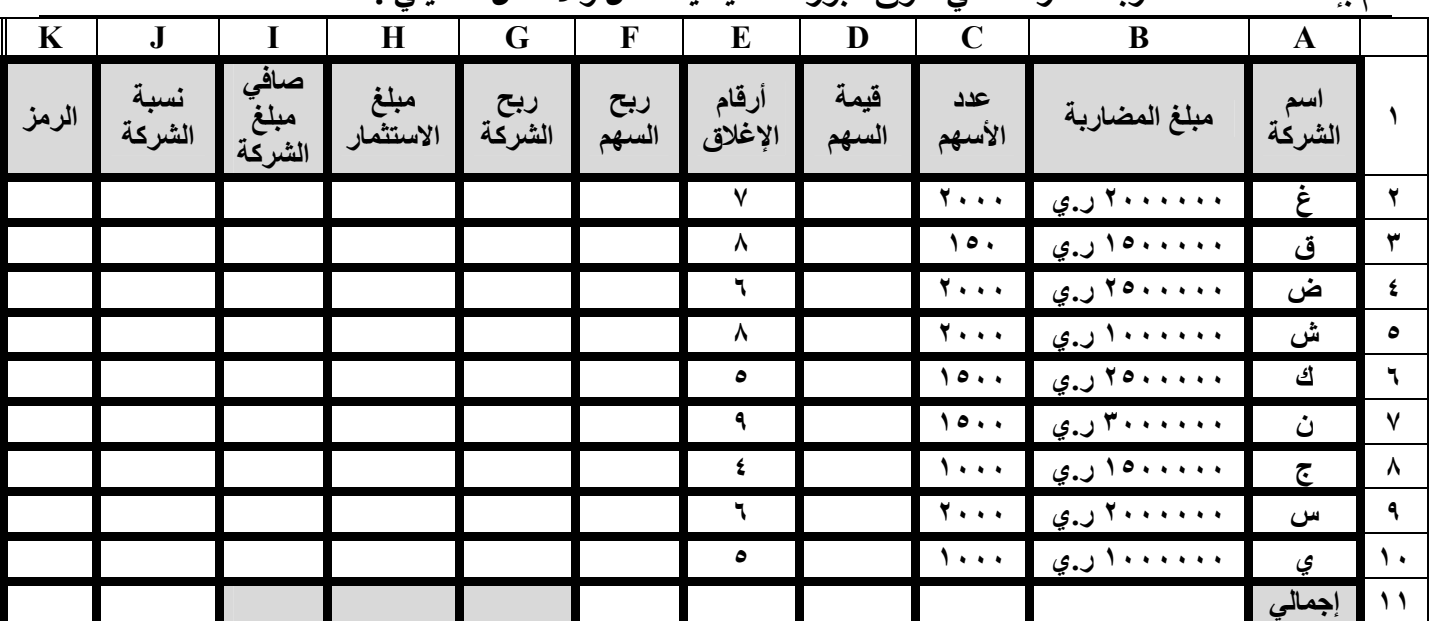

**\* القªوانین :قیمªة الªسھم:ھªي مبلªغ المªضاربة لكªل سªھم علªى حªده؟/ربªح الªسھم:إذاكªان رقªم الإغªلاق أكبªرمن )٥( فªأن ربªح الªسھم ھو%١٠مالم%٥ /؟ صافي ربح الªشركة:ھªوربح كªل الأسªھم؟/مبلªغ الاسªتثمار اإذ: كªان ربªح الªشركة أكبªرمن أویªساوي(١٠٠٠٠٠)یªتم خصم مبلغ استثمار%١٠ /؟ صافي مبلغ الشركة:ھوالمبلغ بعدالأرباح وذلك بعداستبعاد قیمة الاستثمار؟/نسبة الشركة:ھي صªافي الªربح**  على(١٠٠٠٠)؟/رمزالمضاربة:إذاكانت نسبة الشركة أكبرمن أويساوي(١٠%)يتم وضع رمز(▲)مـالم رمز(▼)؟/مبلغ المـضاربة **الأكبرمن(٢٠٠٠٠٠٠)باللون الأزرق والأقل من(١٥٠٠٠٠٠)بالون البني؟/خلفیة رقم الإغلاق الأكبرمن )٥( باللون الأخضر والأقل مªن**  أويساوي (٥)بـالون الأحمر؟/رمز المضاربة(▲)بـاللون الأخـضرو (▼)بـالون الأحمر؟/مخطط شـريطي(أسم الـشركة وأرقـام الإغلاق **ونسبة الشركة)في ورقة مخطط مستقلة؟/قم بعمل تصفیة حسب رمزالمضاربة الصاعد(**-**) ؟**

 **التطبیق السابع :** 

**قم بإعداد كشف خاص بمبیعات قطع كمبیوتر مع المسوقین كما یلي :**

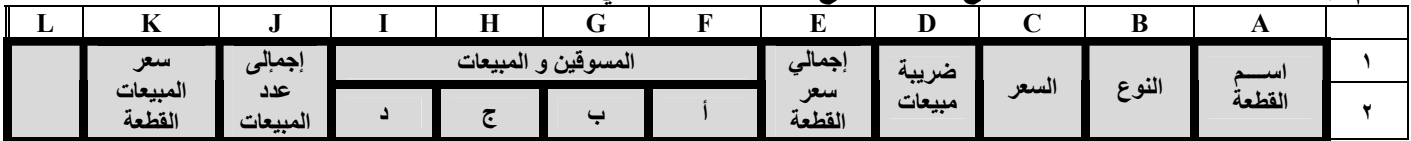

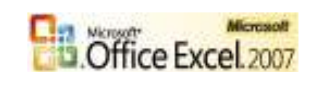

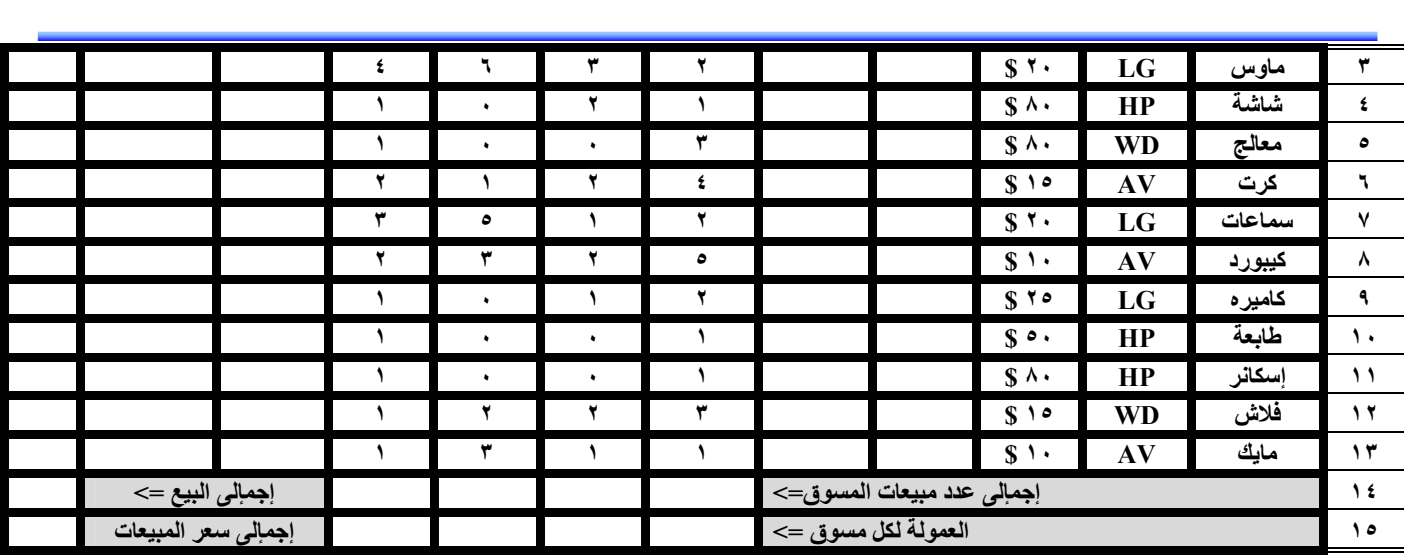

**الفصل الخامس عشر : الــتــطــبــیــقــات**

**\* القوانین :ضریبةالمبیعات: ٥(ھي %) للكل؟/إجمإلى سعر قطعة:ھو القیمة مع الضریبة؟/إجمإلى عددالمبیعات:ھو عªددالمبیعات لكªل قطعة؟/سعرمبیعات القطعة:ھوإجمإلى قیمة مبیعات كل القطعة؟/إجمإلى عددمبیعات كل مªسوق؟/إجمªإلى البیªع لكªل القطªع؟/العمولªة لكªل مسوق:إذاكانت عªددالمبیعات للمªسوق أكبªرمن أویªساوي( )٢٠ یªتم صªرف عمولªة(١٠٠٠٠)ریال مªالم(٥٠٠٠)ریال؟/كªم عددالªسماعات المباعة؟/ما ھوأكبر إجمإلى عددالمبیعات من القطع؟/كم عددالقطع التي من نªوع(HP /؟) لªون خªط الªسعرأكبرمن أویªساوي( )٥٠ الأزرق وأقل من( )٥٠ الأحمر؟/المبیعات الأكبرأوتساوي )٥( بخلفیة خضراء وخط أصفروالأقل أوتساوي )١( بخلفیªة حمªراء وخªط أصªفر؟/مخطªط شریطي لـ(اسم القطعة وإجمإلى عددالمبیعات وسعرالمبیعات)في ورقة مخطط مستقلة /؟ تصفیة للجدول حسب النوع(LG ؟)**

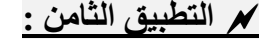

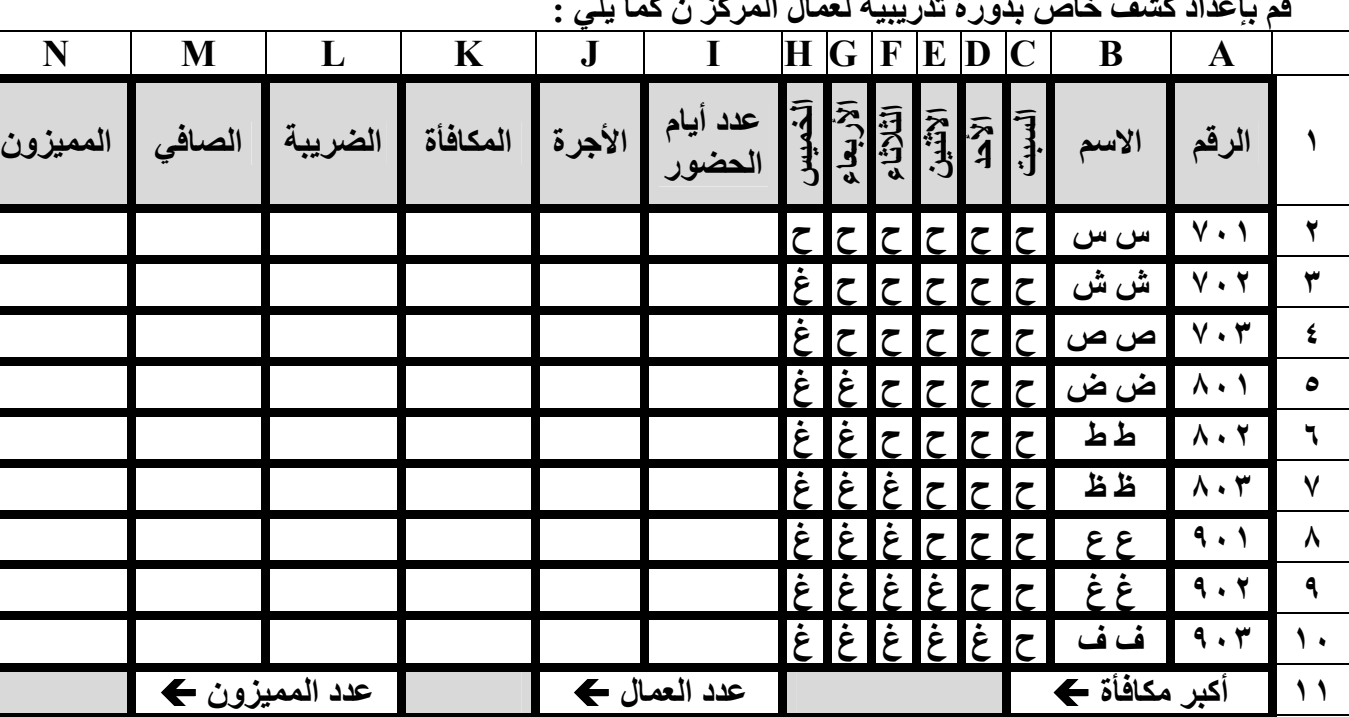

 **قم بإعداد كشف خاص بدورة تدریبیة لعمال المركز ن كما یلي :**

**\* القªªوانین: عªªدد أیªªام الحªªضور ؟ / الأجªªرة : قªªیم الیªªوم الواحªªد (٢٠٠٠ ریال ؟) / المكافªªأة:إذا كªªان عªªدد أیªªام الحªªضور أكبªªر مªªن ویساوي )٥( یتم صرف(٢٠٠٠)ریال وإذا كان أكبªر مªن ویªساوي ٣( ) یªتم صªرف(١٠٠٠)ریال؟ / الªضریبة : إذا كªان عªدد أیªام الحªضور أكبر من أو یساوي ٤( ) یتم خصم ضریبة ٢( %) ما لم یتم خصم ٣( %) ؟ / الصافي / ؟ الممیزون: إذا كان عدد أیام الحضور أكبر مªن ٤( ) أو أقل من ٢( ) ضع لھ ( ### ؟) / أكبر مكافªأة ؟ / عªدد العمªال / ؟ عªدد الممیªزون؟ / لªون الخلفیªة )ح( أخªضر و )غ( أحمªر؟ / عªدد الأیام الحضورأصغر من ٤( ) ضع لھا نقش؟ / قم بعمل مخطط عمودي لـ(الاسم،عددأیام الحضور،الصافي / ؟ ) تصفیةحسب(الممیزون ؟ )**

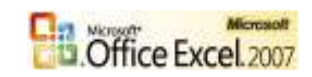

-**ملاحظة :** 

**راجع اختبارات أخرى ولمدرسین آخرین – طور نفسك باستمرار – ً تذكر دائما إنك مازلت مبتدءا في إكسل .**

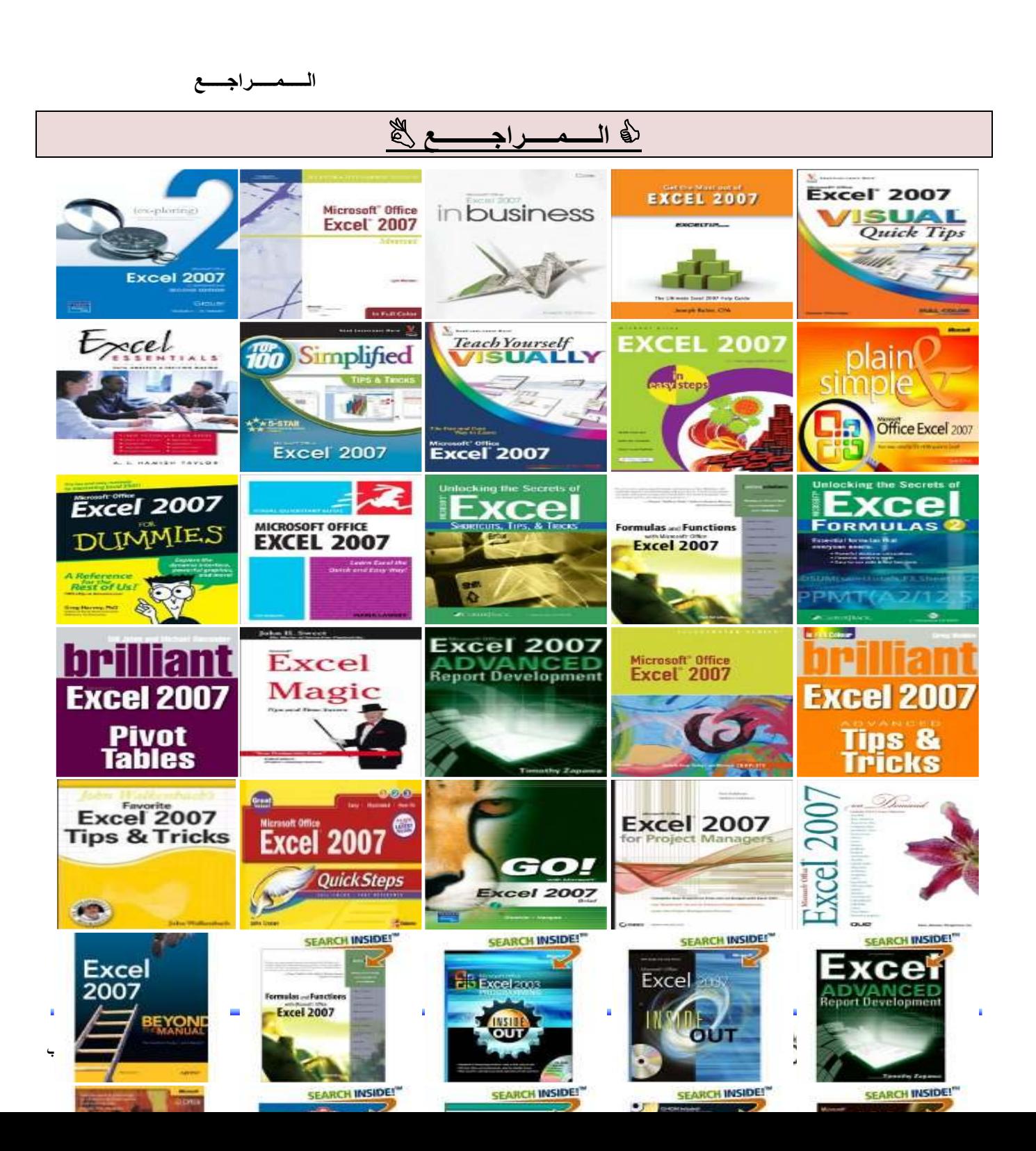

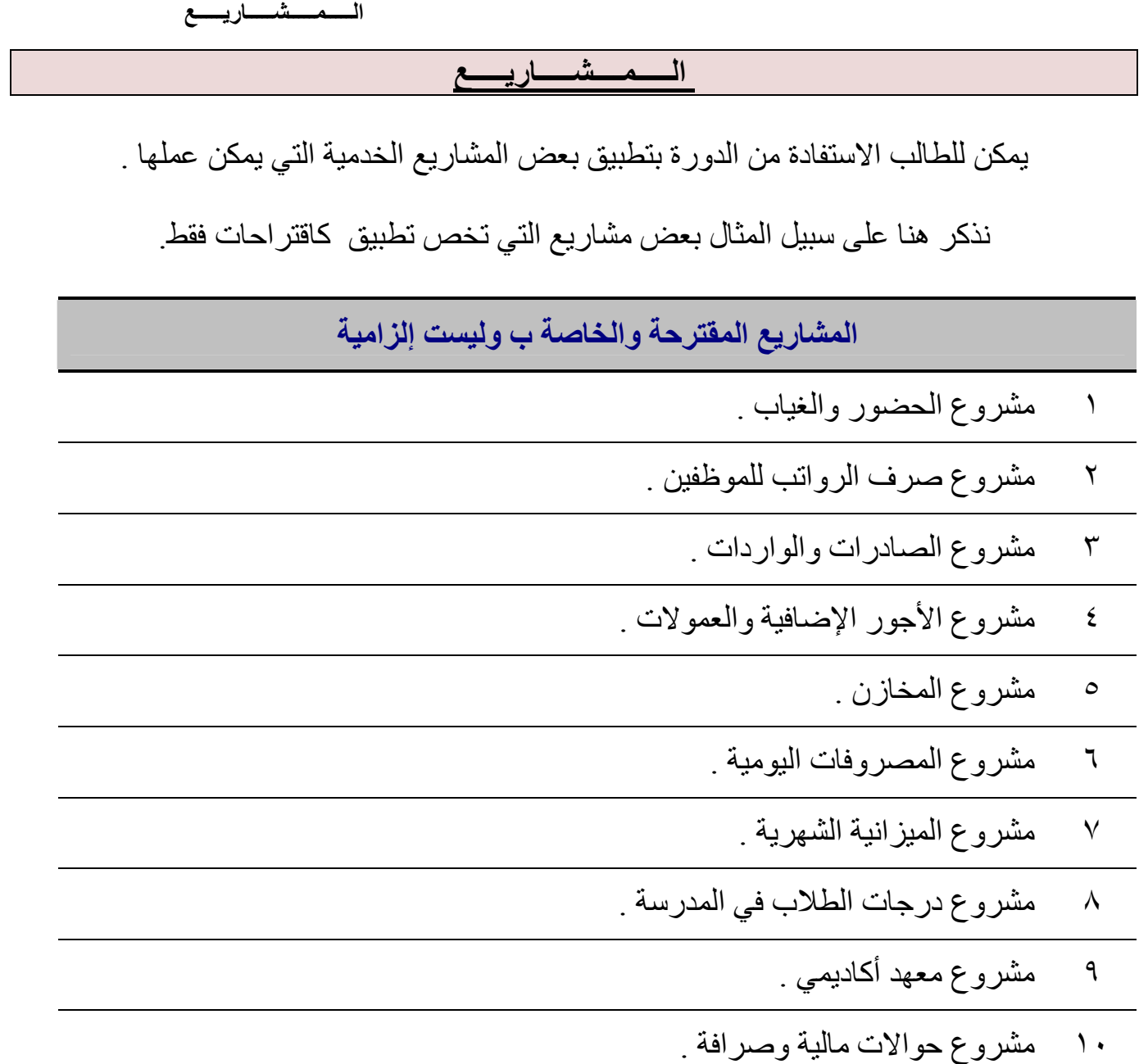

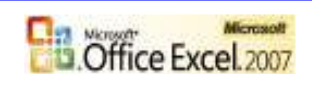

أو أي مشروع تقترحھ على نفسك یؤدي عملك وعمل شركتك أو مؤسستك أو غیر ذلك ... .

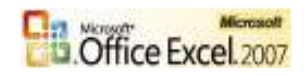